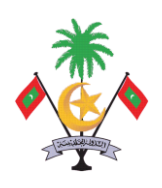

# **ASSET MANAGEMENT END USER TRAINING MATERIAL Ministry of Finance and Treasury**

**October 2008**

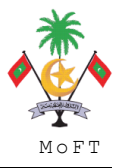

# **TABLE OF CONTENTS**

# **1. ASSET ACCOUNTING**

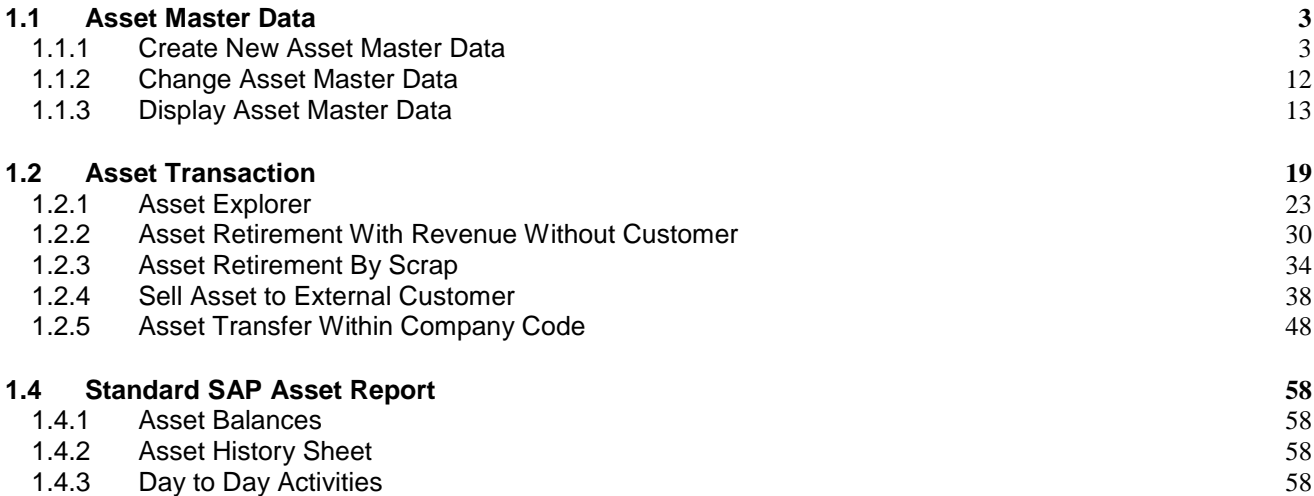

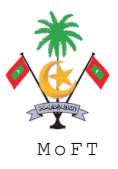

### **1. ASSET ACCOUNTING**

#### **1.1 Asset Master Data**

When a department orders for an asset, PO cannot be raised unless the master data is created in the Fixed Asset Register.

### **1.1.1 Create New Asset Master Data**

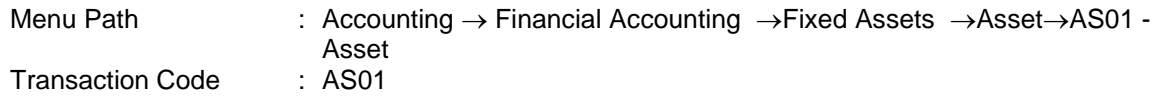

#### **Trigger:**

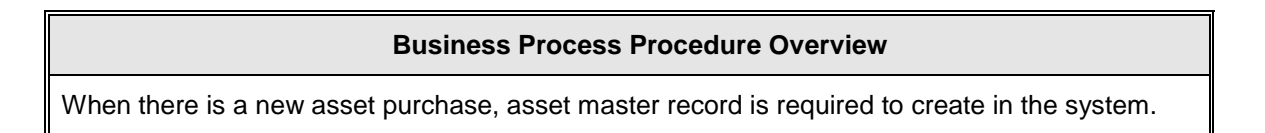

#### **Procedural Steps**

### **1. Create Asset: Initial Screen**

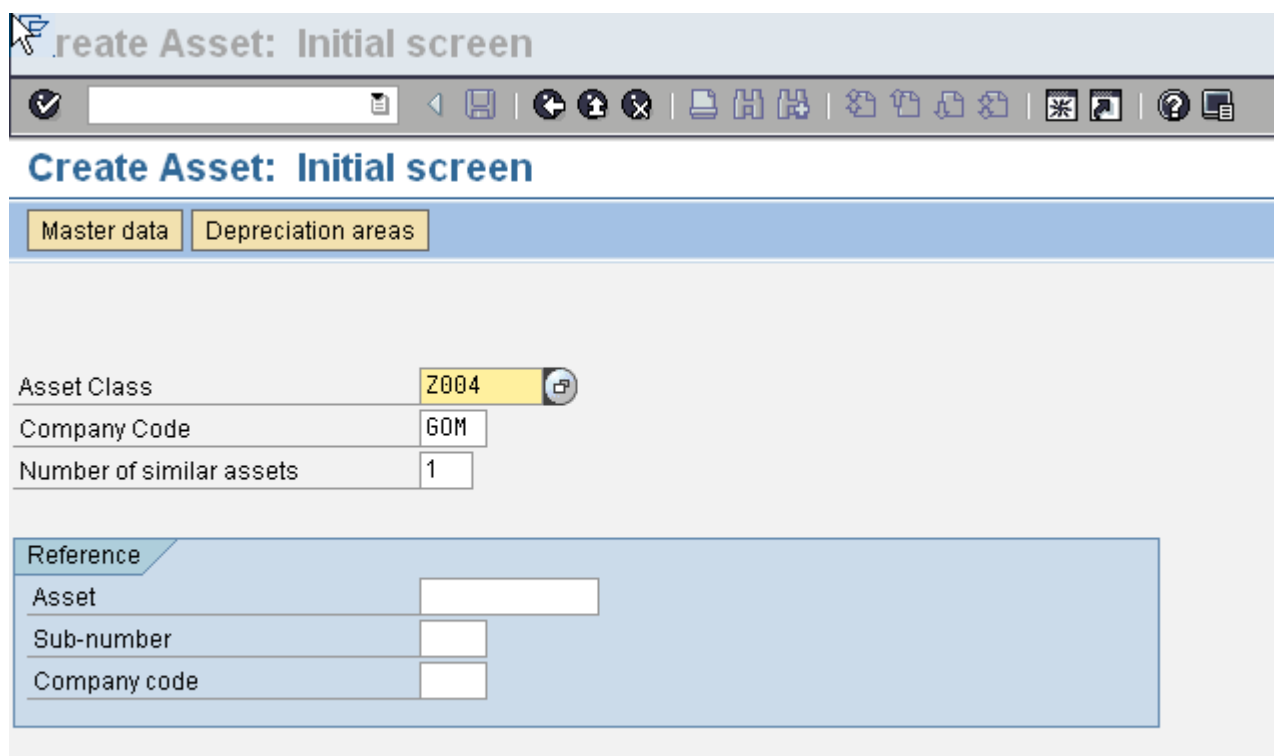

□ Post-capitalization

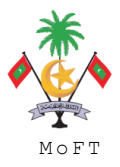

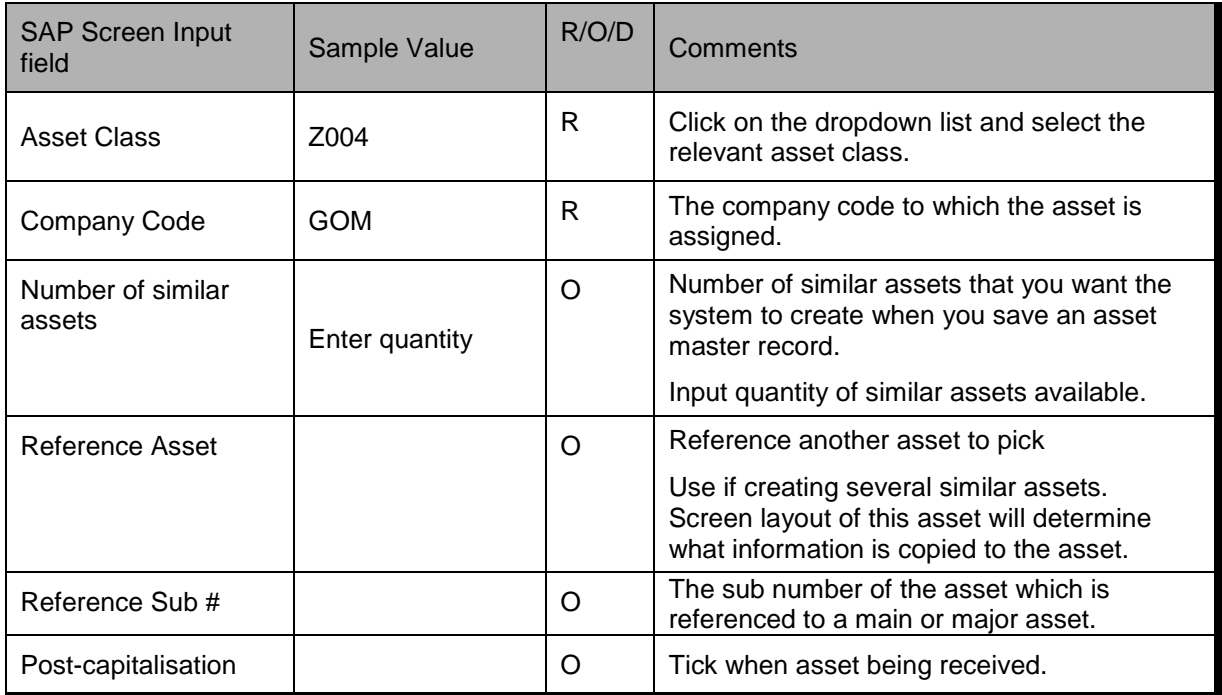

 $\overline{\text{Click}}$  button to advance to next screen.

#### **CREATING MULTIPLE ASSETS**

- Similarly when multiple assets are created the only additional area that has to be filled is the "number of similar assets" with the number of similar assets to be created.
- By performing this task, individual asset numbers are created for each asset.

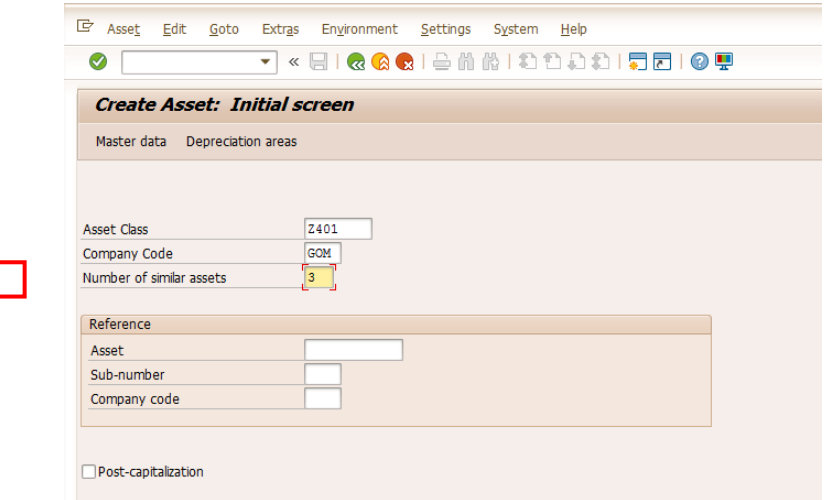

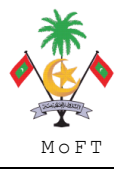

• Please follow SAP Asset Accounting Manual –Asset Creation (Ref). Once all the details are entered click  $\Box$ 

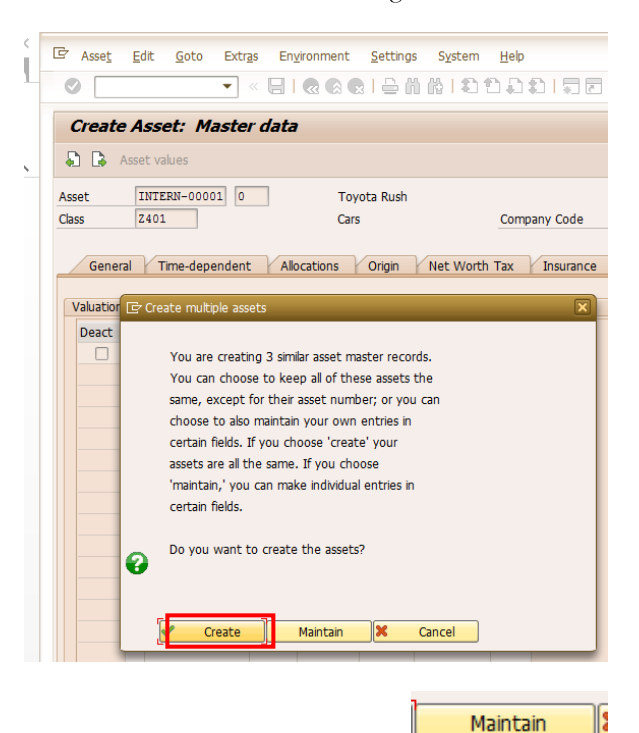

• When the above screen appears click

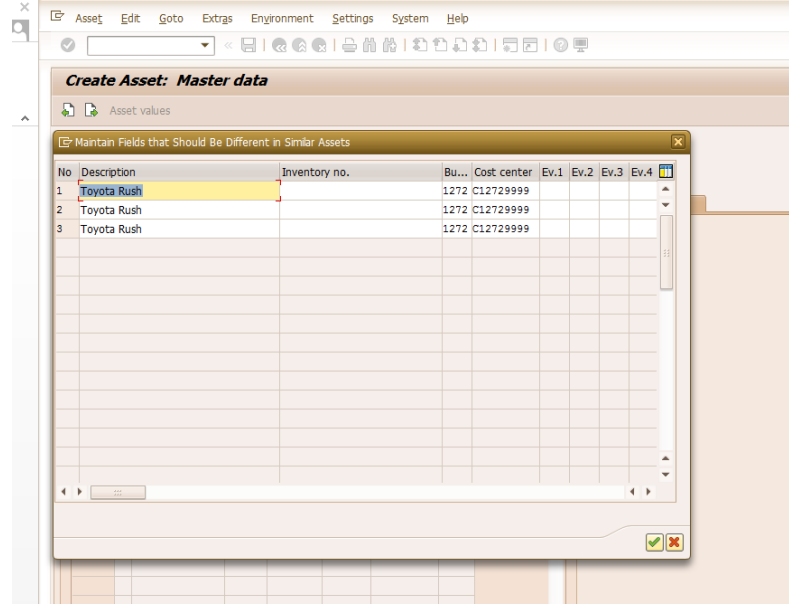

- You will be able to change the individual descriptions/inventory numbers of the assets.
- Click  $\sqrt{\phantom{a}}$  Create  $\phantom{a}$  and the system assigns a range of numbers to the all the assets.

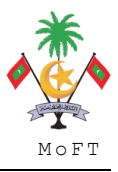

ASSET MANAGEMENT END USER TRAINING MATERIAL

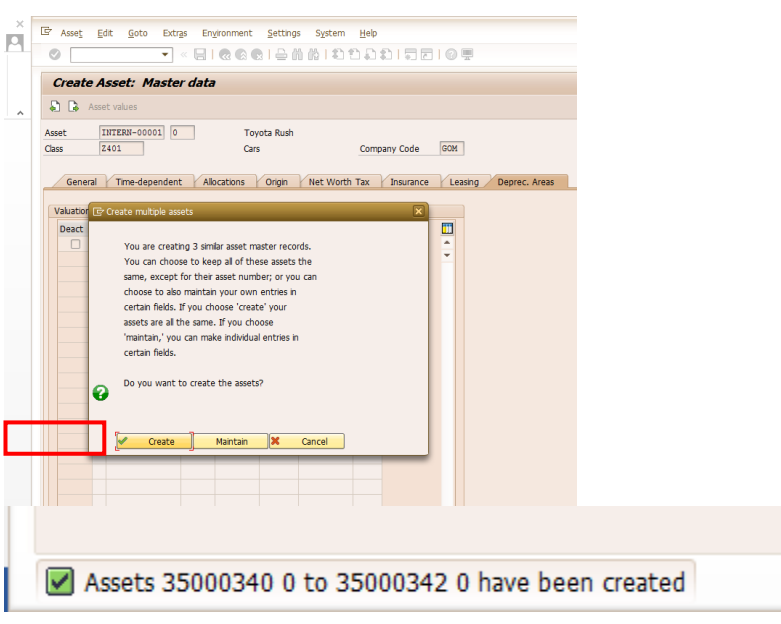

#### **CREATING REFERENCE ASSET**

- If the requirement arises to create a similar asset that can be done easily.
- By filling in the Reference Asset field by the asset to be copied, all the fields in the asset master data will be automatically copied.

Once the asset master is created, the asset number needs to be communicated to the procurement department where the PO will be raised and once the goods are received, the procurement department will mail the details of the asset that is purchased. With the information the asset master data can be updated as follows.

**2. Create Asset: Master data**

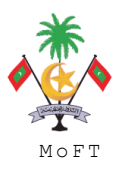

ASSET MANAGEMENT END USER TRAINING MATERIAL **MANAGEMENT MOST** 

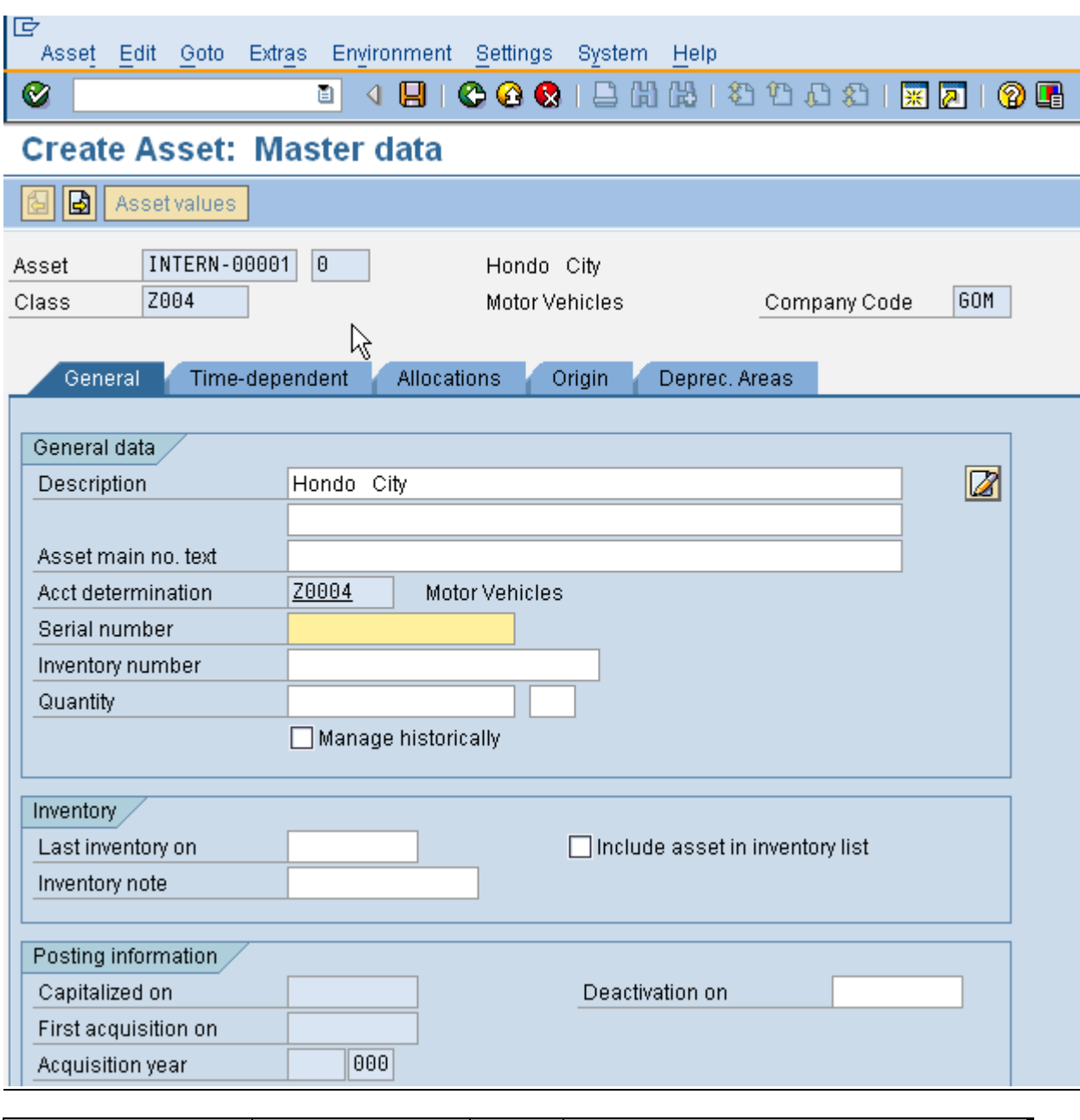

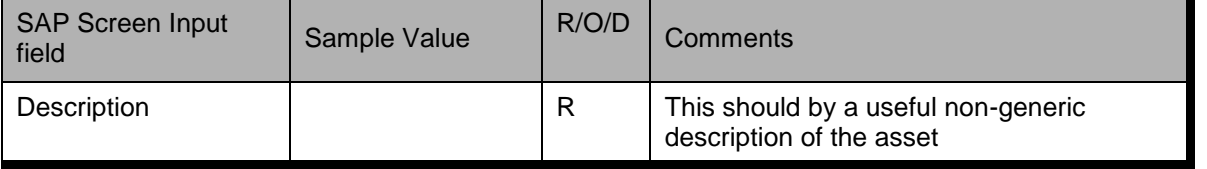

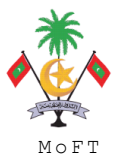

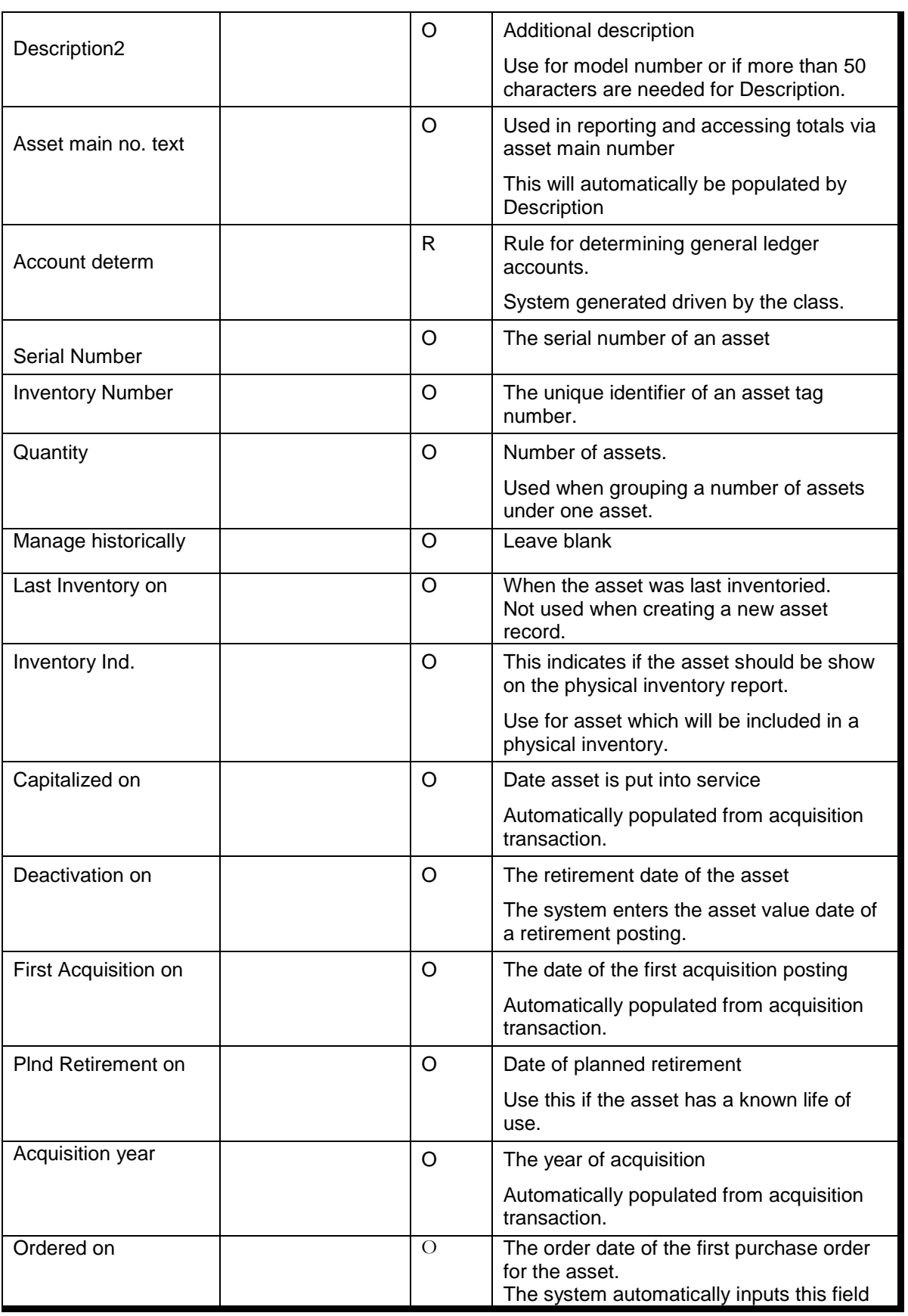

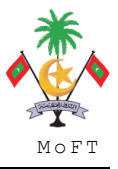

Press Time-Dependent tab to advance to the next screen

# **3. Time Dependent**

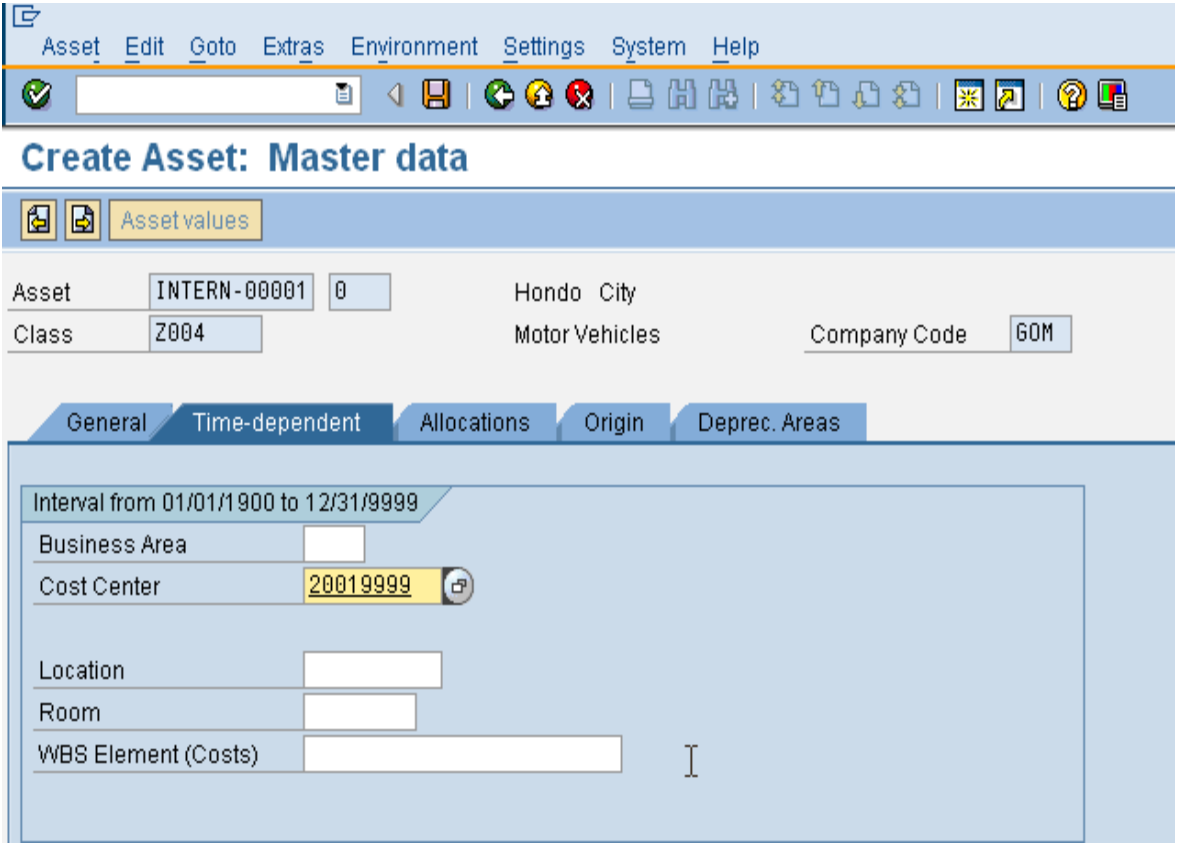

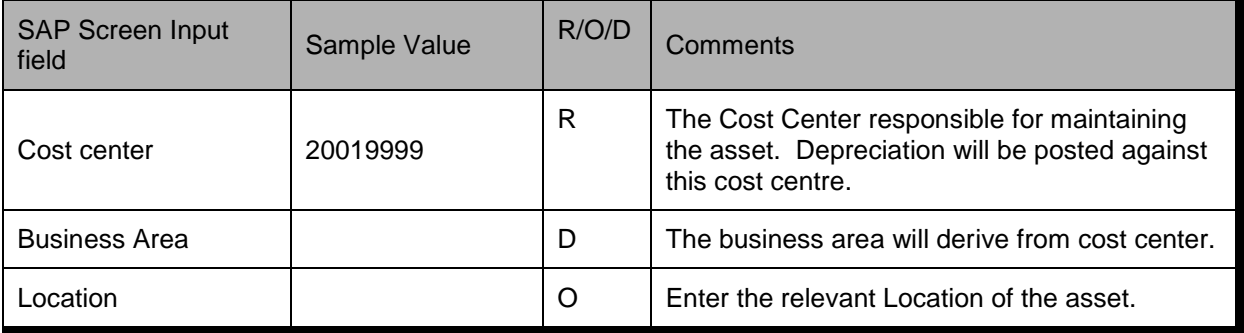

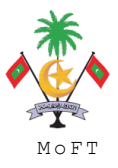

#### **3. Create Asset: Master Data**

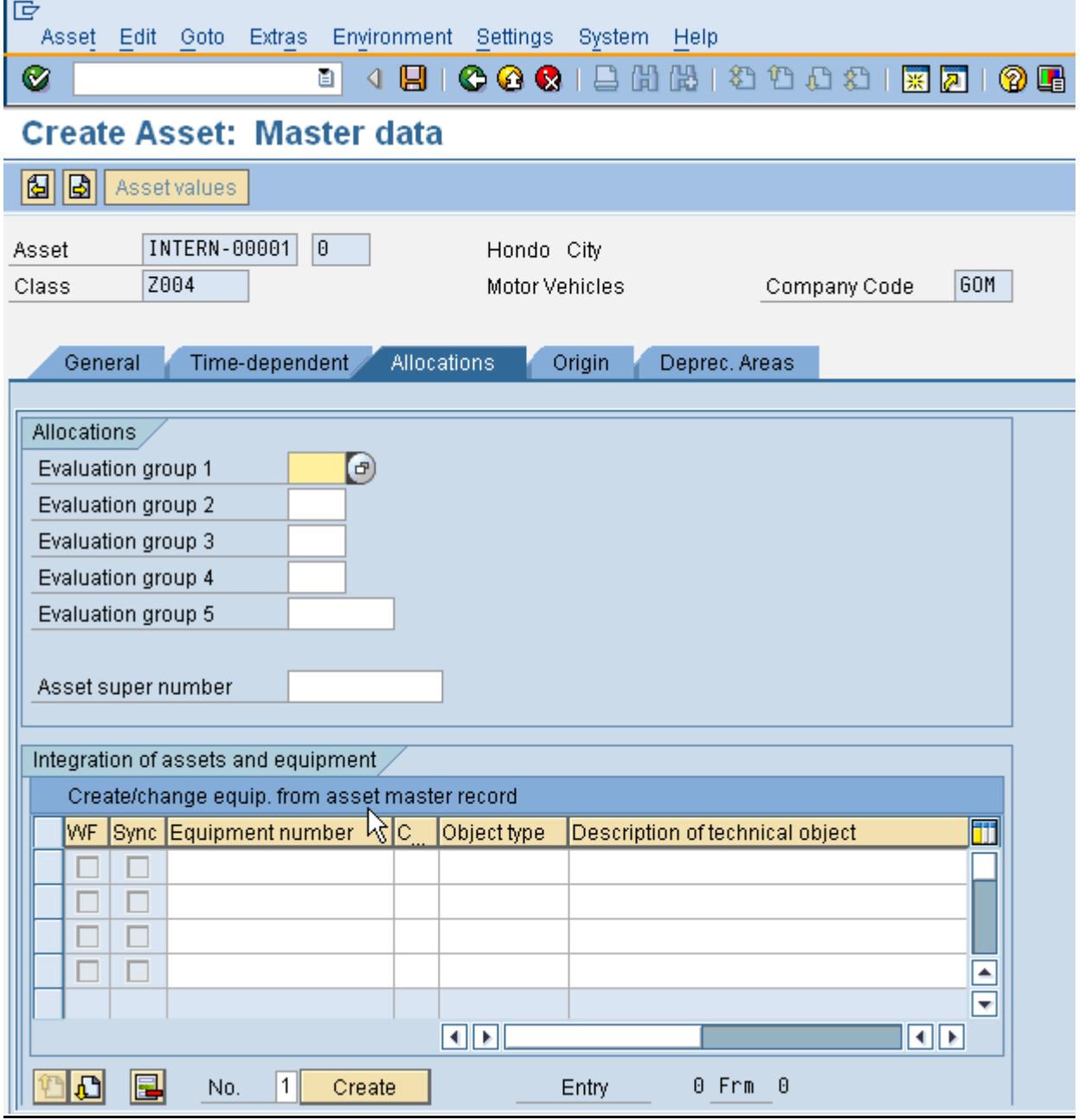

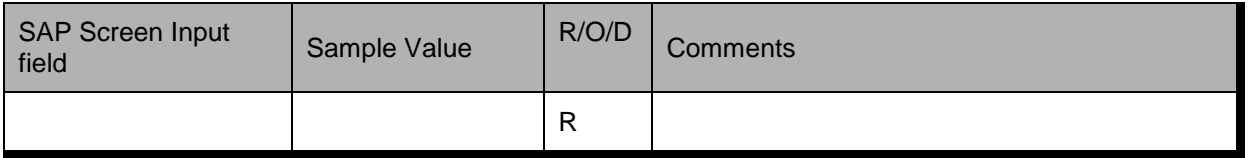

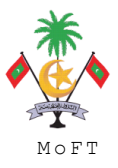

#### **4. Create Asset Master**

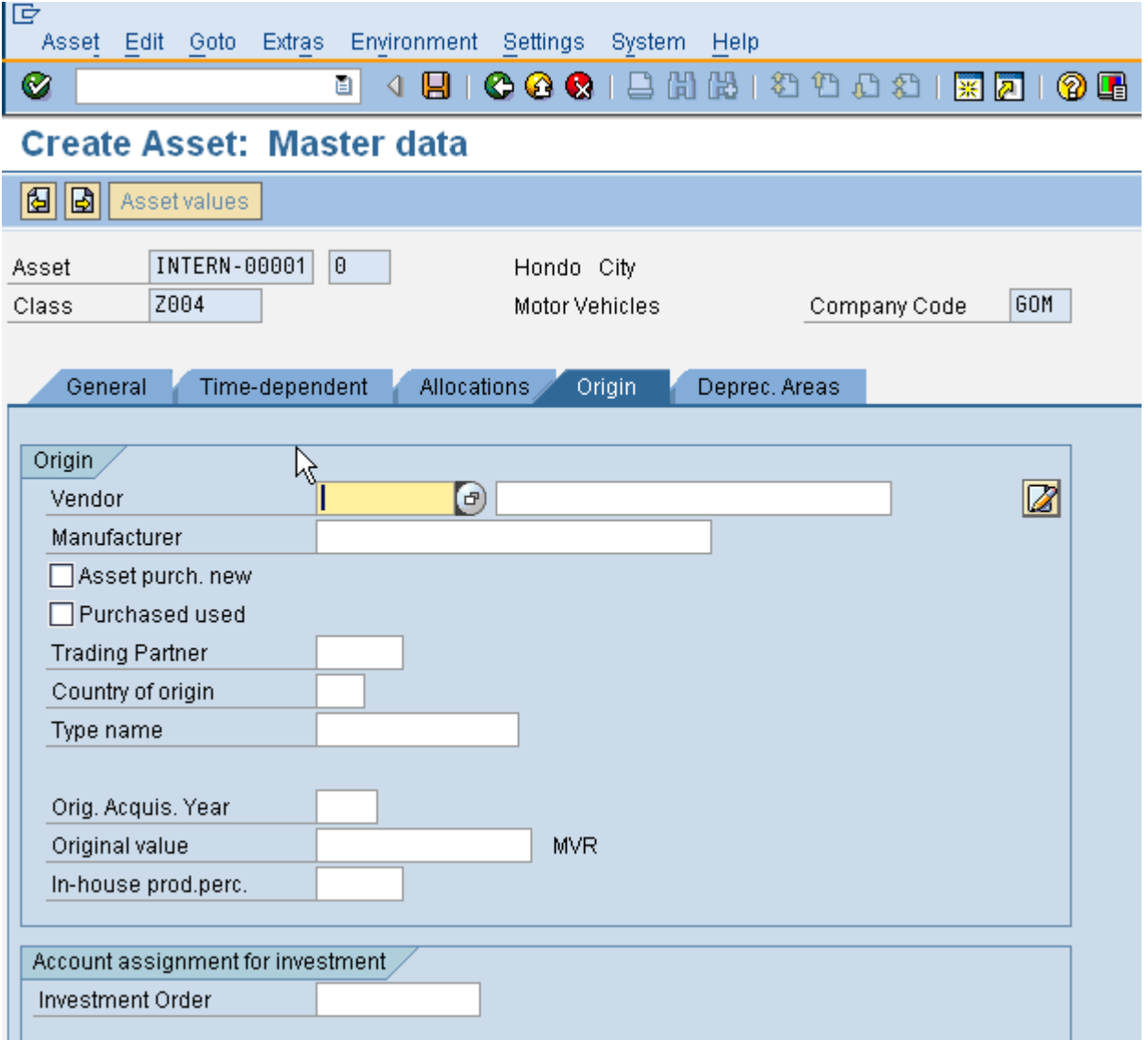

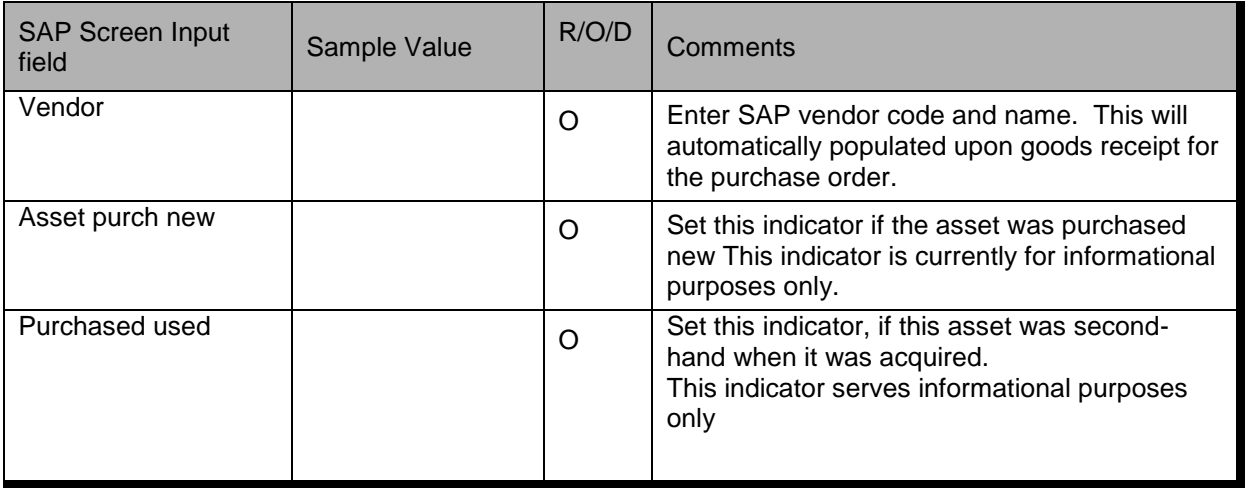

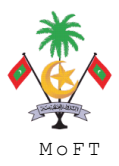

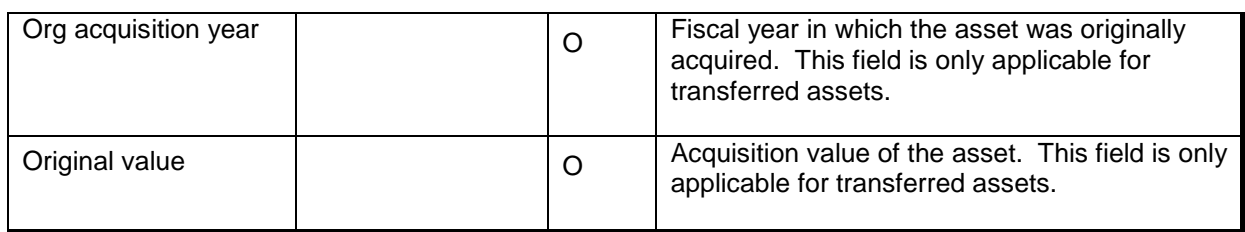

Press **Deprec Area** tab to advance to the next screen

### **5. Create Asset Master**

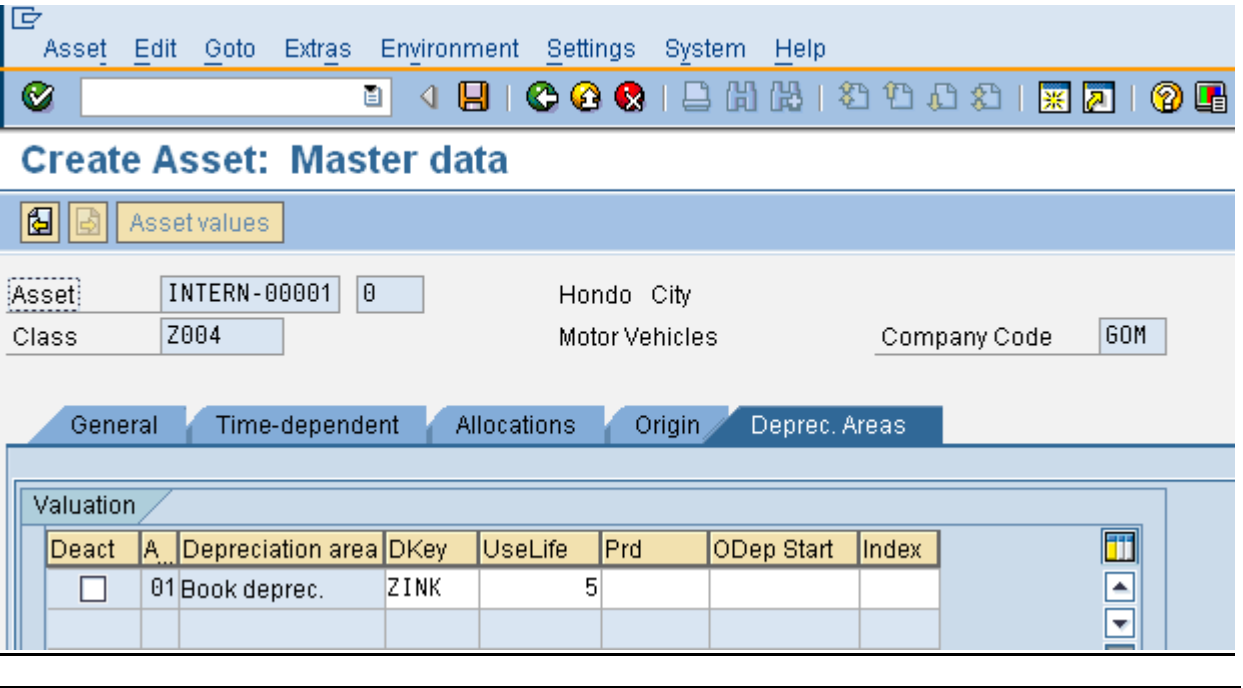

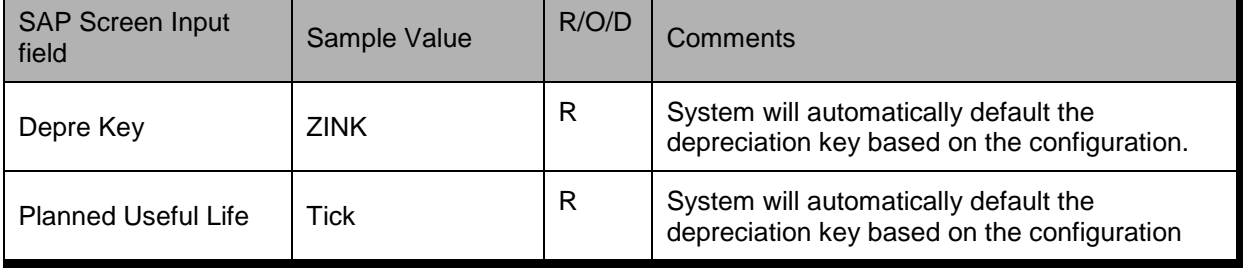

Double click on 01-Book deprecation. Enter the scrap value if necessary.

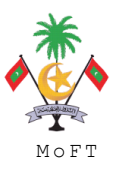

ASSET MANAGEMENT END USER TRAINING MATERIAL

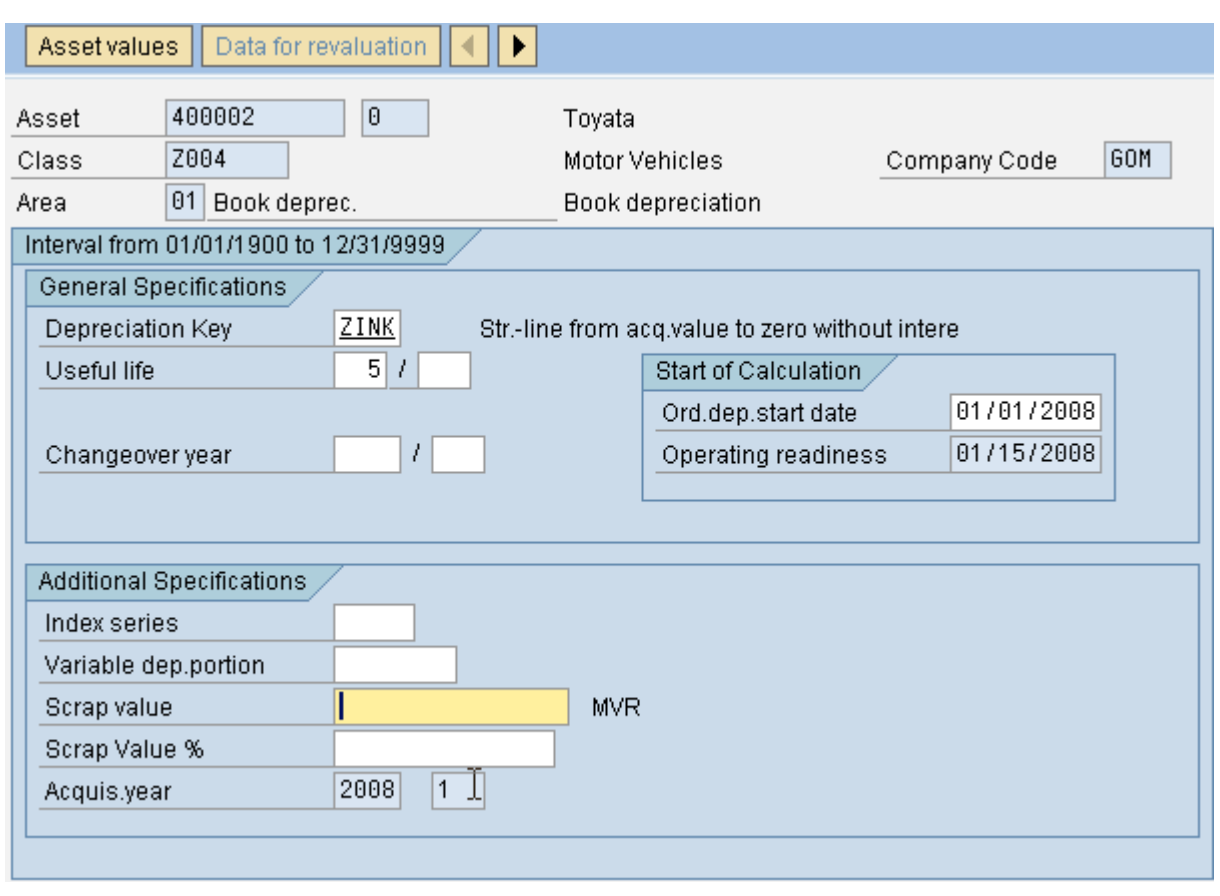

 $Click$   $\Box$  icon to save the asset master record.

#### **1.1.2 In-Kind Assets**

Goods in-kind are recognized as assets when it is probable that future economic benefits or service potential will flow to the entity and the fair value of assets can be measured reliably. If goods in-kind are received without conditions attached, revenue is recognized immediately. If conditions are attached, a liability is recognized, which is reduced and revenue recognized as the conditions are satisfied. (IPSAS Ref).

When receiving a grant/donation asset (without conditions attached), the company should record the asset as a debit to "Fixed Assets" and a credit to "Revenue- In-Kind Grant".

Dr Asset

Cr Revenue (In-Kind Grants)

Grant/ donated assets should be depreciated just like any other asset. Agencies should use the depreciation method they normally use for their other assets.

**Transaction Type**: ABZON

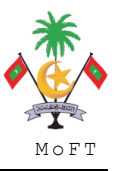

ASSET MANAGEMENT END USER TRAINING MATERIAL **MANAGEMENT MONT** 

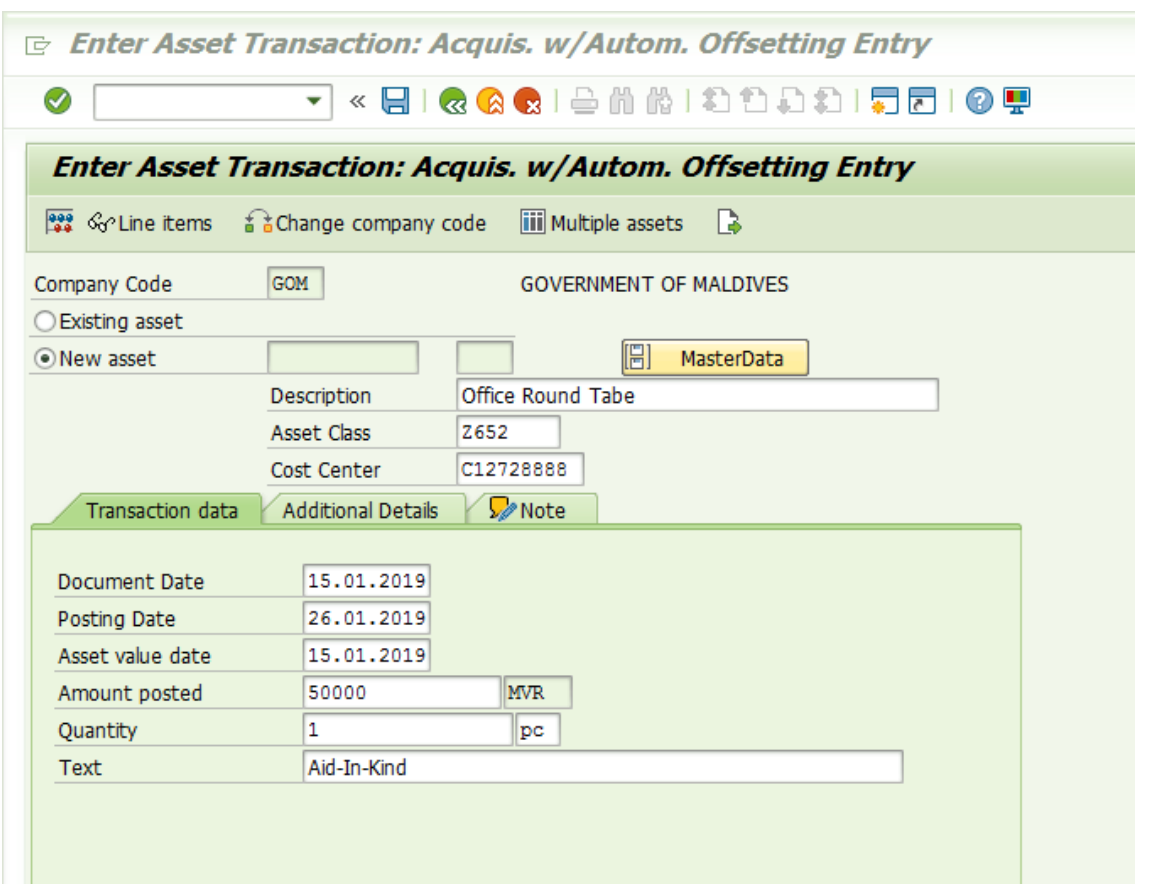

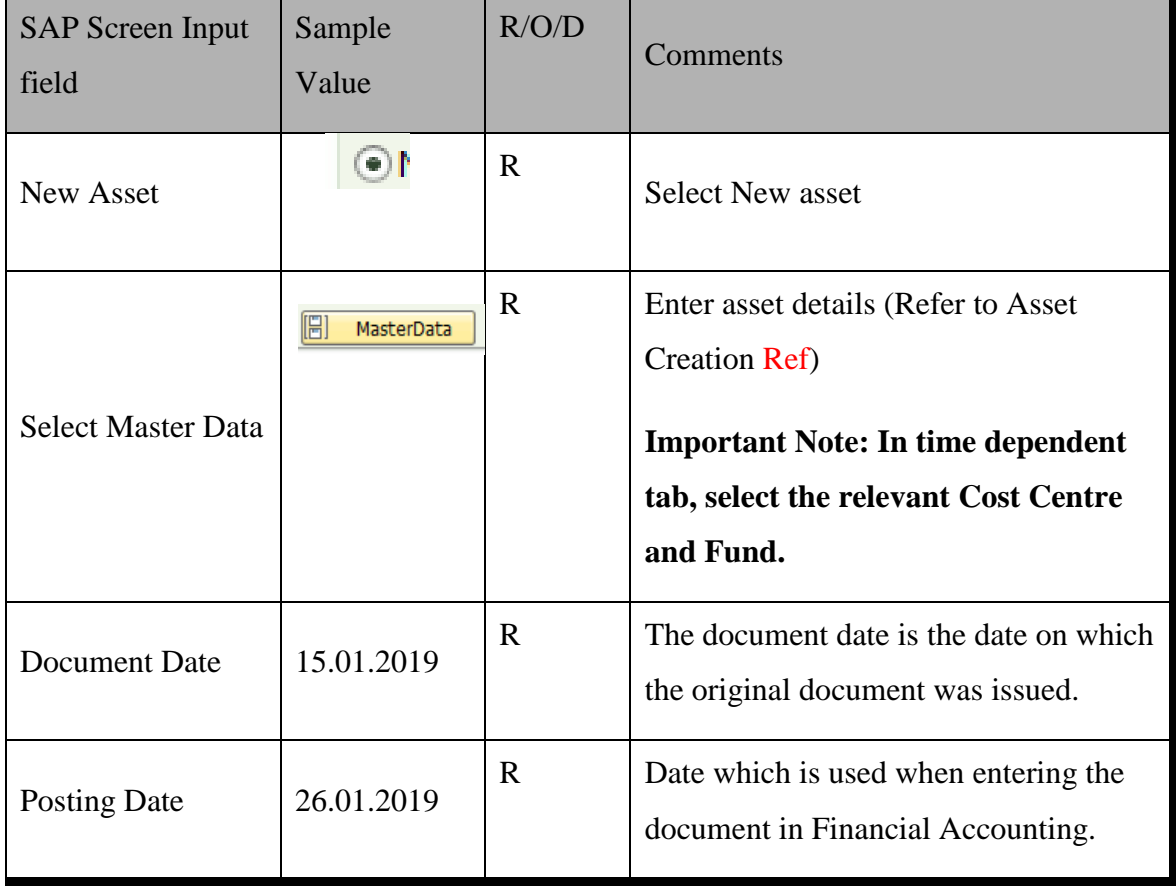

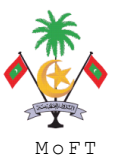

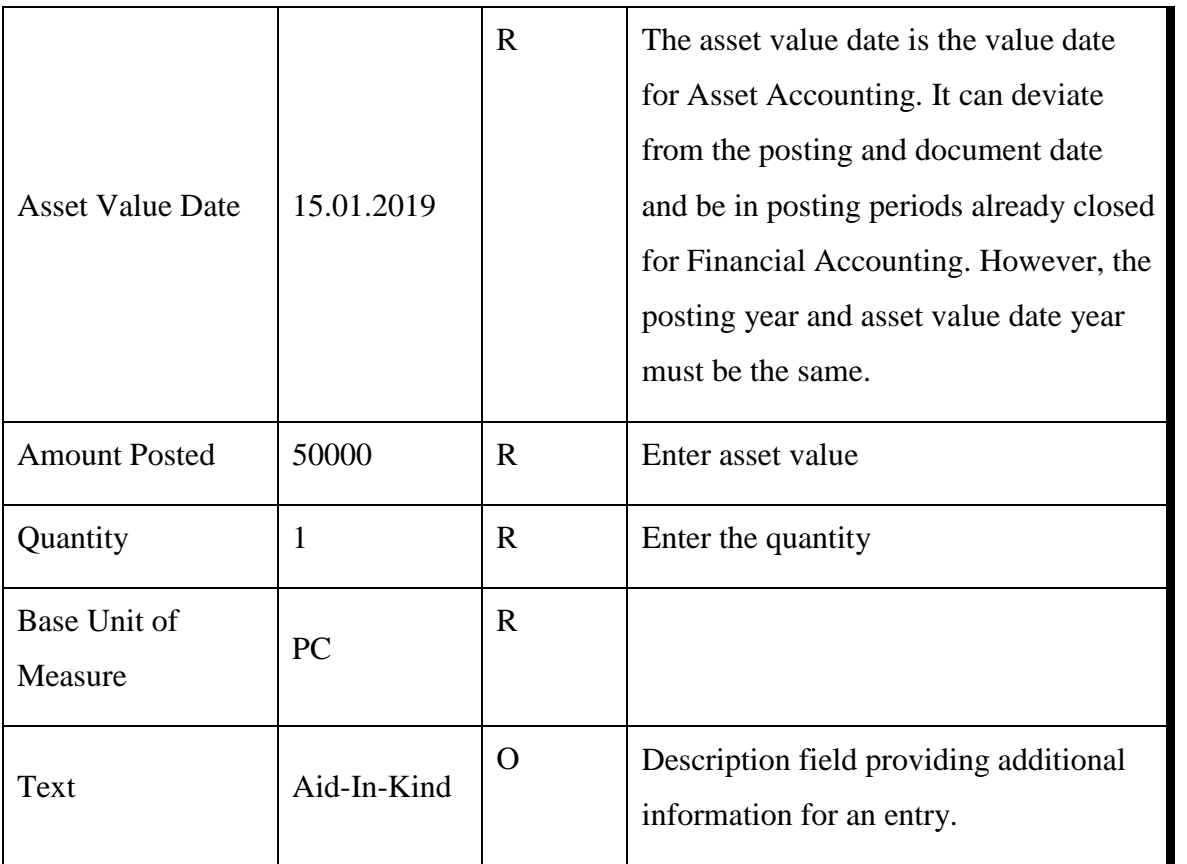

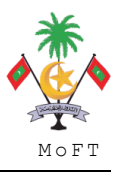

ASSET MANAGEMENT END USER TRAINING MATERIAL **MANAGEMENT MONOCOL** 

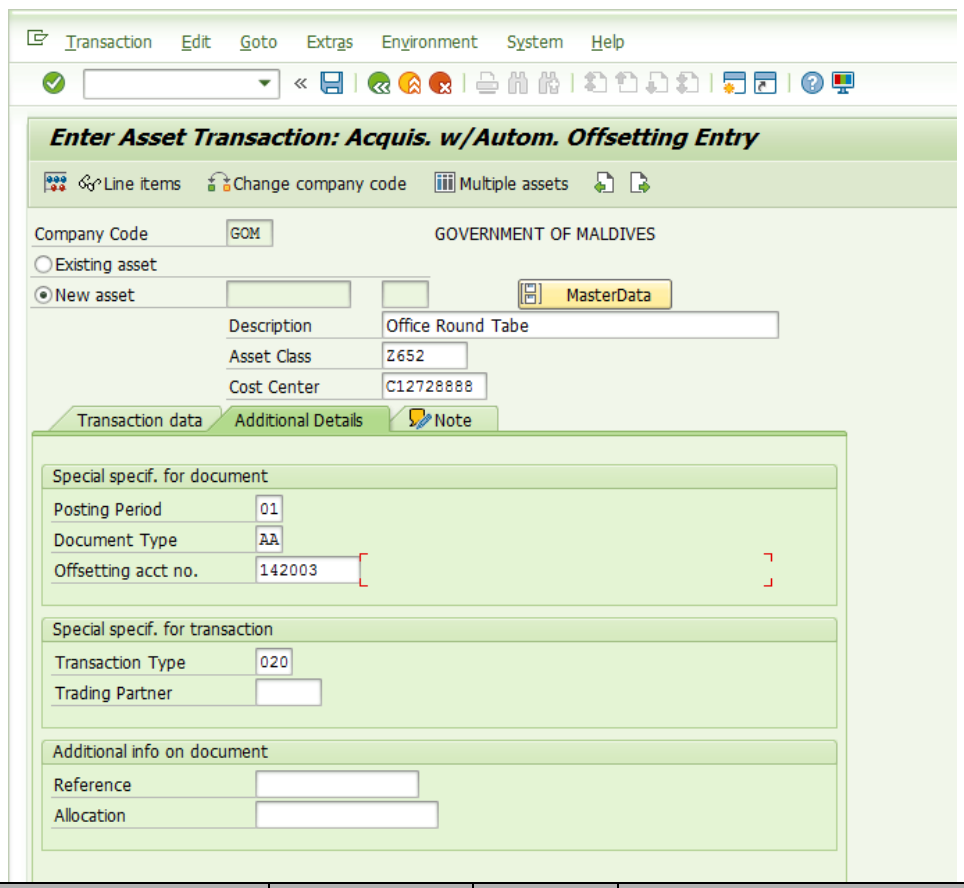

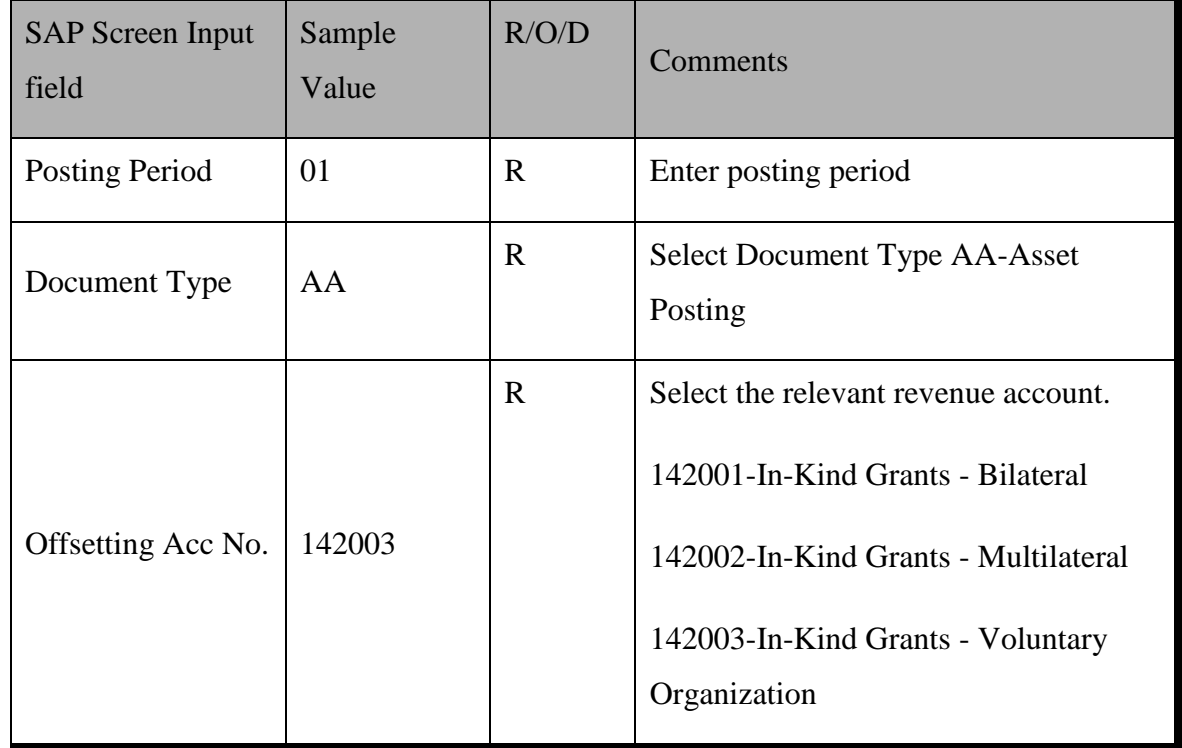

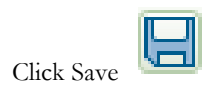

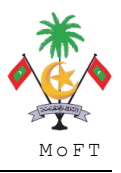

ASSET MANAGEMENT END USER TRAINING MATERIAL **MONOMETRAINS OF TRAINING** 

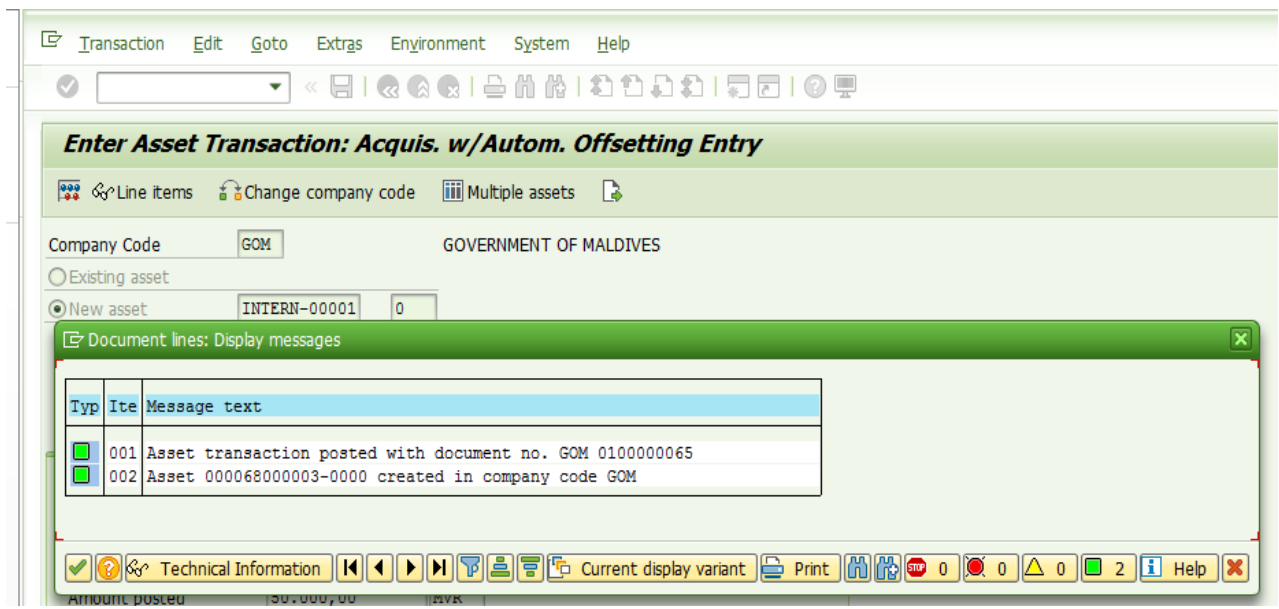

#### **1.1.3 Change Asset Master Data**

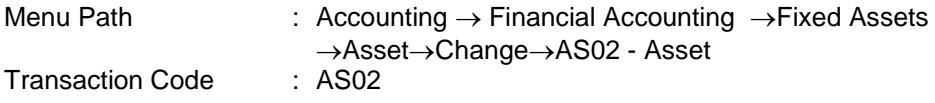

#### **Trigger:**

#### **Business Process Procedure Overview**

Change on Asset Master data may be done when the situation arises:

- Error were made when the asset was first created.
- There is need to change the basis for depreciation calculation.

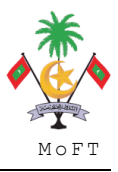

#### **Procedural Steps**

### **1. Change Asset: Initial Screen**

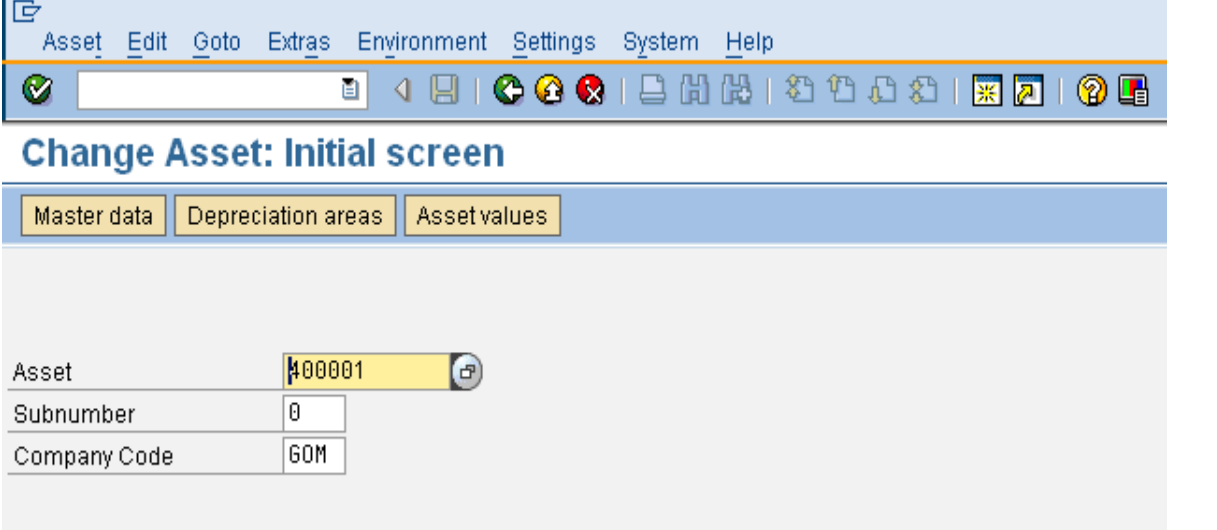

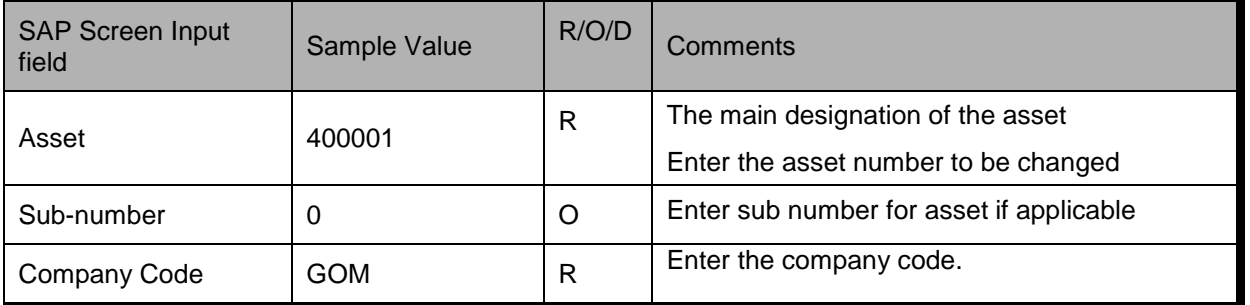

Press ENTER to advance to next screen. Finance users can change any data in the change mode asset master records.

### **1.1.4 Display Asset Master Data**

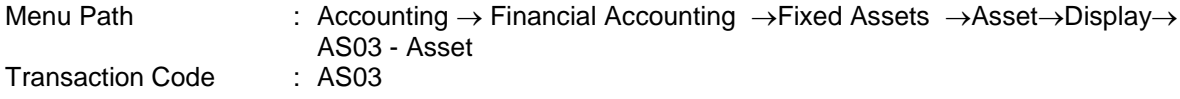

#### **Trigger:**

#### **Business Process Procedure Overview**

To display the Asset master record.

#### **Procedural Steps**

**1. Display Asset: Initial Screen**

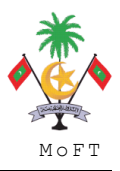

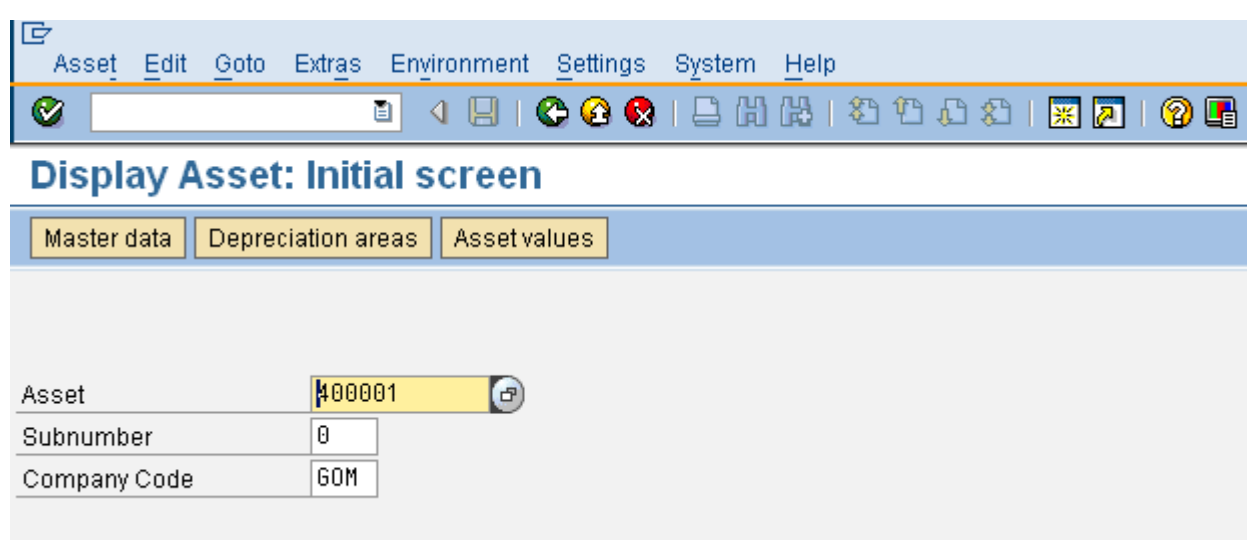

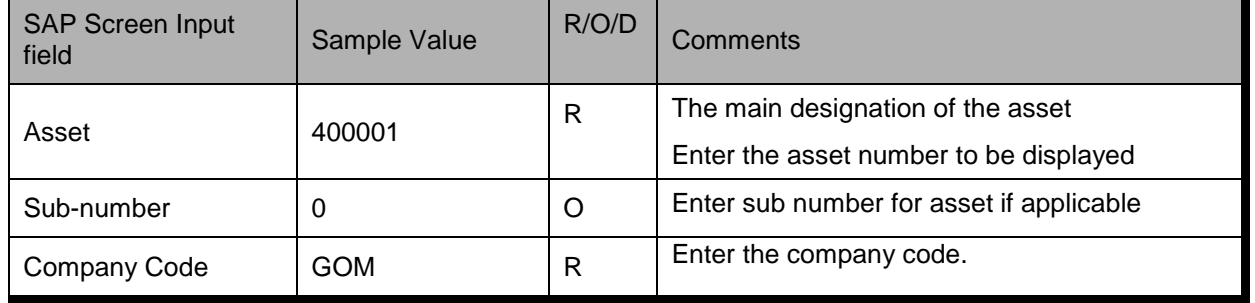

Press ENTER to advance to next screen to display the asset master records.

#### **1.2 Asset Transaction**

Once the asset master is created, the asset posting has to be done in the Asset Management Module. For this the information in the GRN should be utilized. The GRN will state the vendor name and the asset details which includes asset manufacturer, serial number, country of origin, purchase price etc.

Asset transaction can be posted as follows:

#### **Procedural Steps**

#### **1. Acquisition from Purchase w.vendor: Header Data**

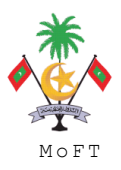

ASSET MANAGEMENT END USER TRAINING MATERIAL **MANAGEMENT MONT** 

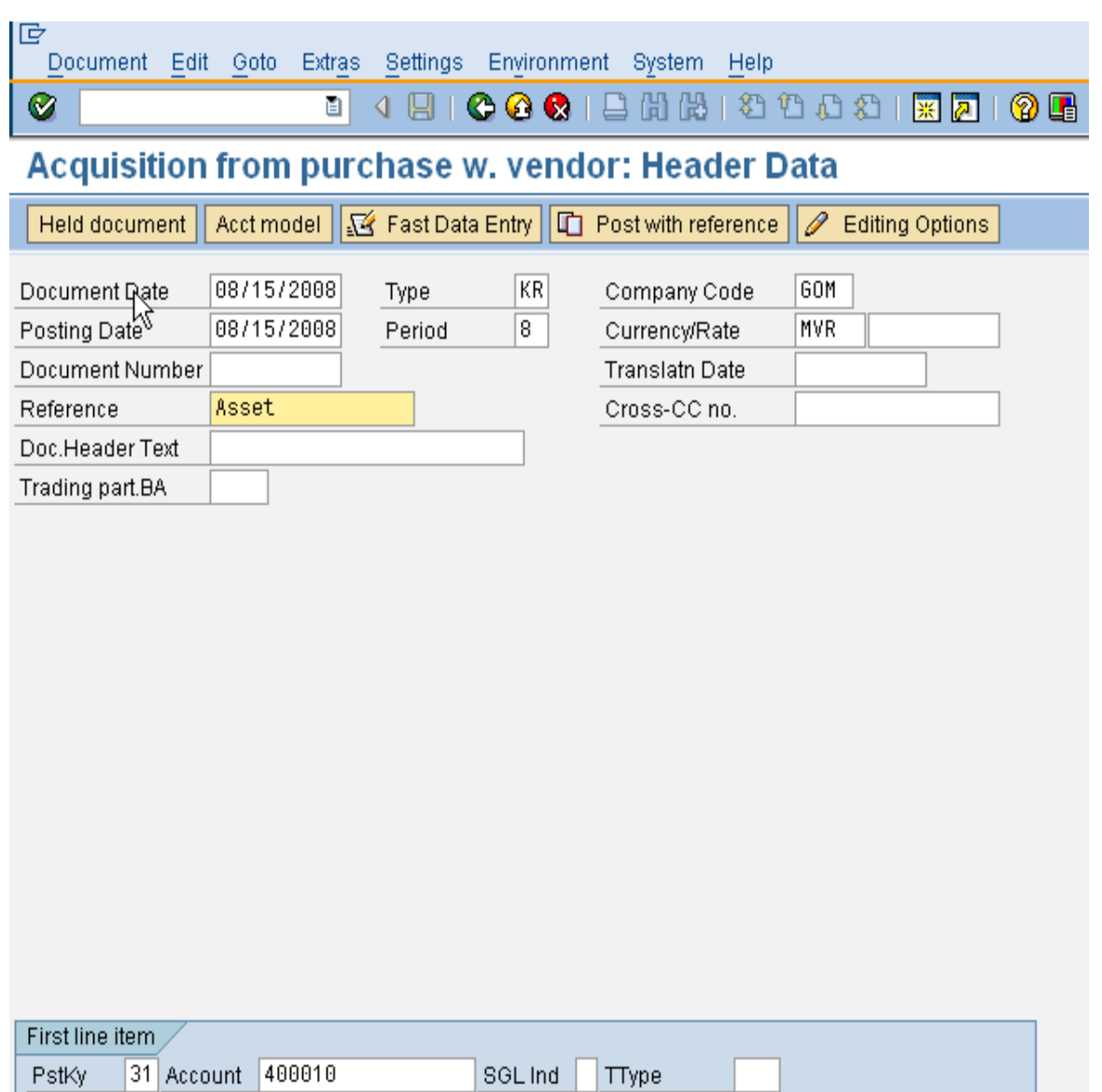

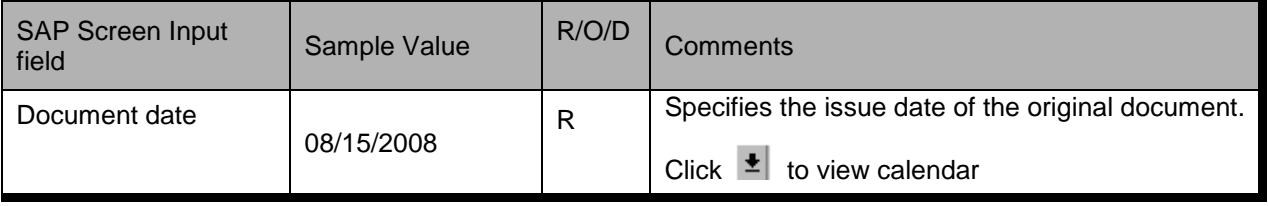

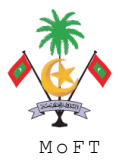

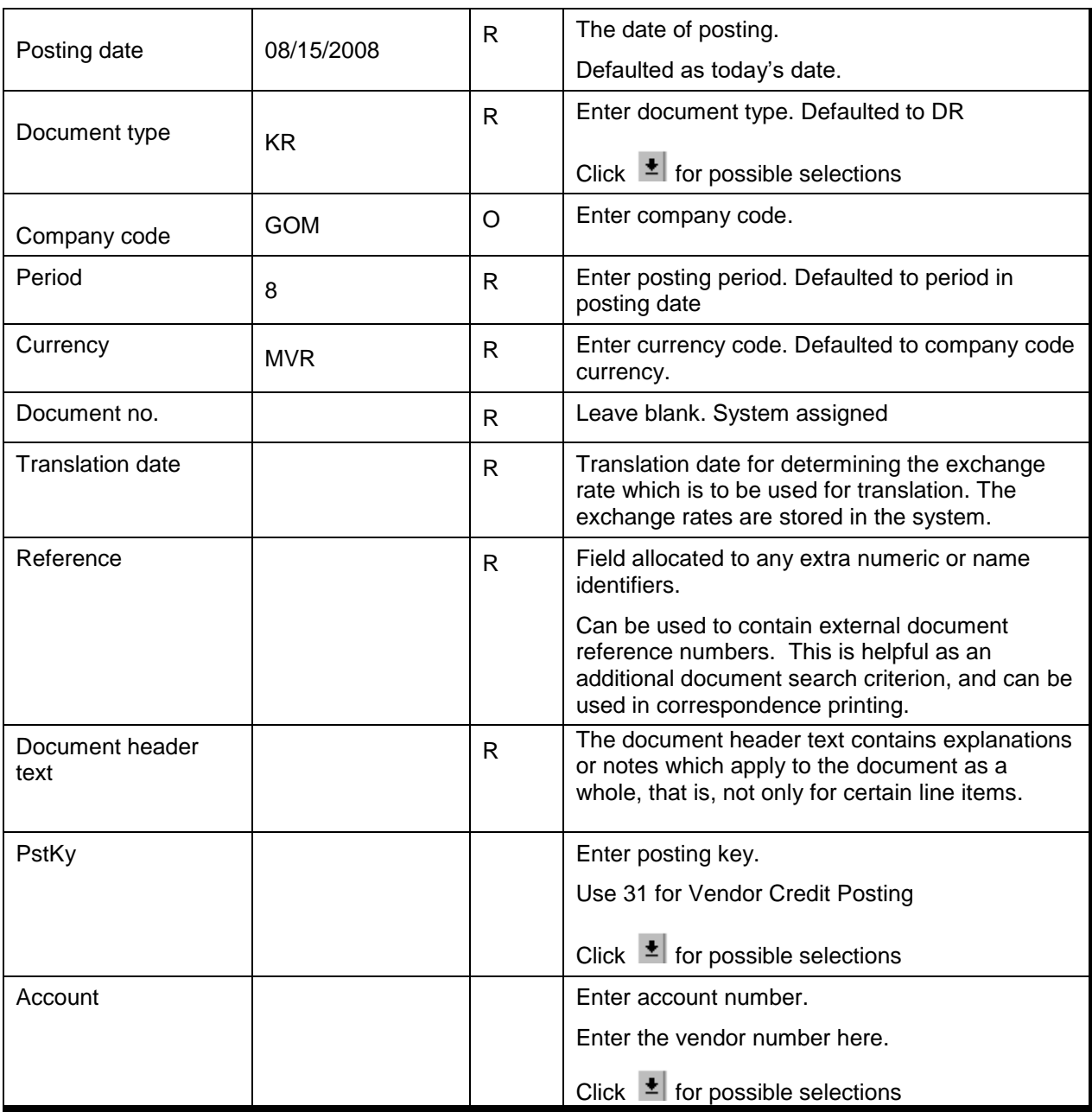

Press ENTER to advance to the next screen.

### **2. Enter Vendor Invoice: Add Vendor Item**

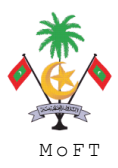

ASSET MANAGEMENT END USER TRAINING MATERIAL **MANAGEMENT SERVITS OF THE SERVITS** MOFT

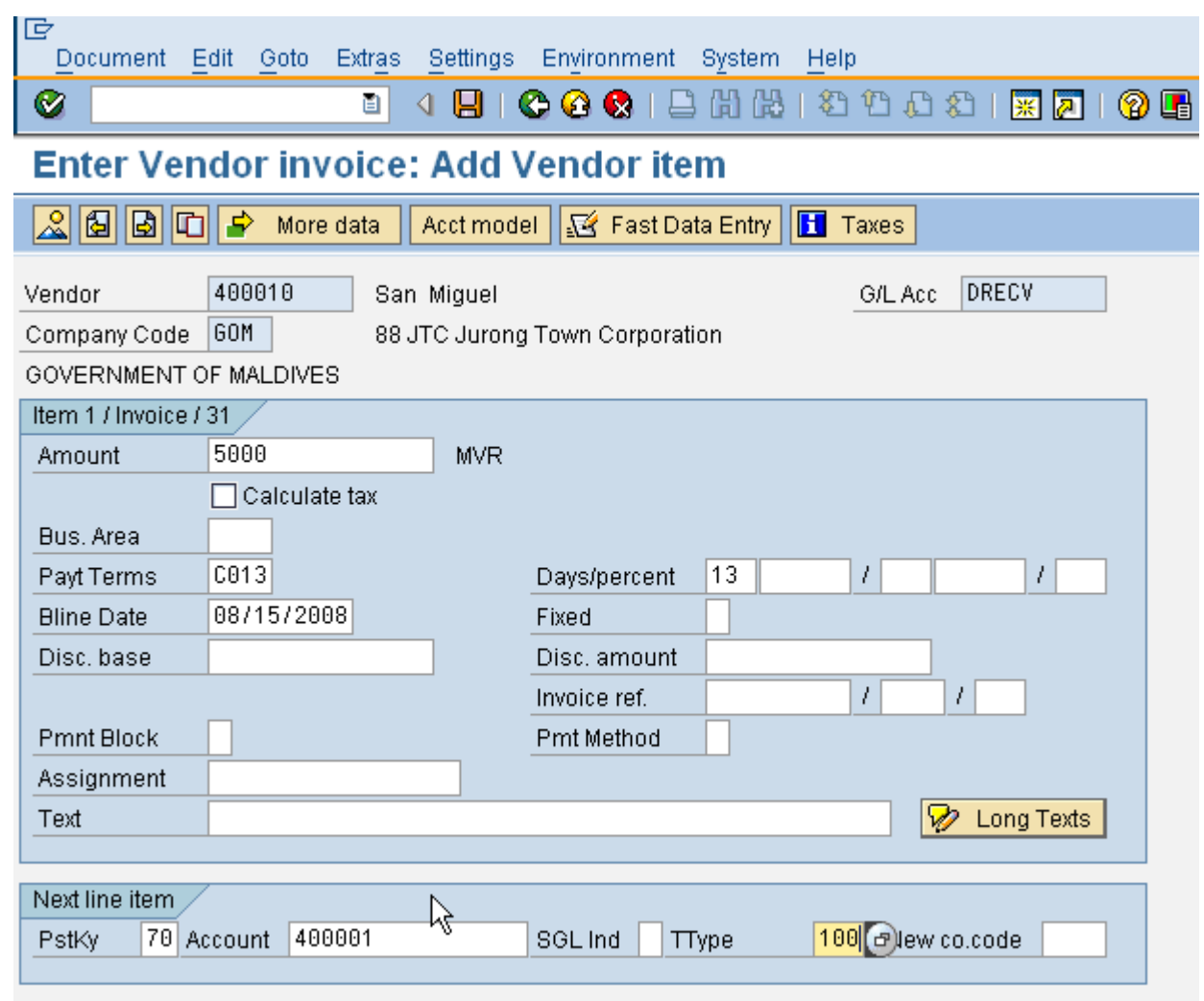

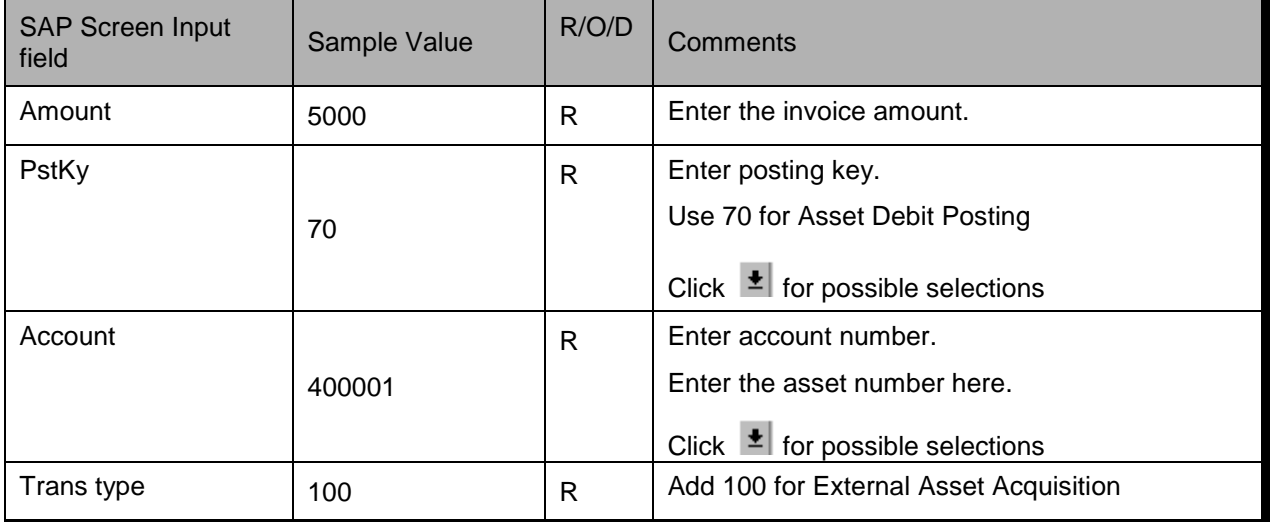

Press ENTER to advance to the next screen.

### **2. Enter Vendor Invoice: Correct Asset item**

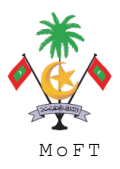

ASSET MANAGEMENT END USER TRAINING MATERIAL **MANAGEMENT SOLUT** MOFT

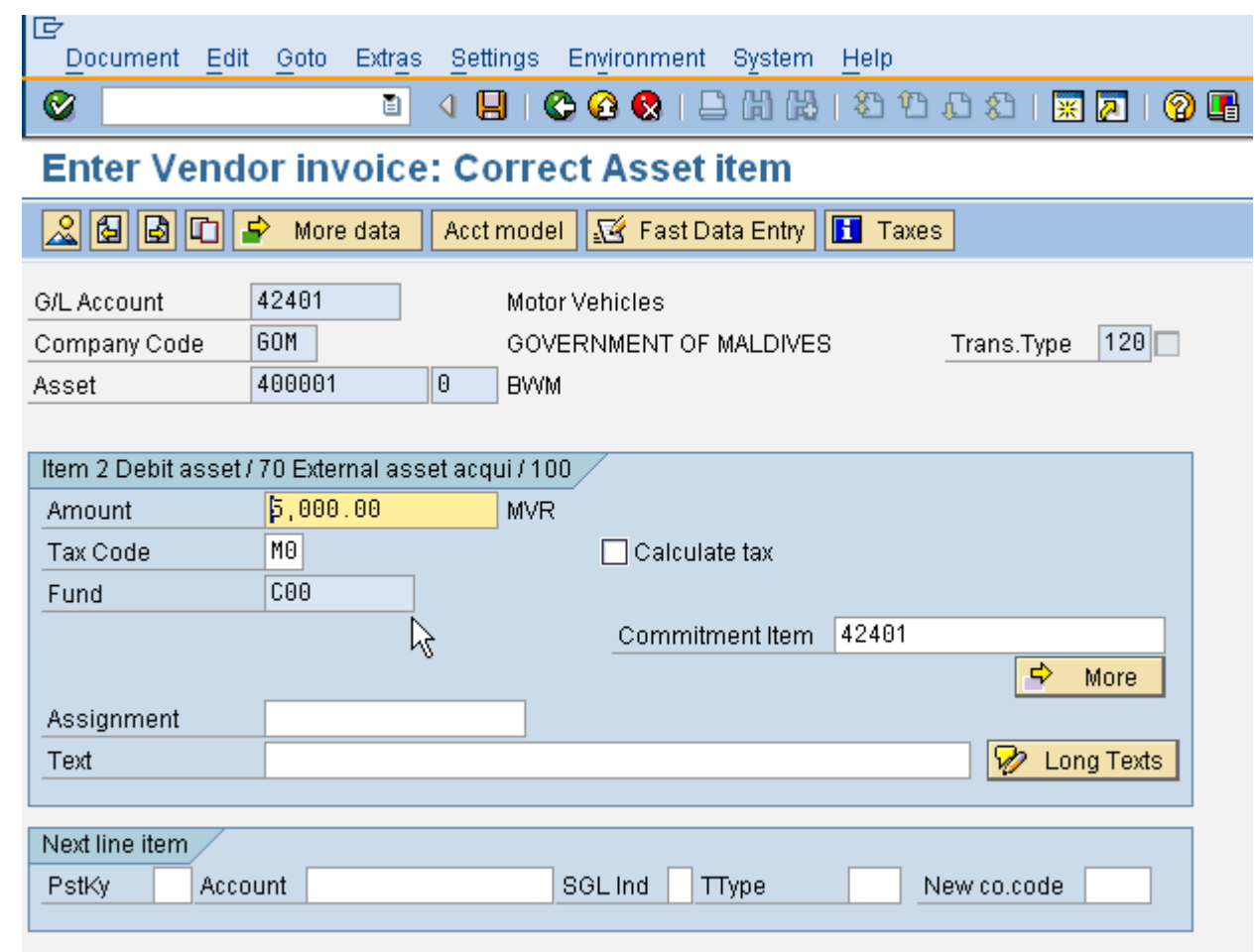

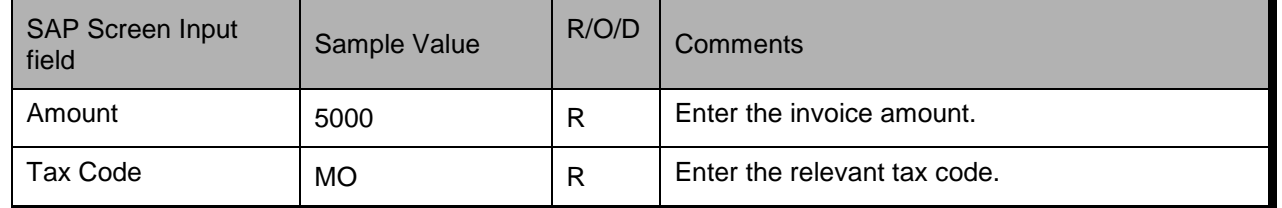

Click **to** SAVE **O** Document 1900000026 was posted in company code GOM

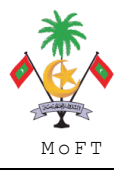

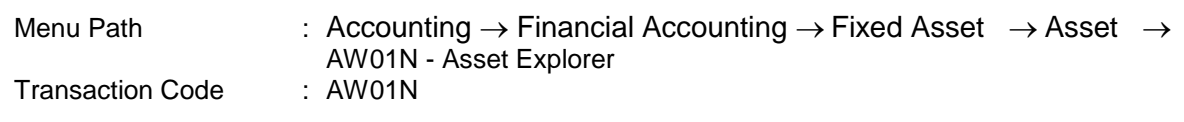

#### **Trigger:**

#### **Business Process Procedure Overview**

This function shows all the values of a fixed asset, including APC values and depreciation, in various forms and summarization levels. Planned values are displayed, as well as values already posted. You use this function to display and analyze asset values.

### **Procedural Steps**

### **1. Asset Explorer**

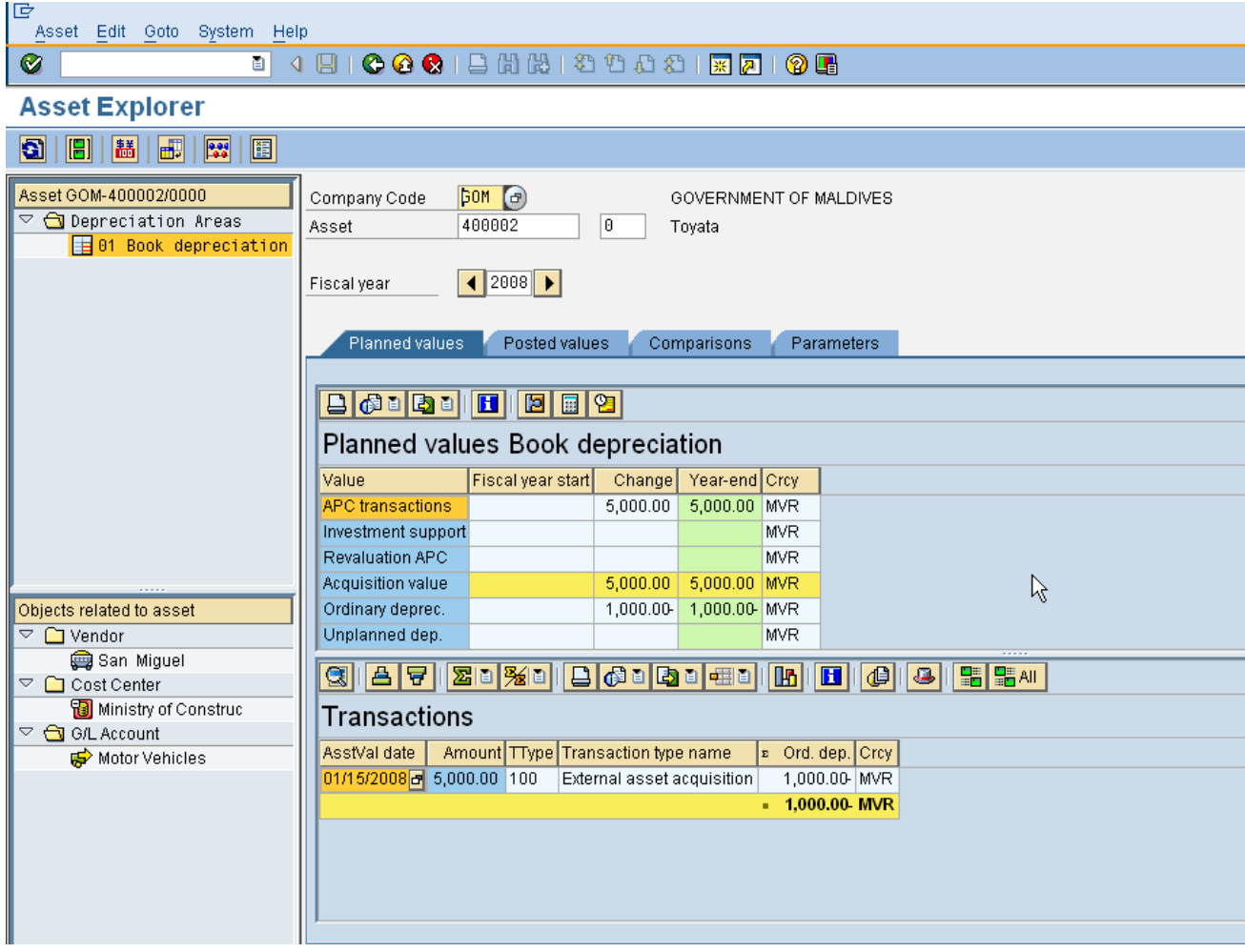

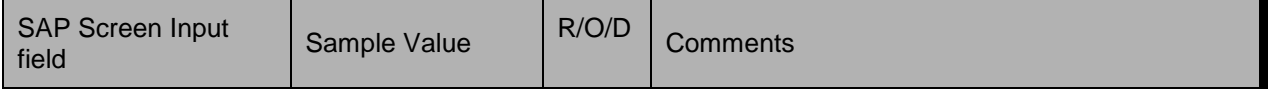

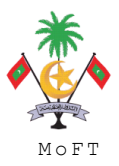

#### ASSET MANAGEMENT END USER TRAINING MATERIAL **MONOMETRAL MONOMETRAL**

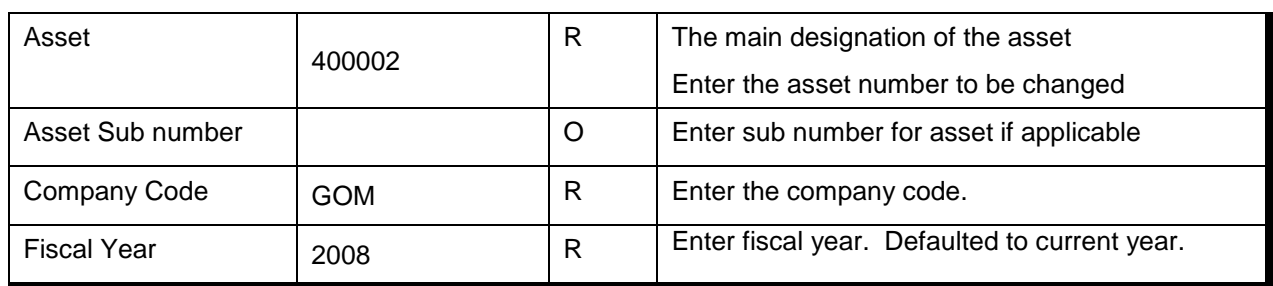

### **2. Asset Explorer- Overview of Object related to asset**

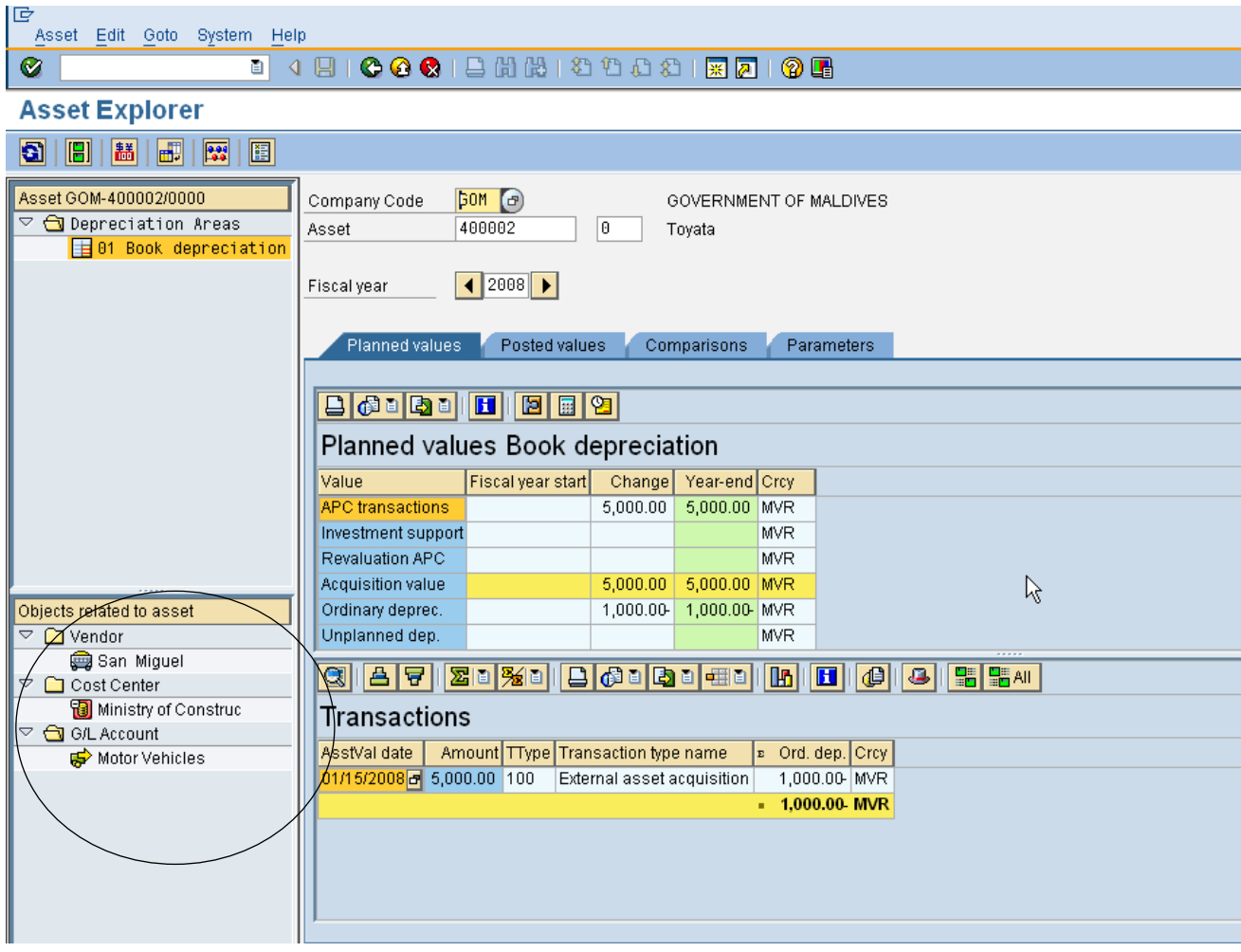

Double clicking on the vendor will bring you to the vendor master.

Likewise, double clicking on the cost centre will bring you to the cost centre master data.

#### **2. Asset Explorer- Planned Values**

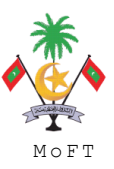

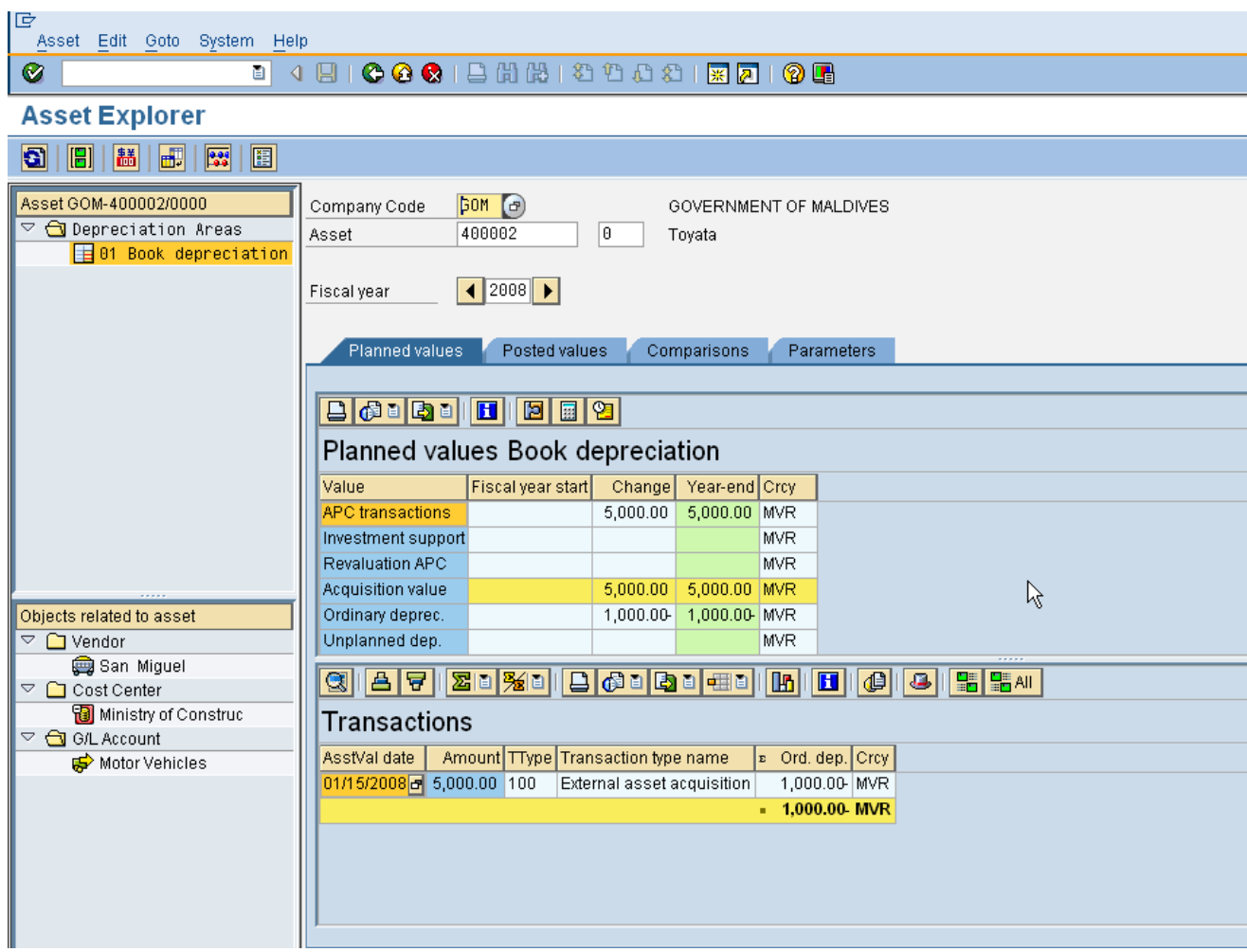

On the *Plan values* tab page, the system displays all transactions affecting acquisition and production costs, all depreciation calculated for the asset (including proportional value adjustments), the net book value, and any interest calculated.

APC transactions - Acquisition value Acquisition value- Acquisition value. Acquisition value can be derived from: 1. Purchase order price upon good receipt; 2. Invoice price (if it differs from 1); 3. NBV in the case of asset to asset transfer. Ordinary depreciation - Depreciation arising from normal calculations. Unplanned depreciation - Depreciation arising from manual intervention. Write-ups - Write-up arising from manual intervention. Value adjustment - Depreciation arising when an asset to asset transfer is performed mid-period. 圖 Display Depreciation Calculation - A detailed description of depreciation calculation will be provided.

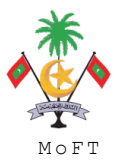

Calculate Net Book Value - This calculated net book value as at an asset value date (excluding the day itself).

#### **3. Asset Explorer- Planned Values**

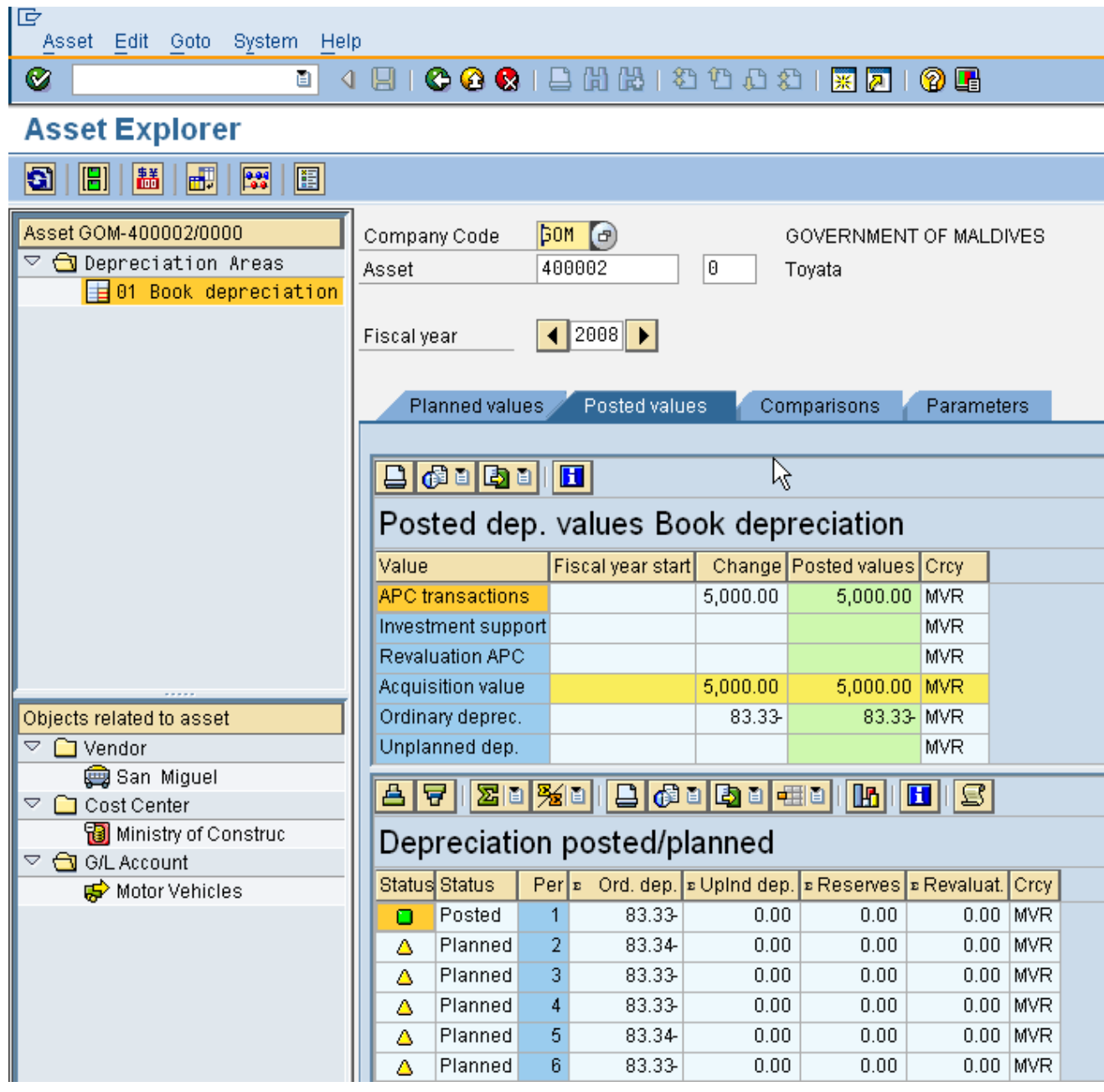

On the *Posted values* tab page, you display the values that have already been posted in Financial Accounting in the current year, rather than planned depreciation.

#### **4. Asset Explorer- Comparisons**

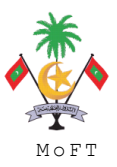

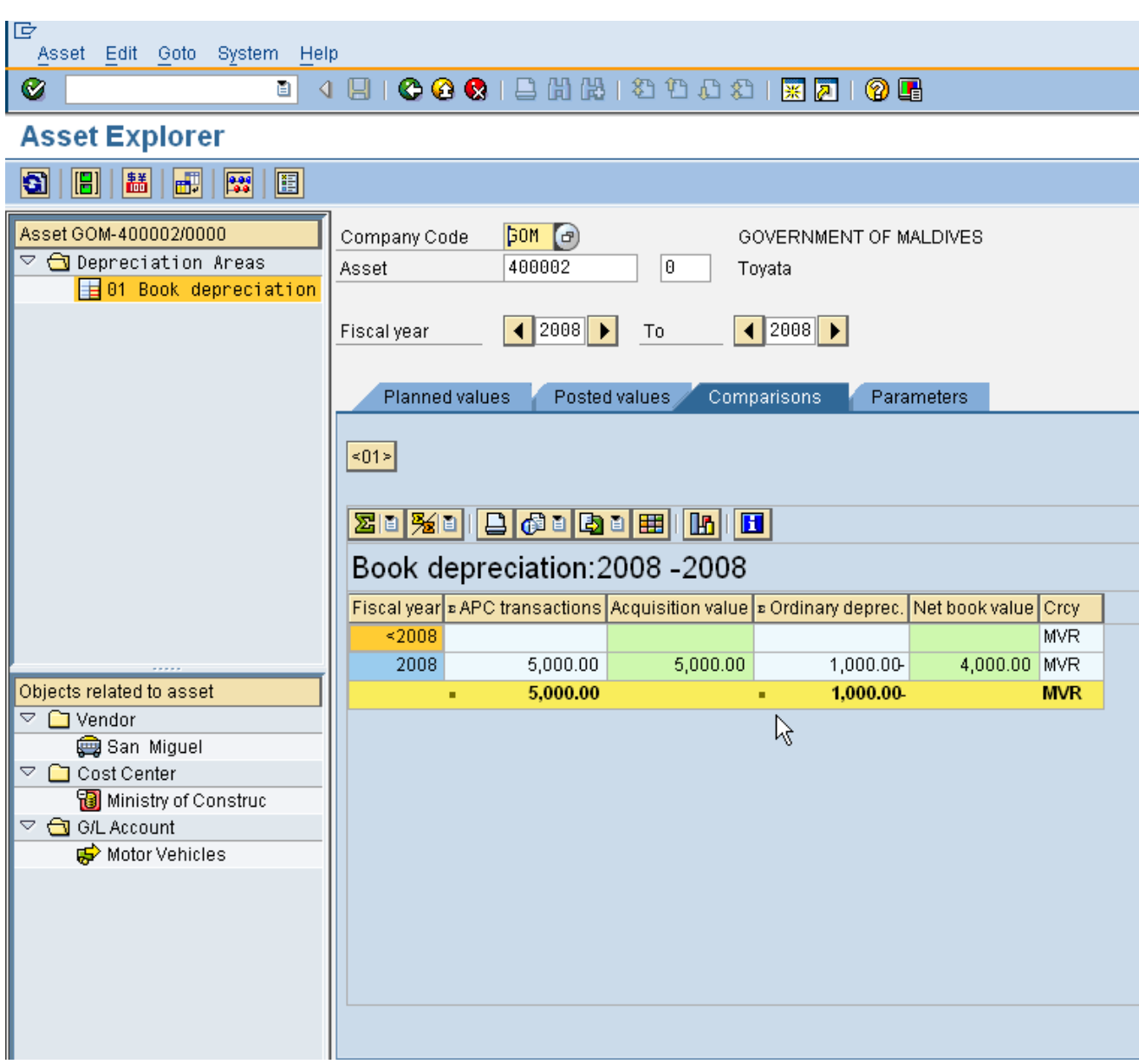

You can display the development of values in a depreciation area over a number of years in the form of a table.

In addition, you can display the development of values in several depreciation areas in parallel. Use the number pushbuttons to select additional depreciation areas. Choose a number pushbutton a second time to remove that depreciation area from the table.

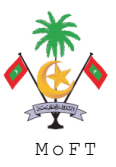

### **5. Asset Explorer- Parameters**

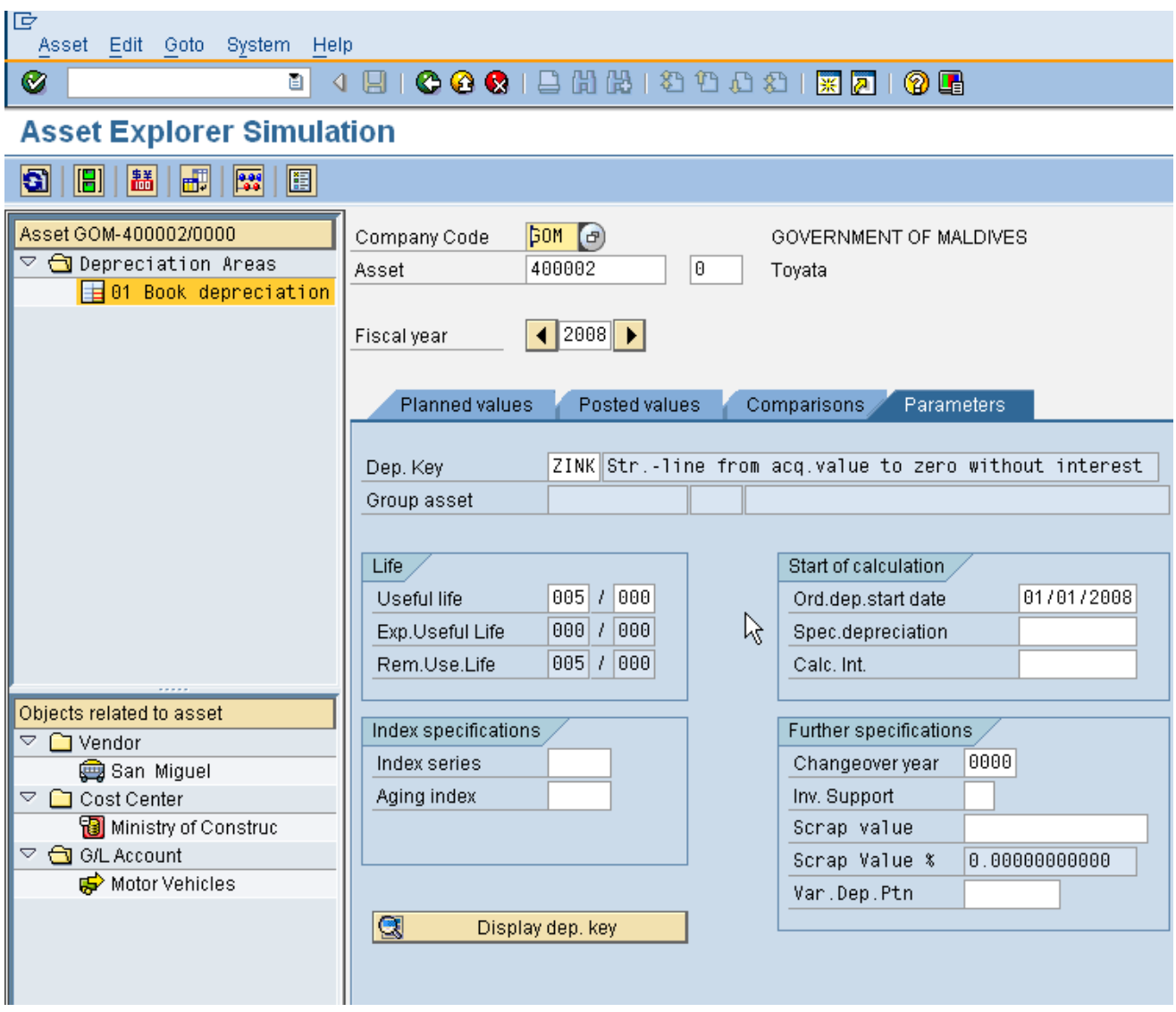

Click **the i** to switch on simulation. Switching on simulation will allows you to change the depreciation parameters without actually changing the asset.

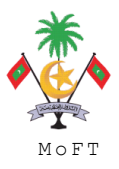

ASSET MANAGEMENT END USER TRAINING MATERIAL

#### **1.2.2 Asset Retirement With Revenue Without Customer**

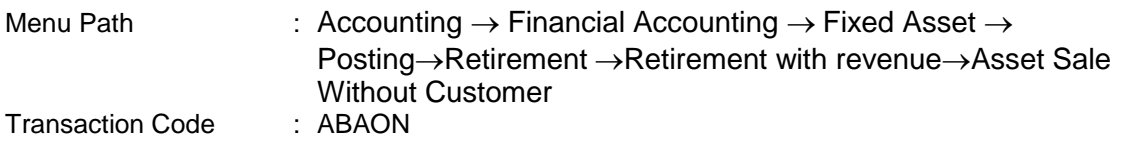

# **Trigger:**

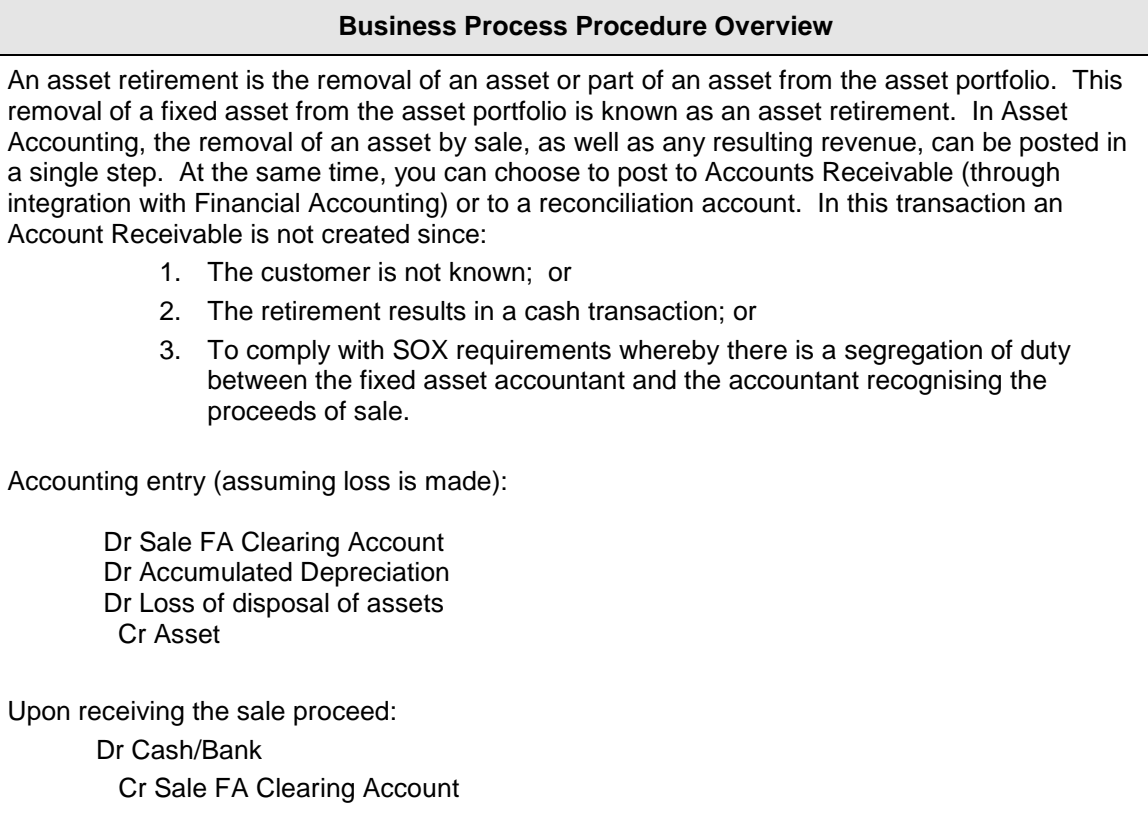

### **Procedural Steps**

**1. Enter Asset Transaction: Asset Sale without Customer: Transaction data**

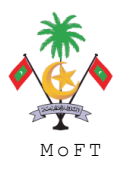

ASSET MANAGEMENT END USER TRAINING MATERIAL MONTHLING SERVICES AND MOST

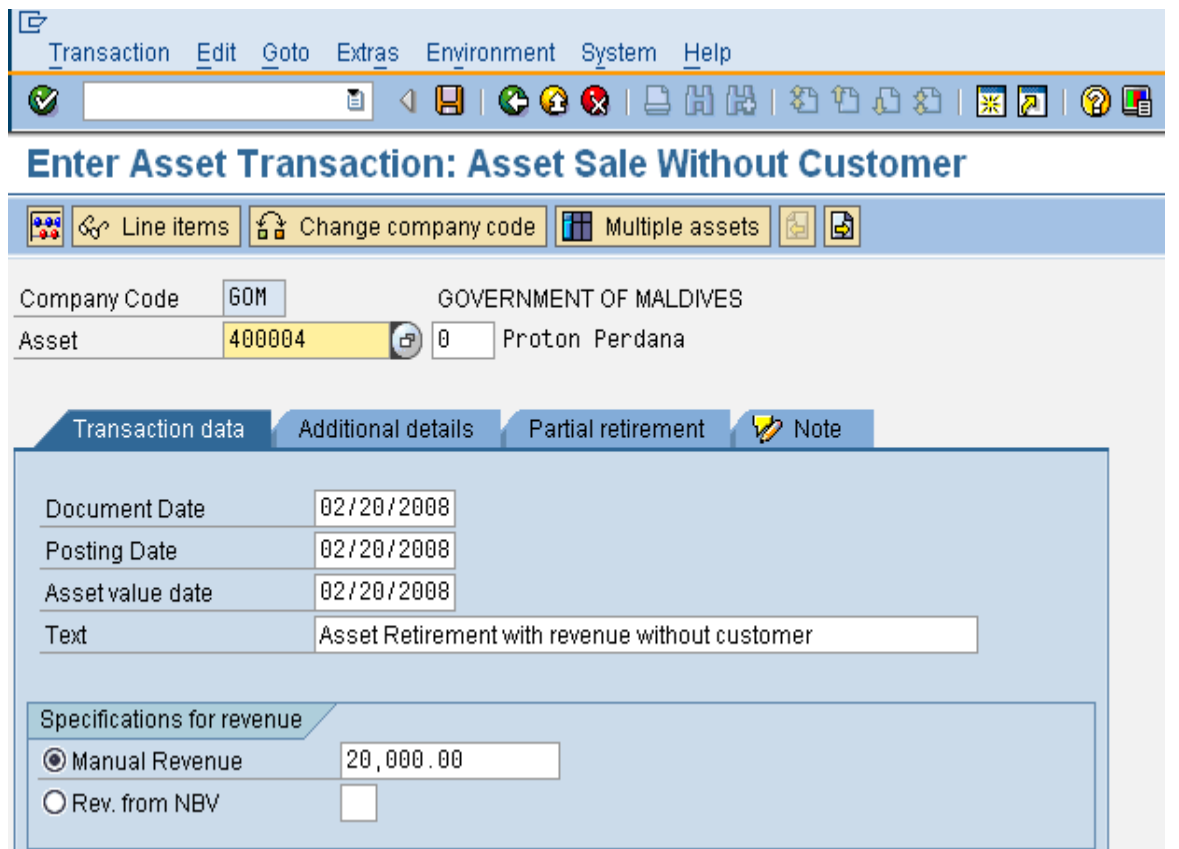

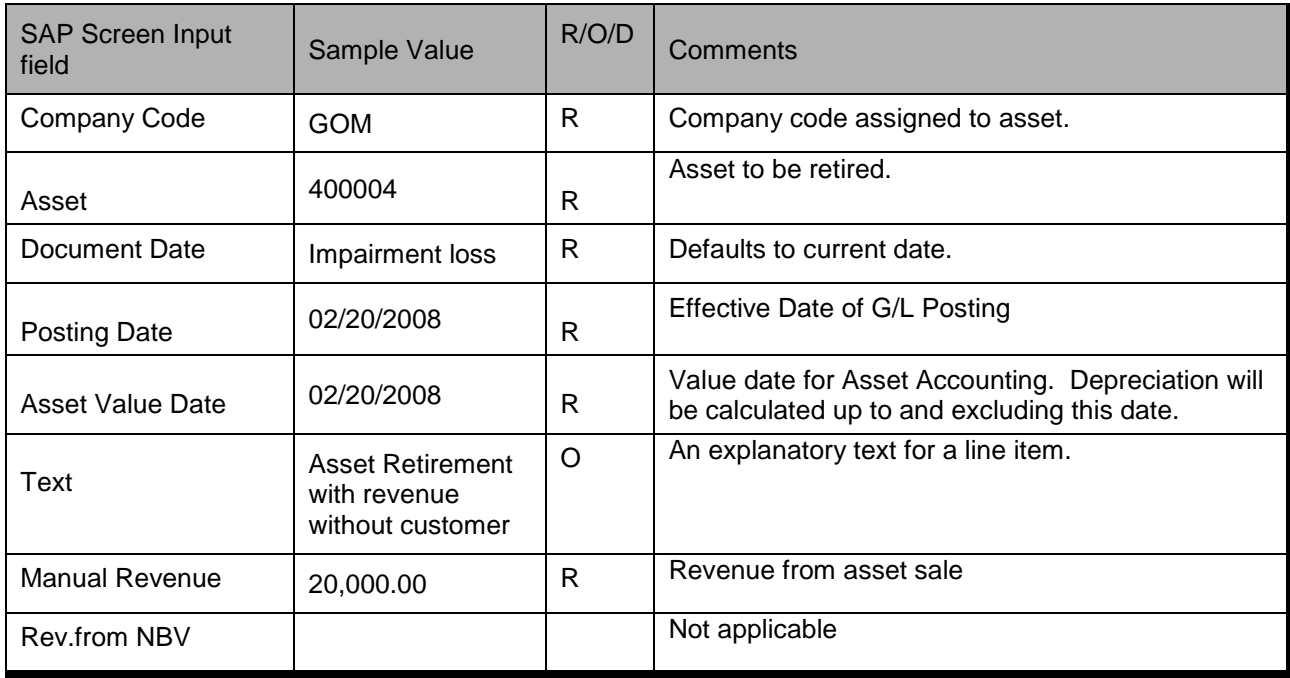

### **2. Enter Asset Transaction: Asset Sale Without Customer: Additional details**

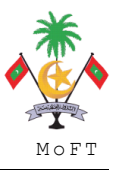

ASSET MANAGEMENT END USER TRAINING MATERIAL **MANAGEMENT SOLUT** MOFT

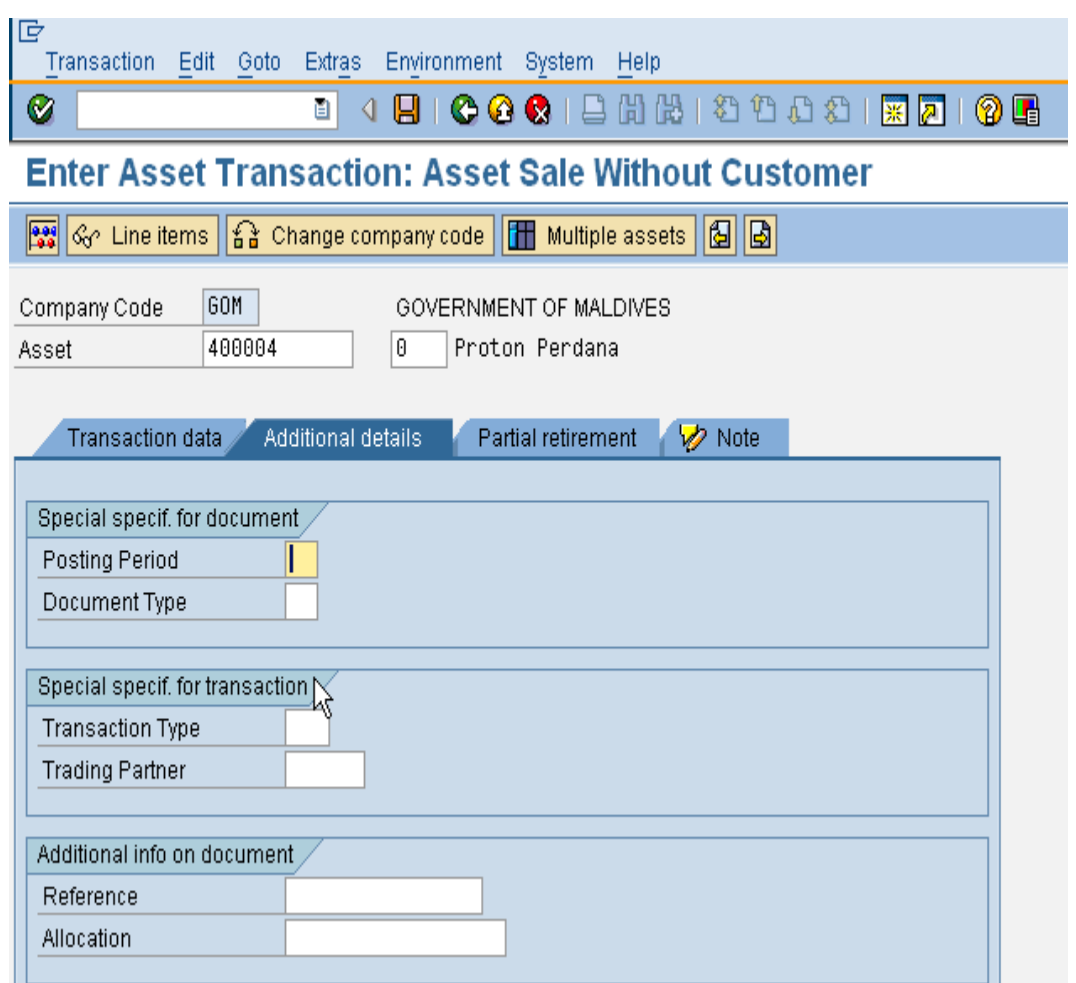

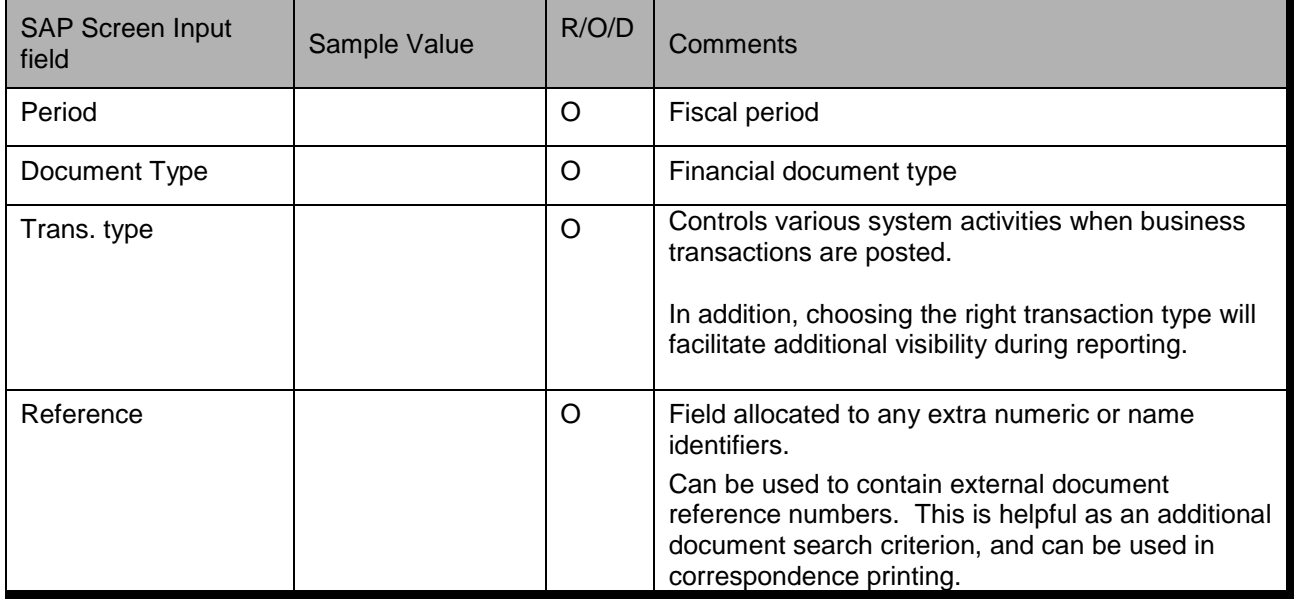

**3. Enter Asset Transaction: Asset Sale Without Customer: Partial Retirement**

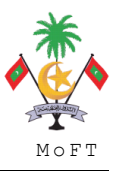

ASSET MANAGEMENT END USER TRAINING MATERIAL **MANAGEMENT SOLUT** 

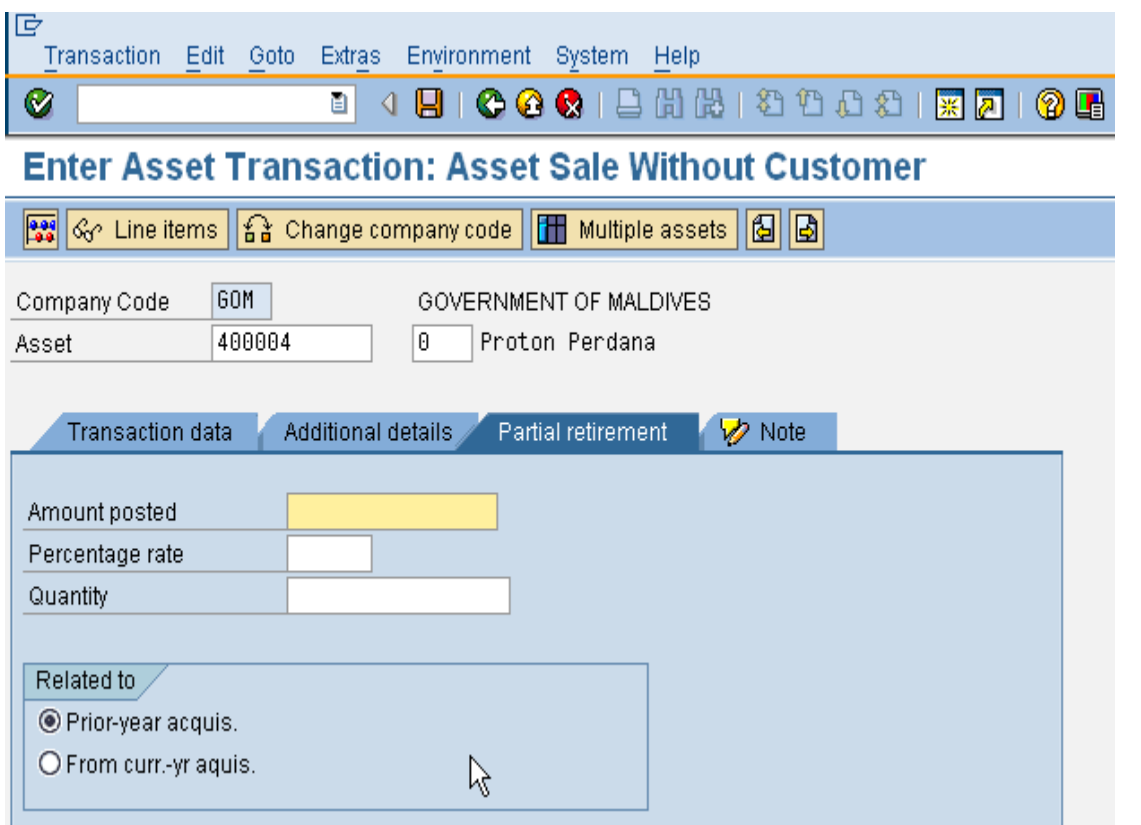

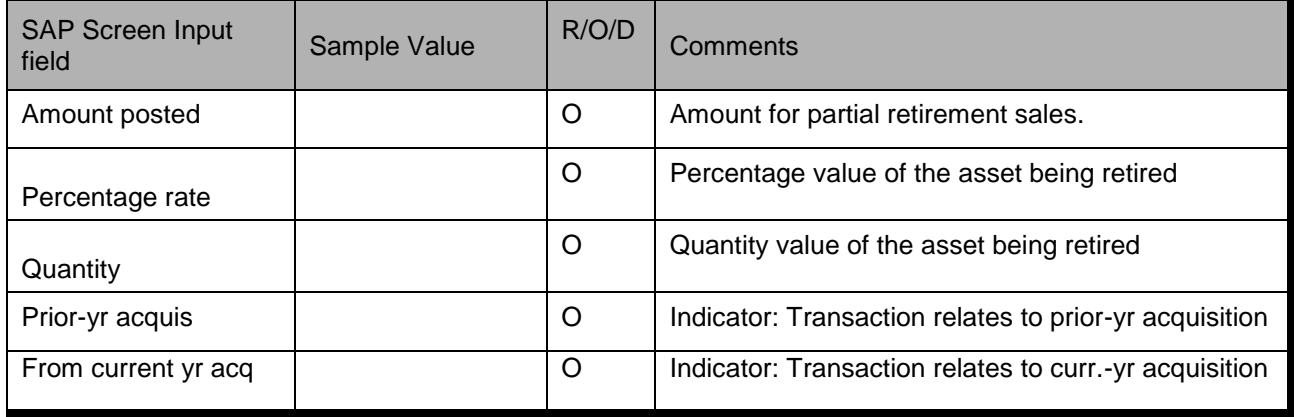

Click **button to simulate the accounting entry.** 

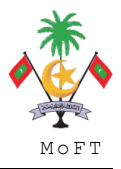

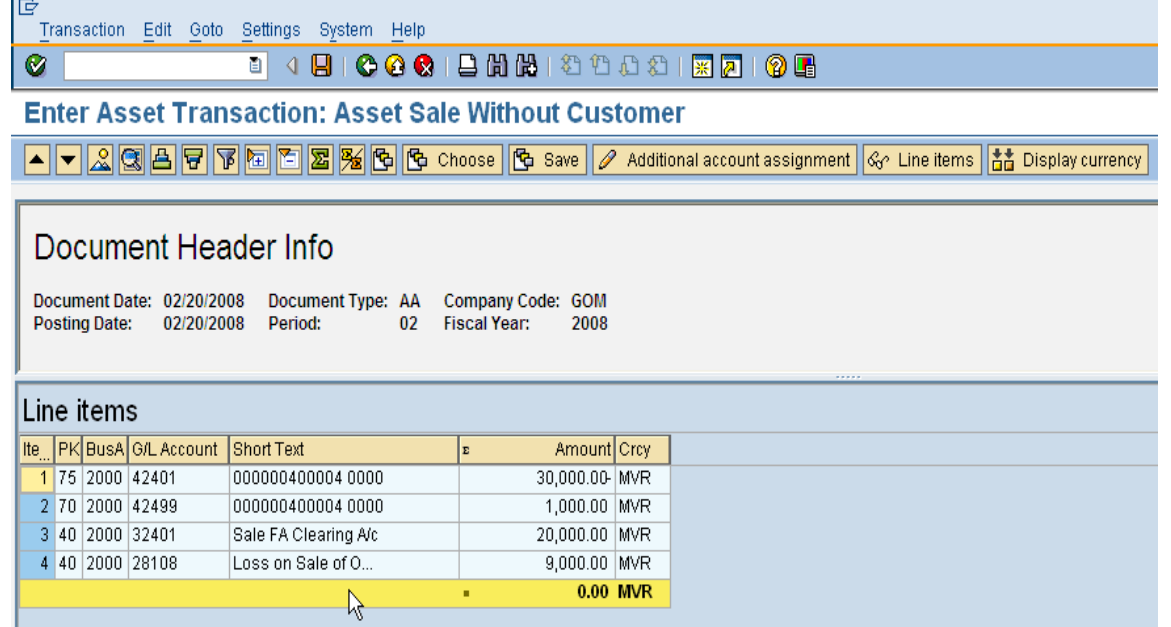

 $Click \n  $\Box$  button to post the document.$ 

### **1.2.3 Asset Retirement By Scrap**

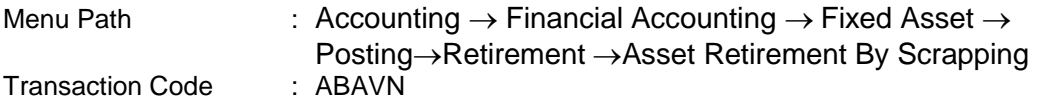

#### **Trigger:**

#### **Business Process Procedure Overview**

Asset retirement is the removal of an asset or part of an asset from the asset portfolio. This removal of a fixed asset from the asset portfolio is posted from a bookkeeping perspective as an asset retirement.

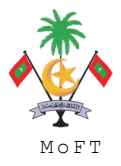

Accounting entries (Assuming losses are made):

Dr Accumulated Depreciation Dr Loss on disposal of assets Cr Asset

#### **Procedural Steps**

#### **1. Enter Asset Transaction: Asset Retirement by Scrapping – Transaction data**

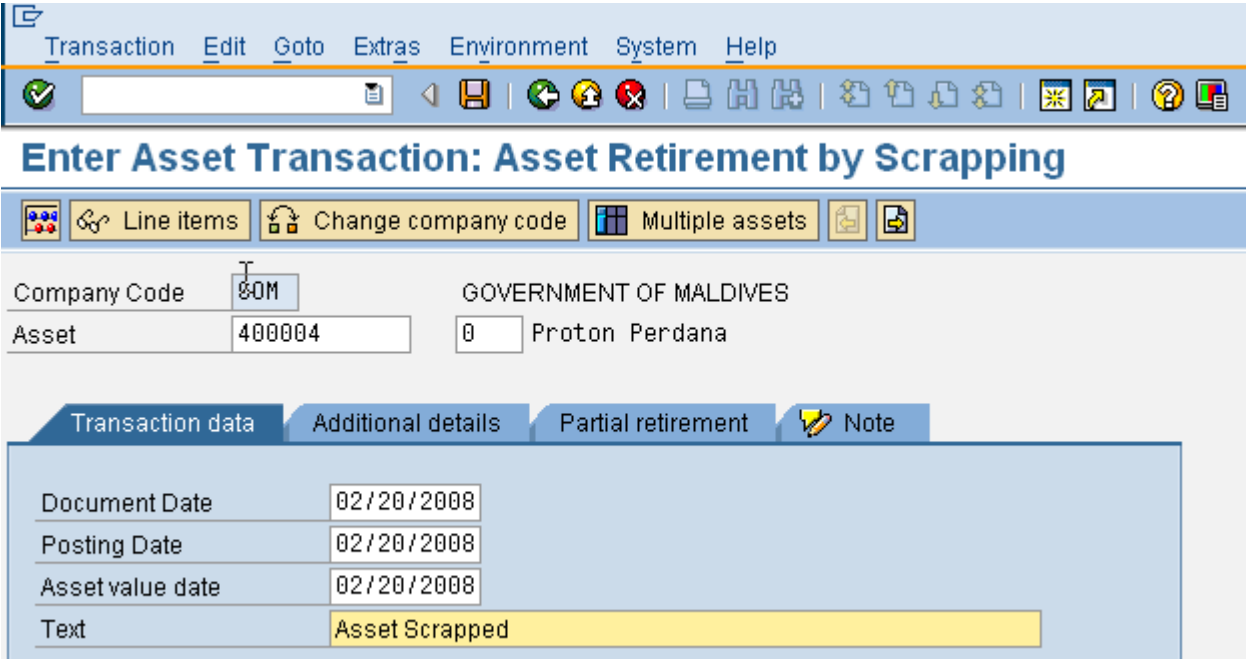

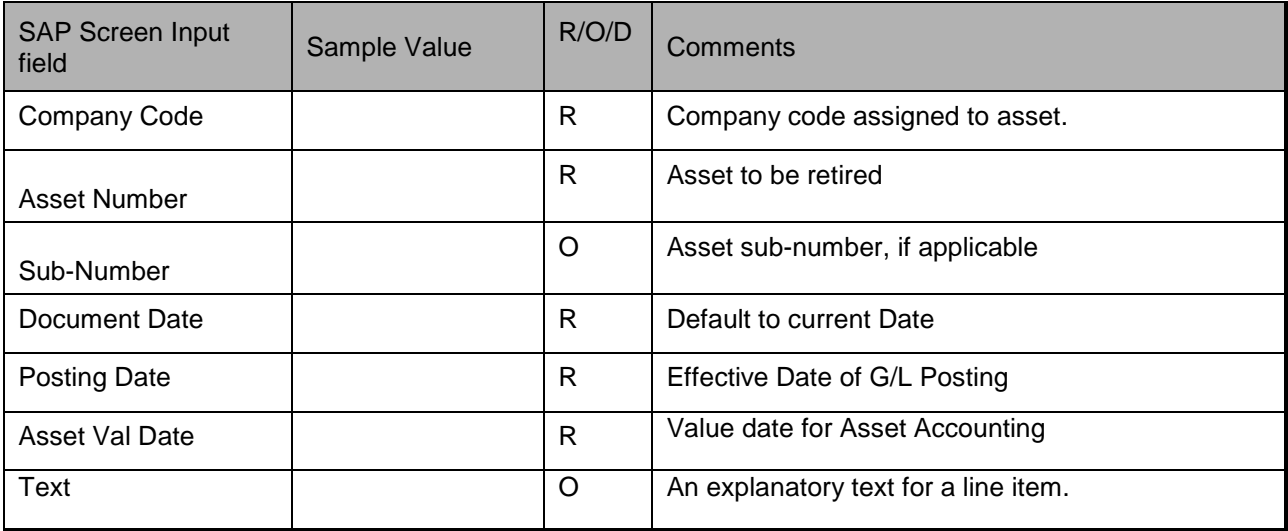

**2. Enter Asset Transaction: Asset Retirement by Scrapping – Additional Data**

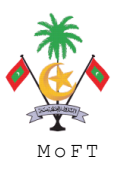

ASSET MANAGEMENT END USER TRAINING MATERIAL **MANAGEMENT MOST** 

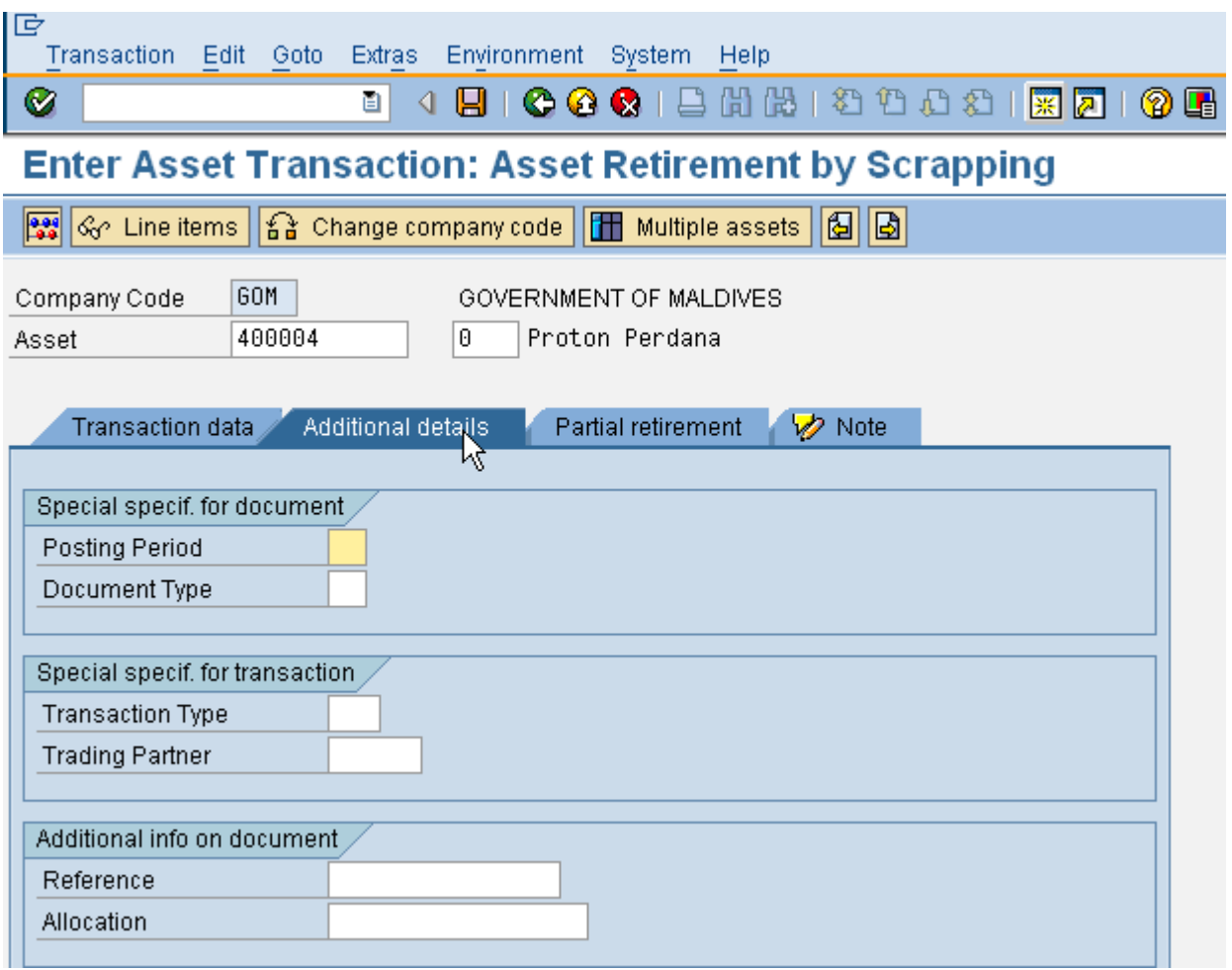

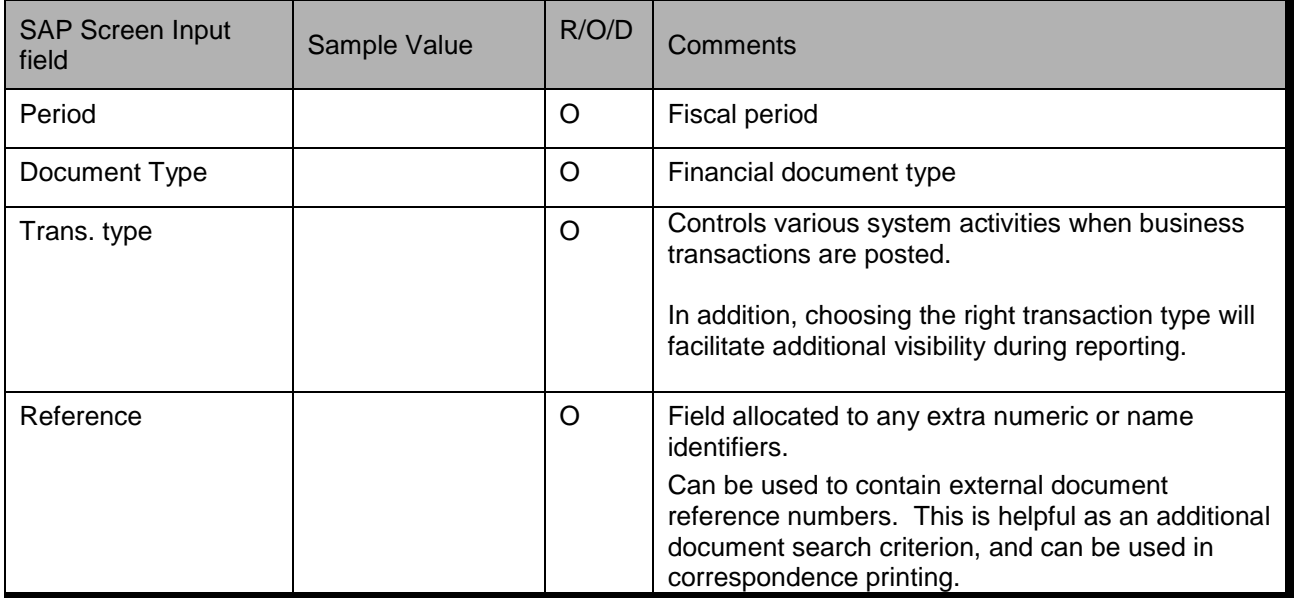

# **3. Enter Asset Transaction: Asset Retirement by Scrapping – Partial Retirement**

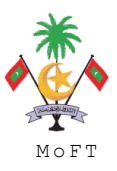

ASSET MANAGEMENT END USER TRAINING MATERIAL **MONOMENT SERVICES** MOFT

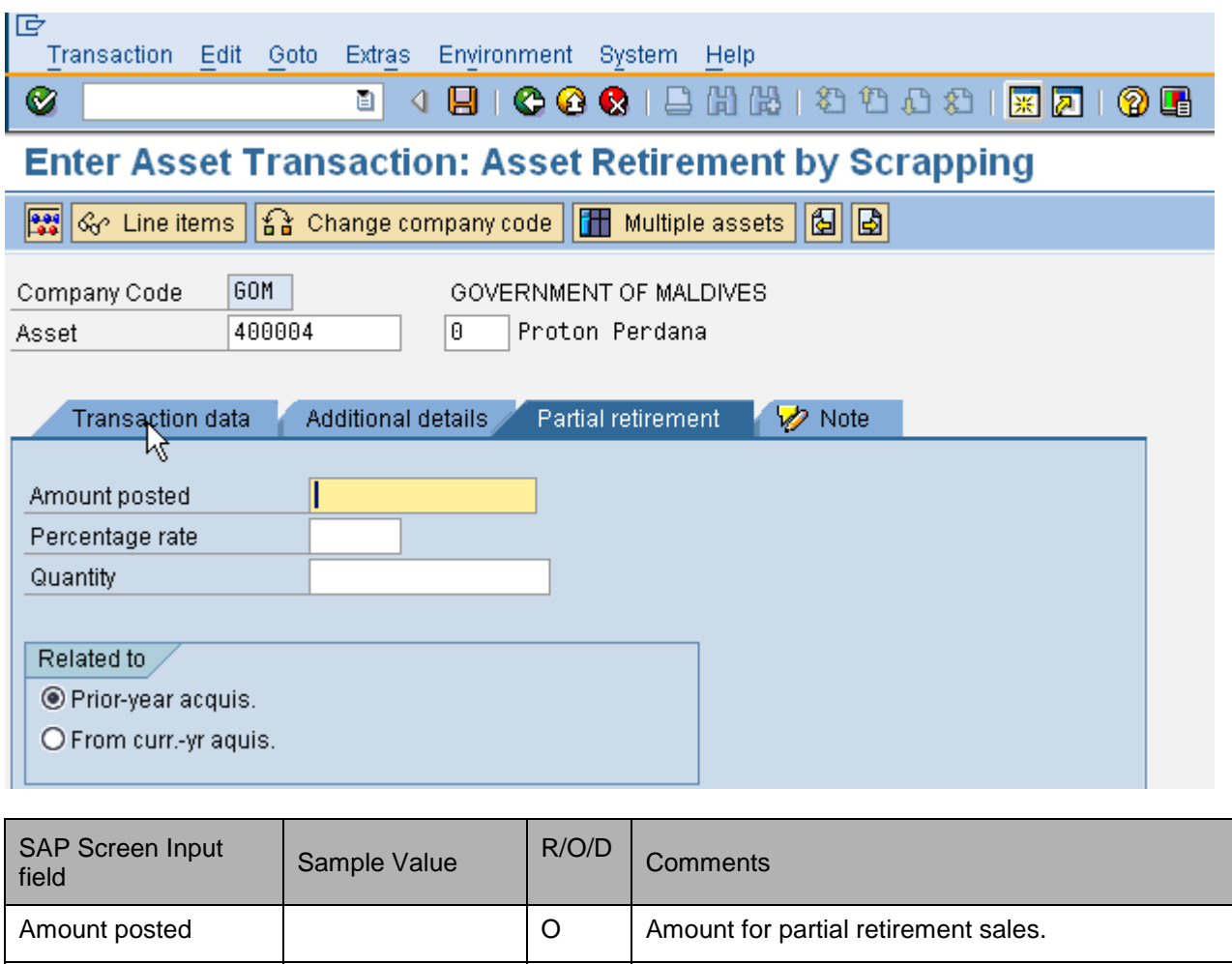

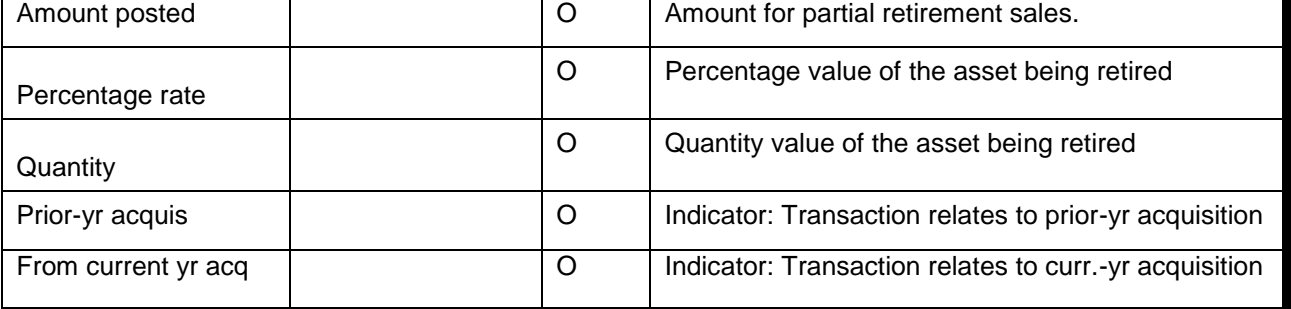

Click **button to simulate the accounting entry.** 

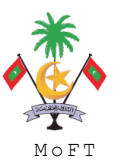

ASSET MANAGEMENT END USER TRAINING MATERIAL **MANAGEMENT SOLUT** MOFT

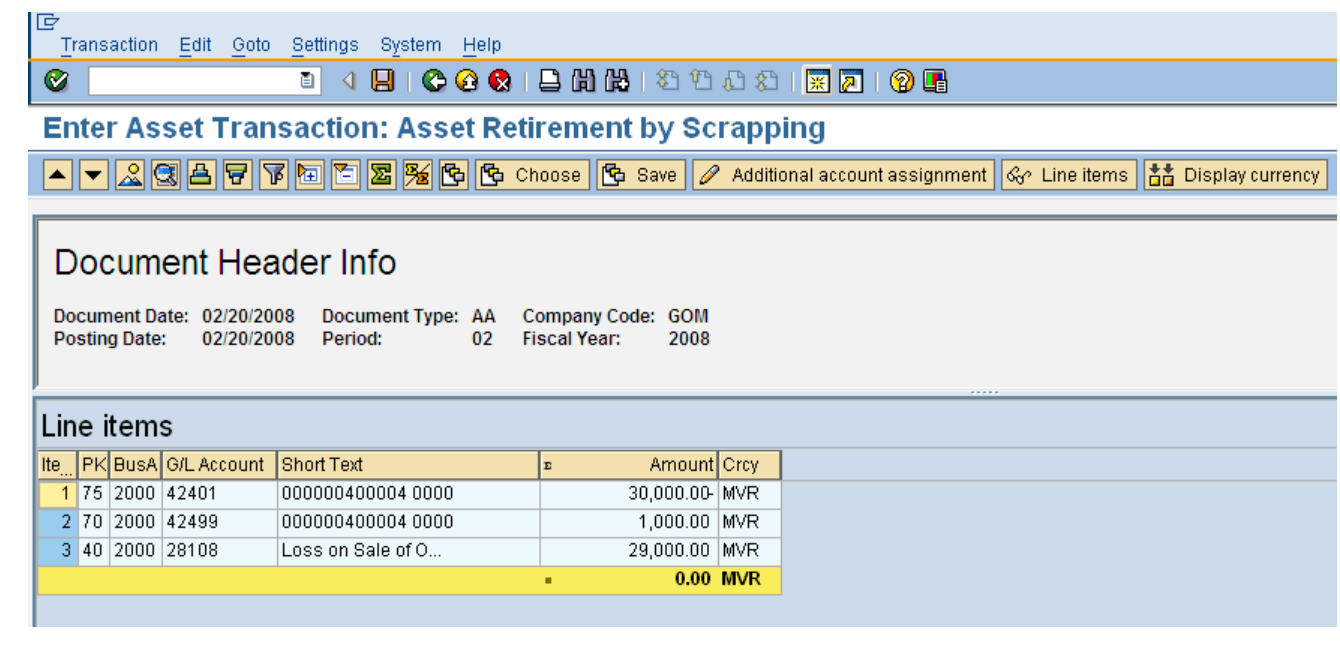

Click **button to post the document.** 

### **1.2.4 Sell Asset to External Customer**

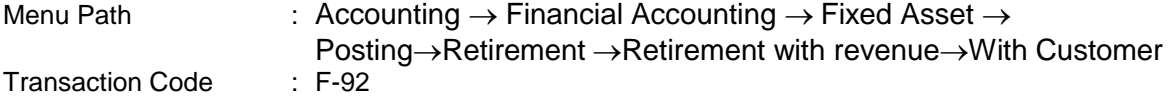

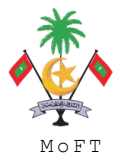

### **Trigger:**

#### **Business Process Procedure Overview**

If the Financial Accounting module is being used along with AM, when an asset is sold, the system enables you to post the entry to Accounts Receivable, the revenue posting and the asset retirement in one step.

In the corresponding posting transaction, you must first post the revenue (A/R to revenue from asset sale), and then post the asset retirement.

An indicator in the posting transaction determines that the system posts the asset retirement after the revenue posting. When using the standard transaction types, the system automatically creates a profit posting or a loss posting as well as a revenue clearing entry in addition to the asset and accumulated depreciation correction postings.

The revenue clearing entry is the same amount as the revenue posting to the account "revenue for asset sale (clearing account)" but with a reverse debit/credit indicator.

The profit/loss postings, as well as the revenue clearing entries, are dependent on transaction type.

Asset Retirement with Revenue- with customer (assume losses is made)

- Dr Customer
- Dr Loss on disposal of asset
- Dr Accumulated Depreciation
	- Cr Sale FA Clearing Account
	- Cr Asset

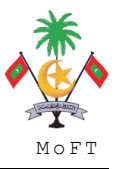

# **Procedural Steps**

### **1. Asset Retire.frm Sale with Customer: Header Data**

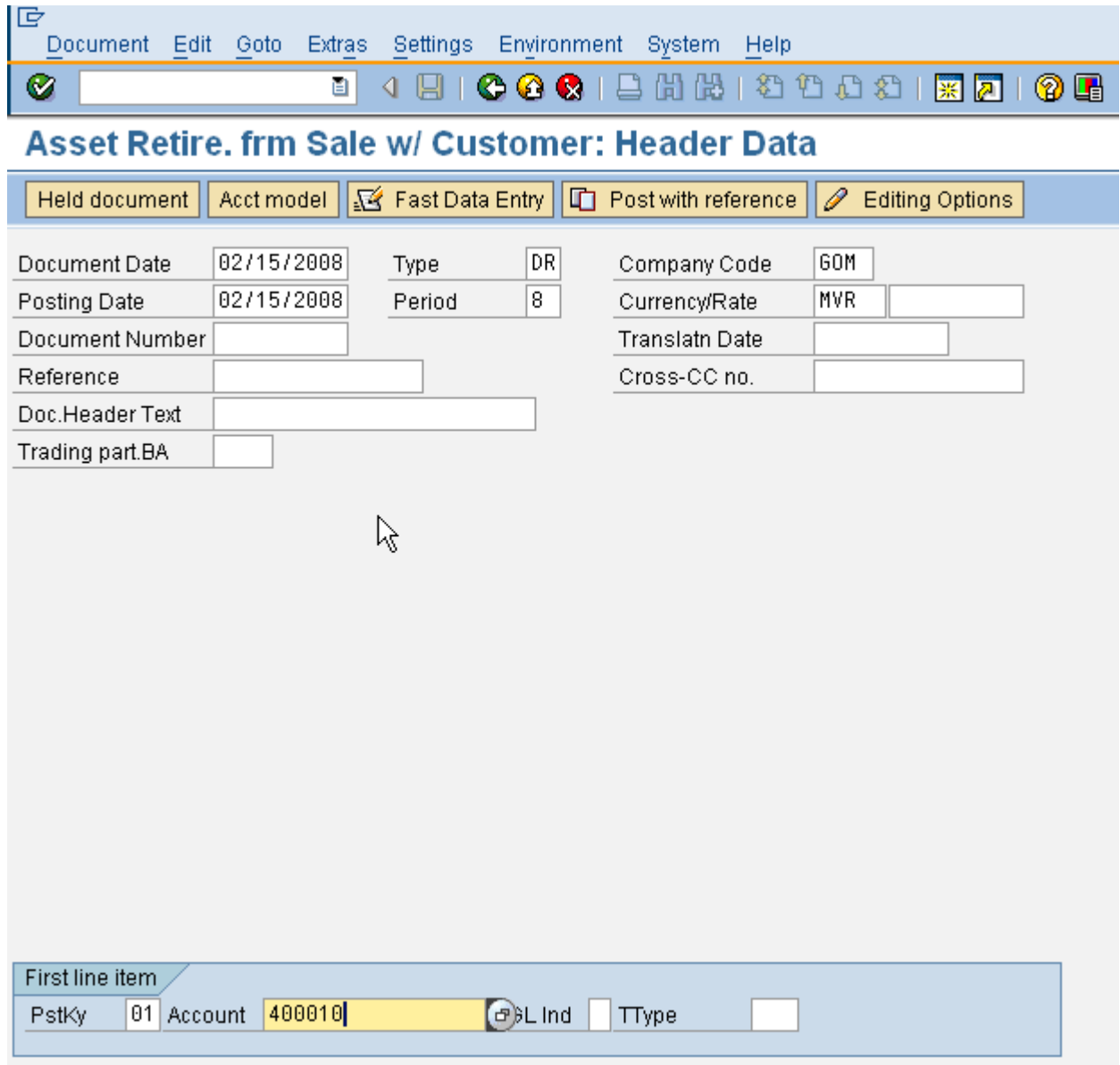

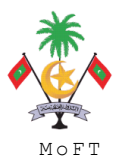

#### ASSET MANAGEMENT END USER TRAINING MATERIAL **MANAGEMENT SOLUT**

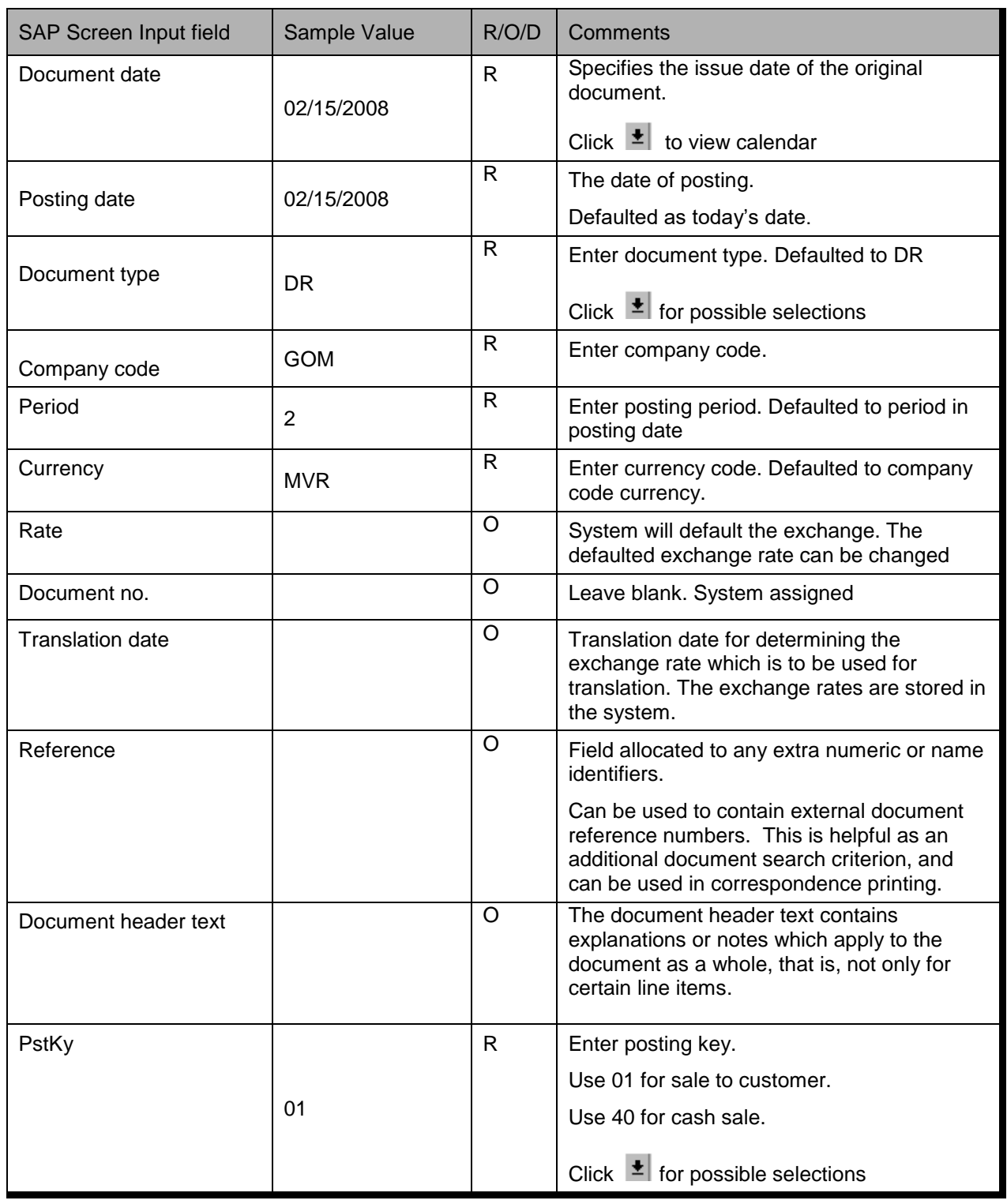

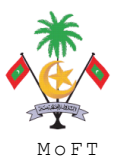

#### ASSET MANAGEMENT END USER TRAINING MATERIAL **MANAGEMENT MOST**

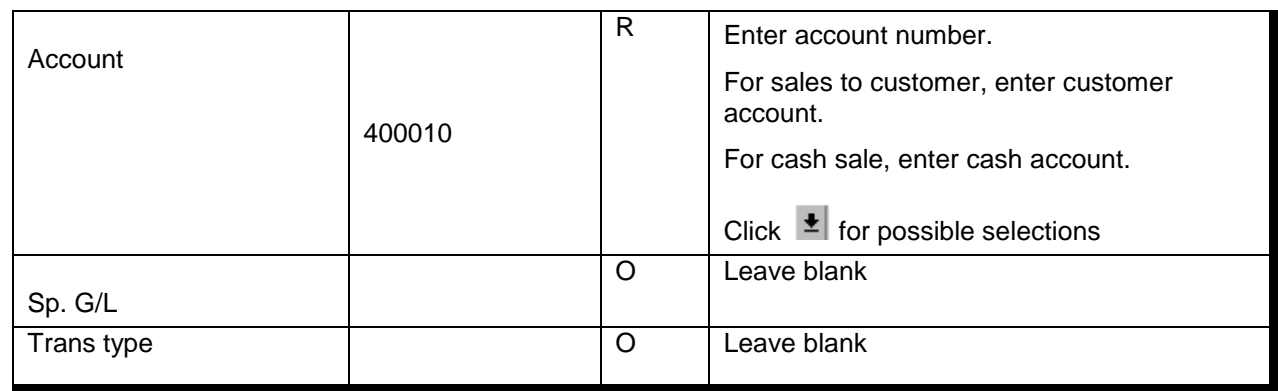

Press ENTER to advance to next screen.

### **2. Enter Customer Invoice: Add Customer Items**

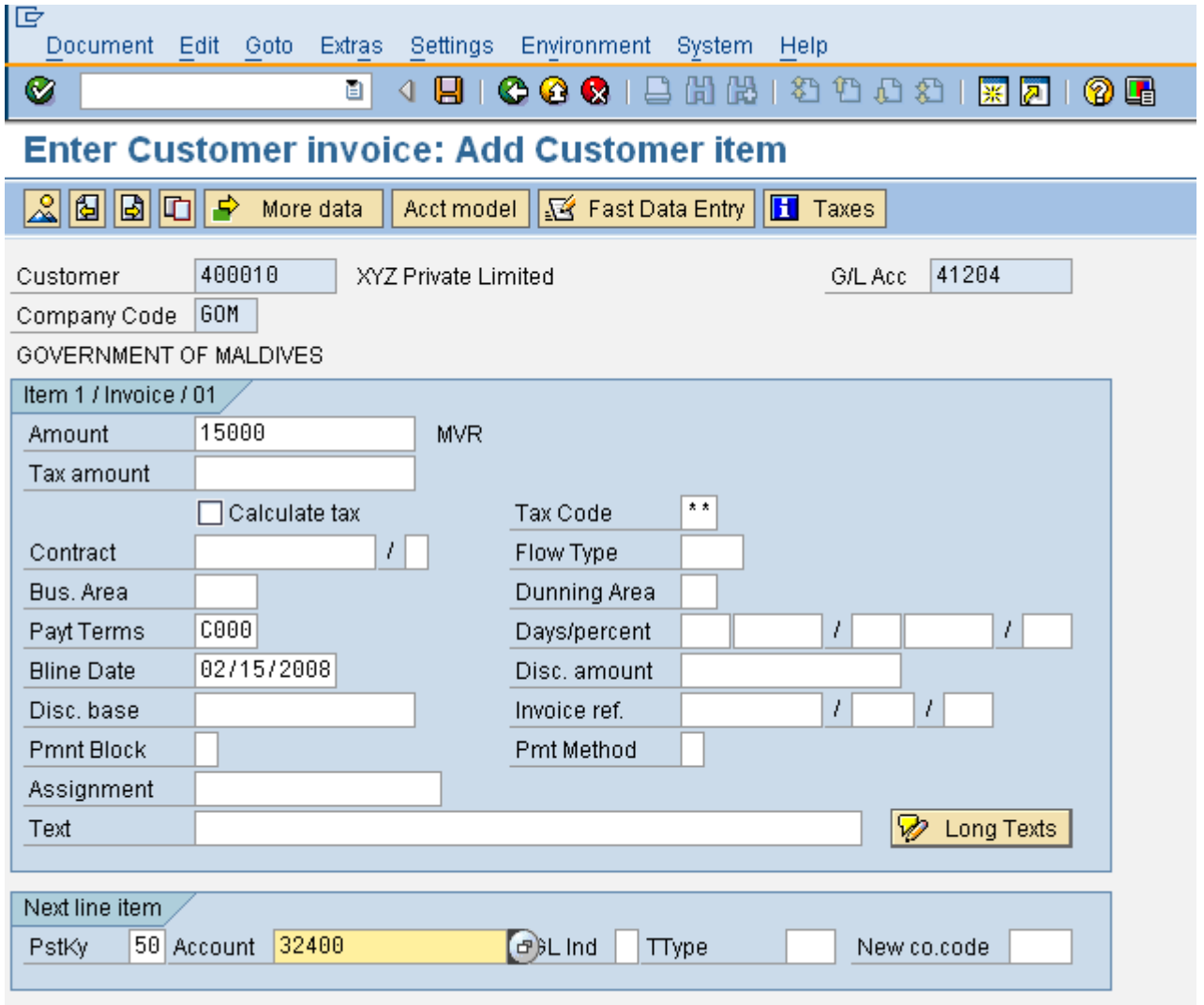

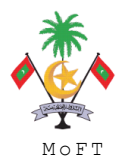

#### ASSET MANAGEMENT END USER TRAINING MATERIAL **MANAGEMENT MONT**

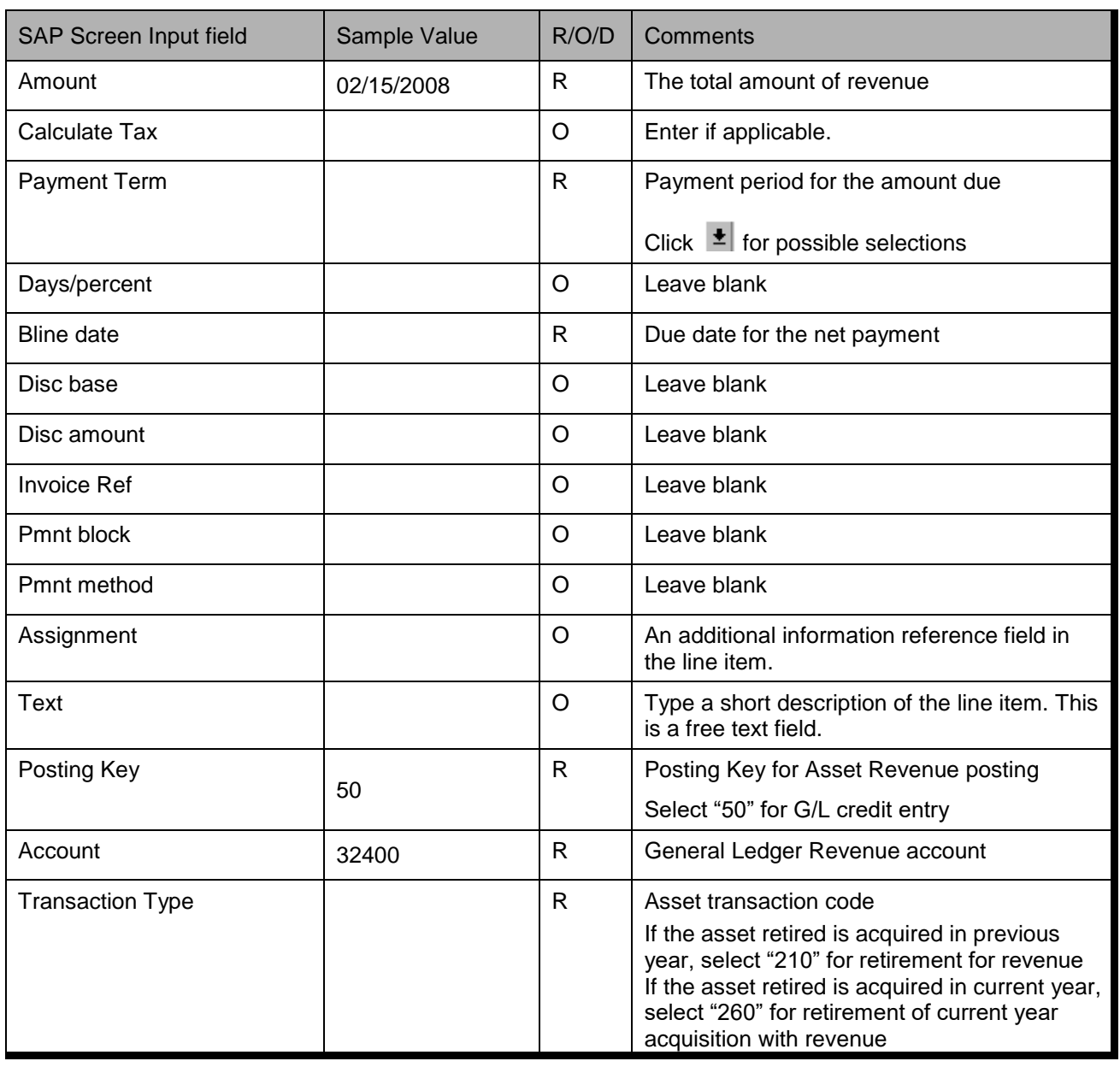

Press ENTER to advance to next screen.

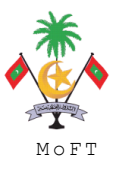

#### **3. Enter Customer Invoice: Add GL account Item**

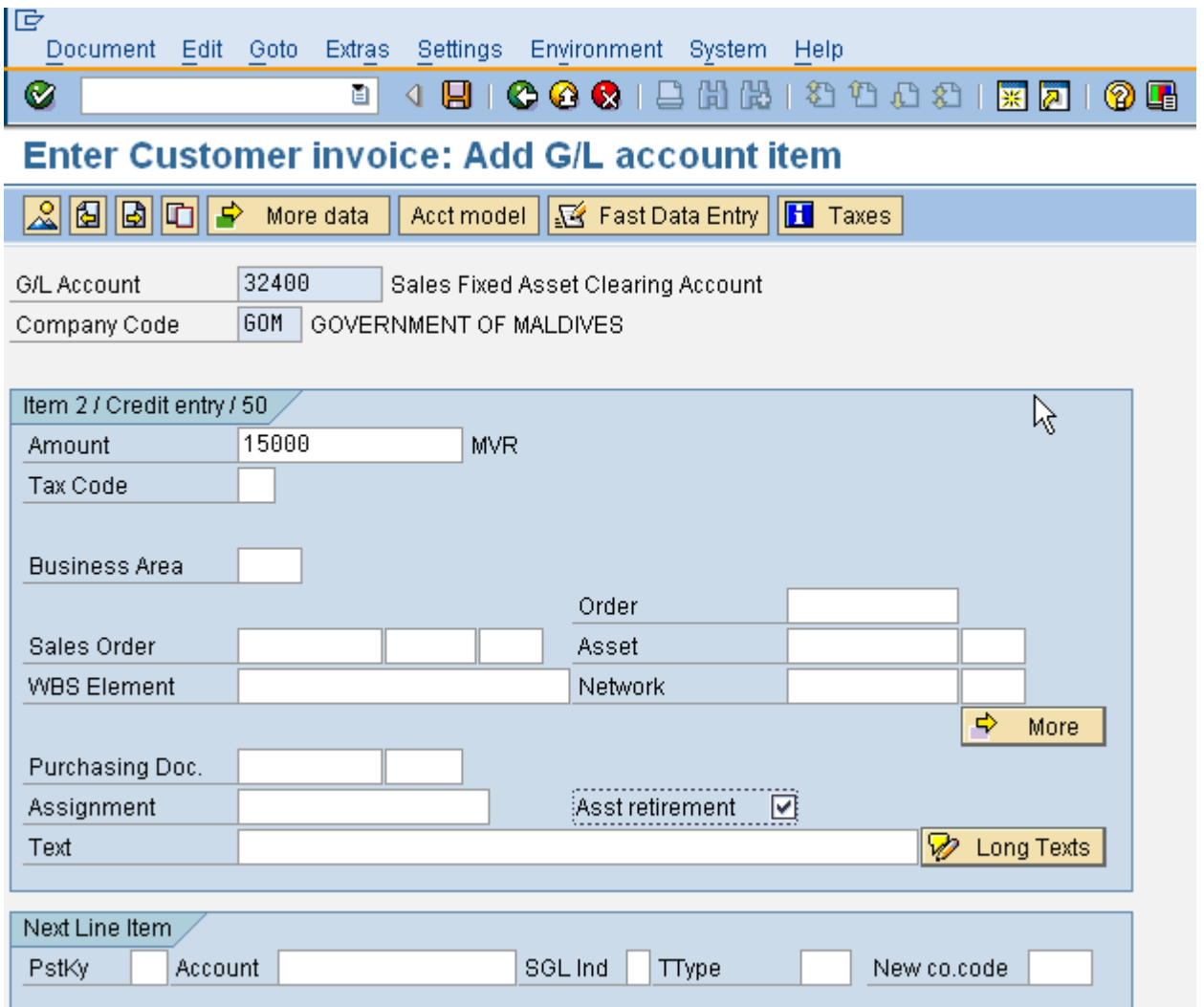

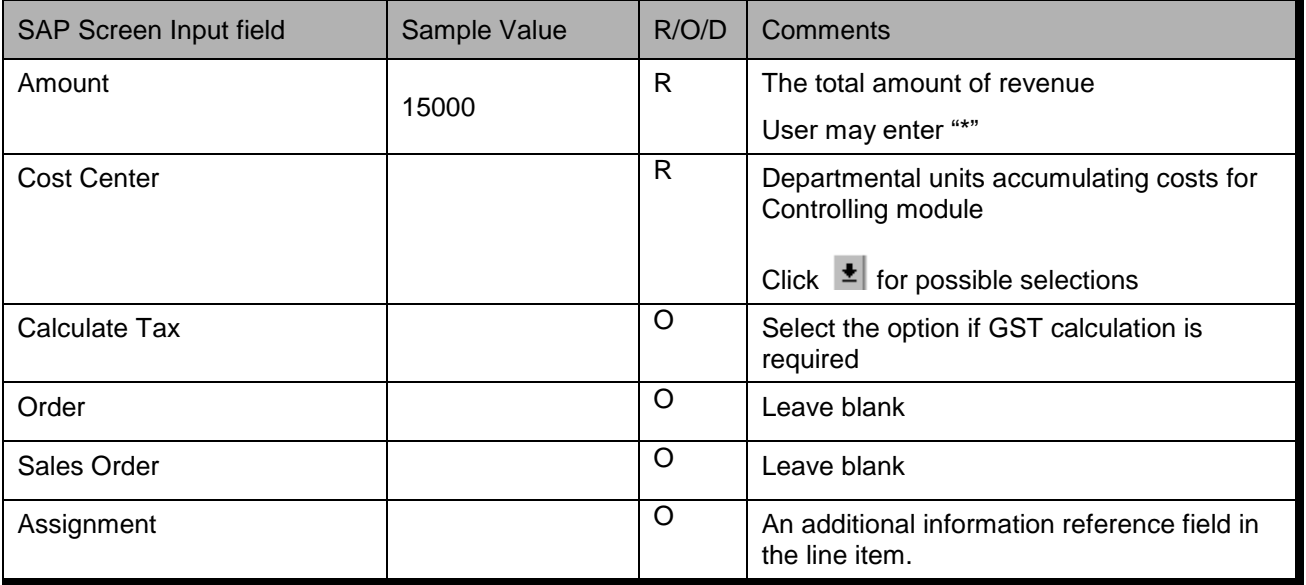

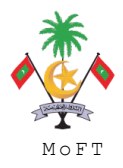

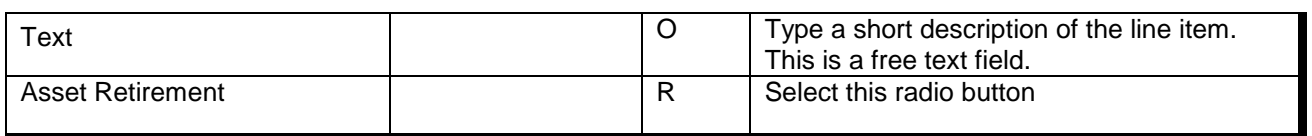

Press "ENTER"

### **4. Create Asset Retirement**

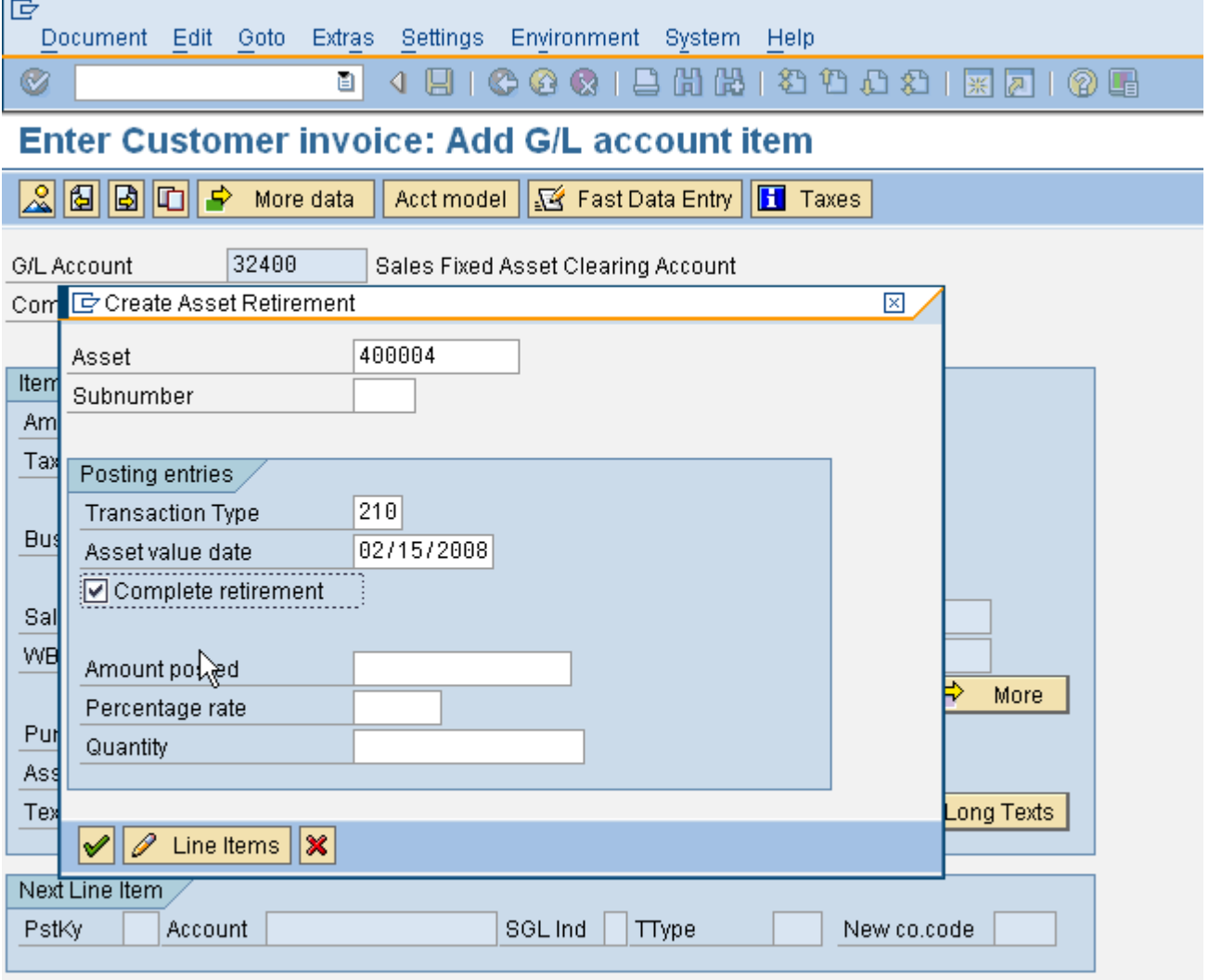

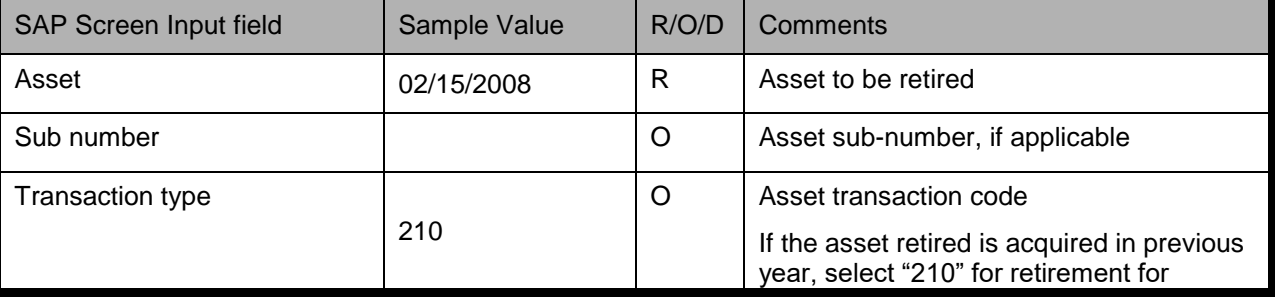

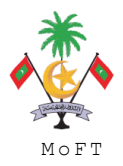

#### ASSET MANAGEMENT END USER TRAINING MATERIAL **MANAGEMENT MONT**

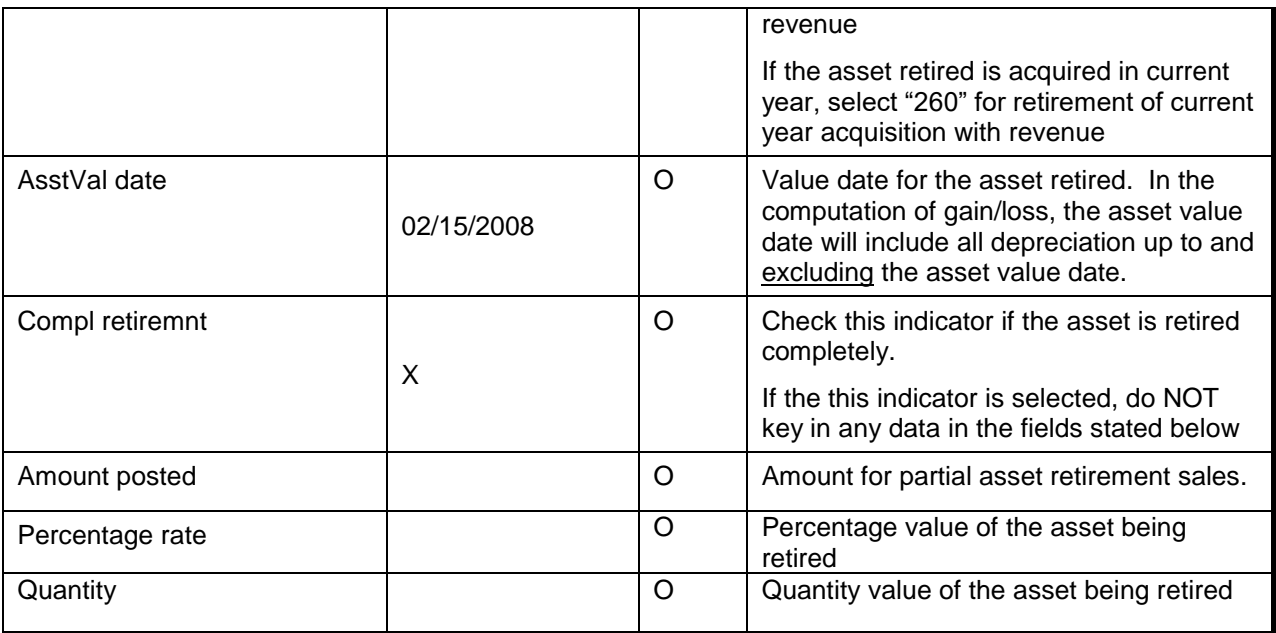

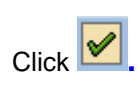

# Simulate the accounting entry.

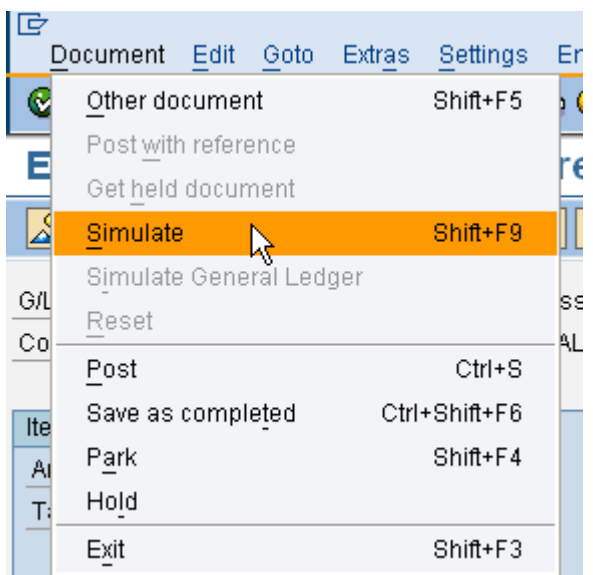

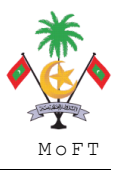

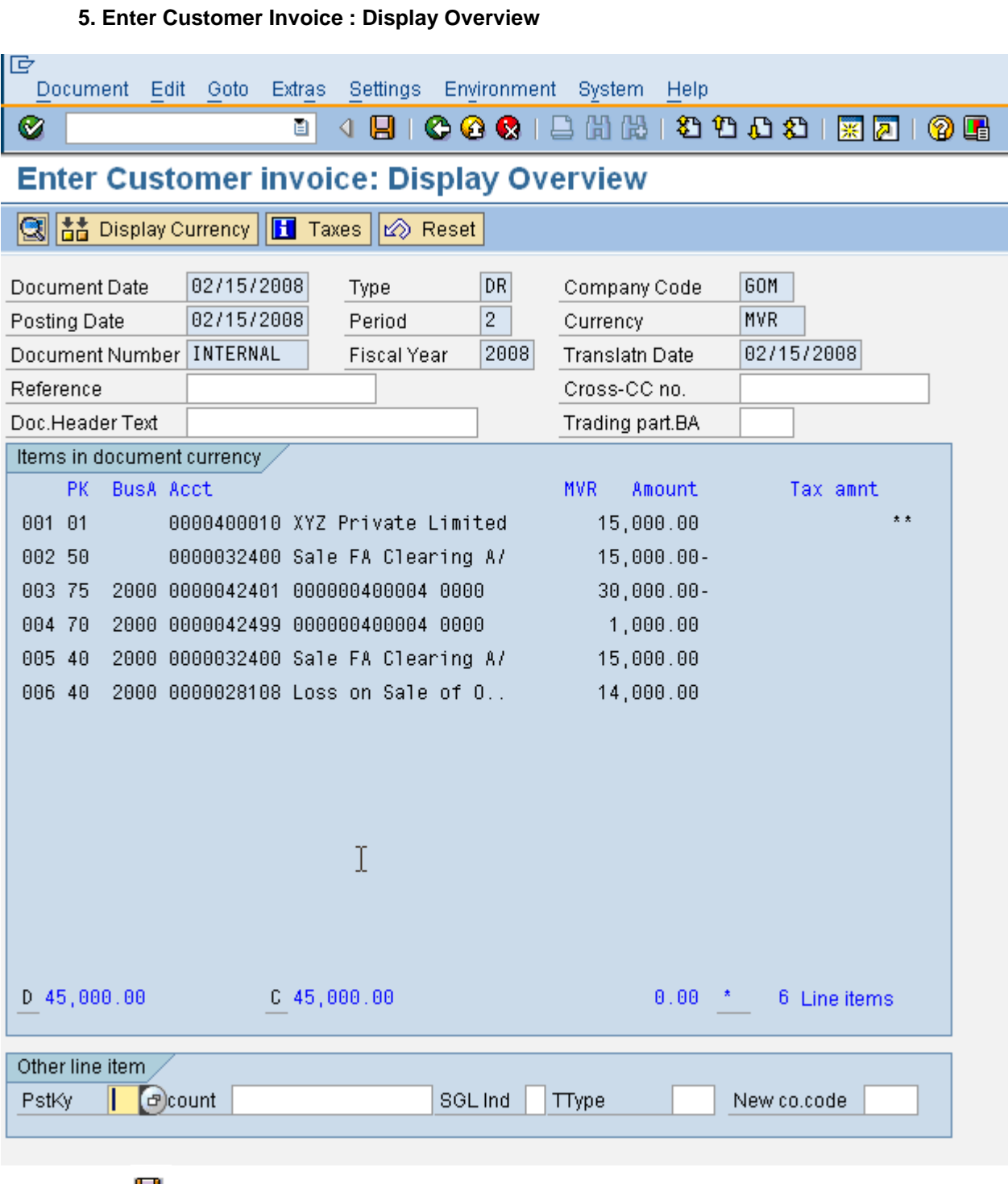

Click  $\Box$  to SAVE

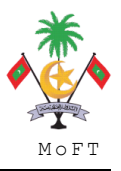

ASSET MANAGEMENT END USER TRAINING MATERIAL

#### **1.2.5 Asset Transfer Within Company Code**

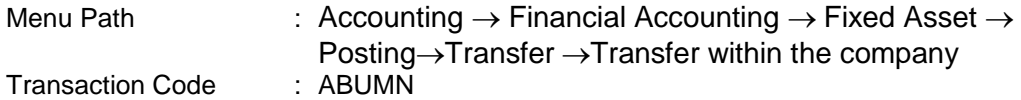

#### **Trigger:**

#### **Business Process Procedure Overview**

Intracompany transfer may be necessary for one of the following reasons:

An asset was created in the wrong asset class. Since you cannot change the asset class in the asset master data, you have to transfer the asset to a new master record.

You split up an asset or move part of an asset (transfer from asset to asset).

#### **Procedural Steps**

#### **1. Enter Asset Transaction: Transfer with Company Code – Transaction Data**

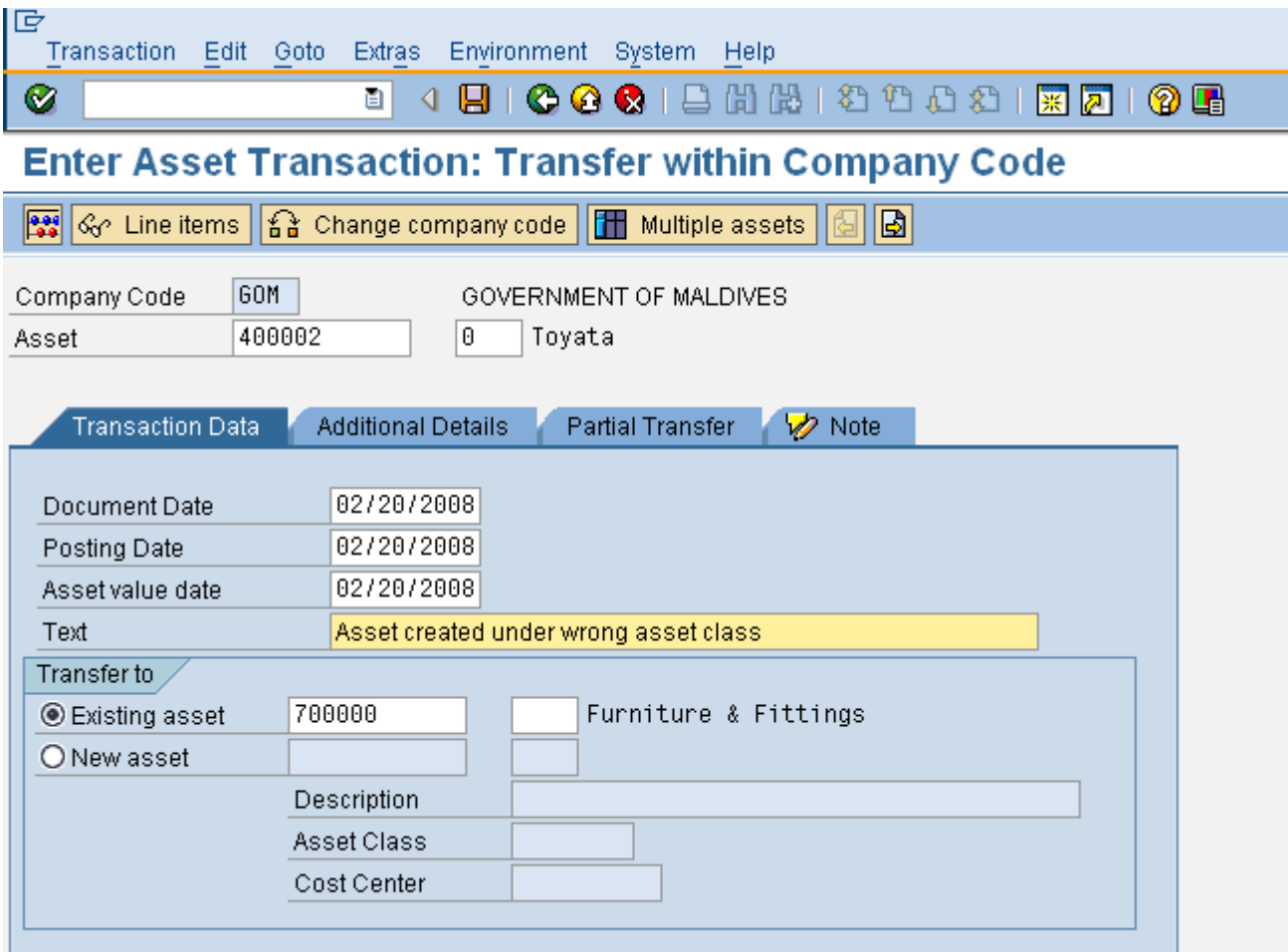

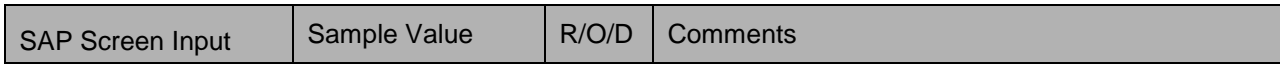

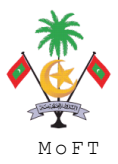

#### ASSET MANAGEMENT END USER TRAINING MATERIAL **MANAGEMENT MOST**

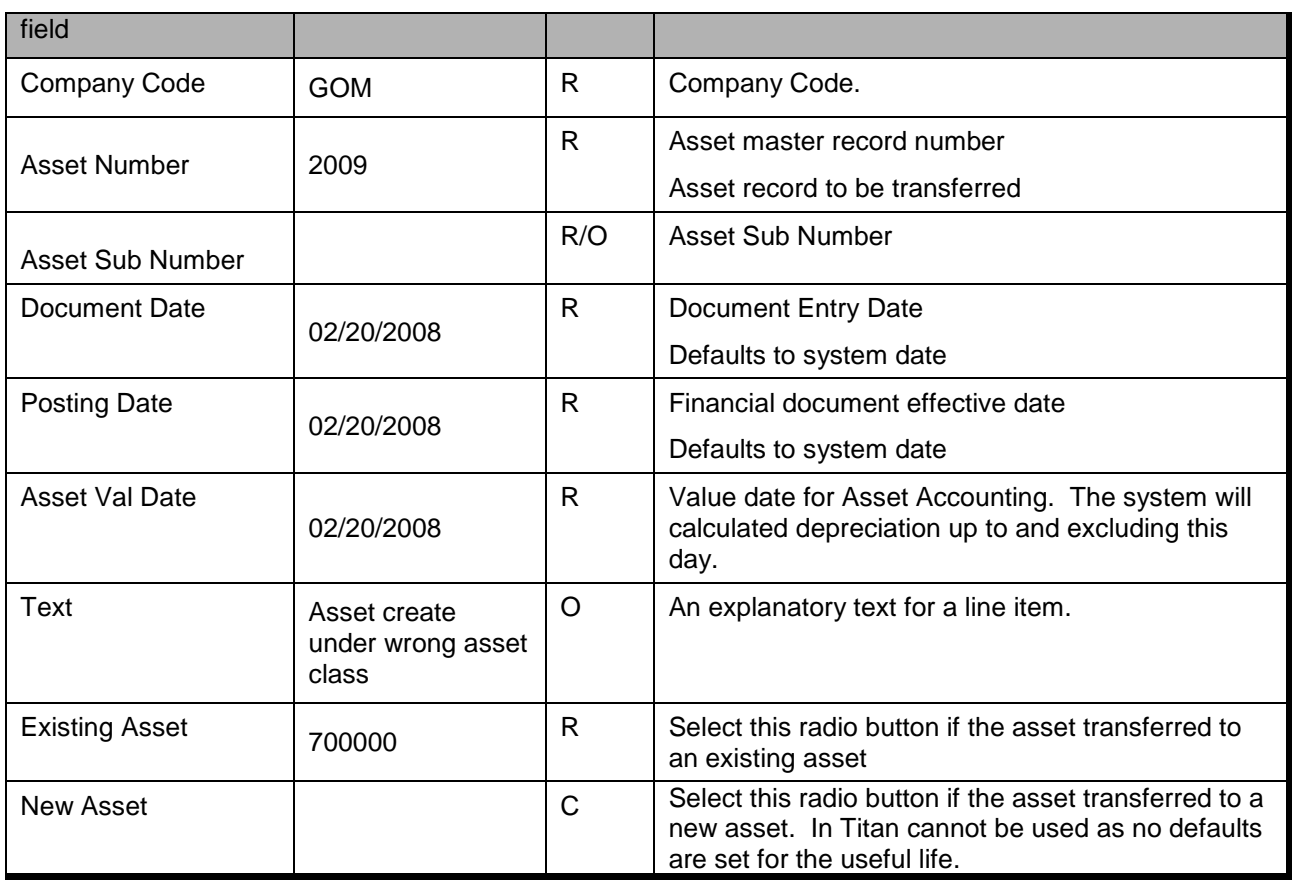

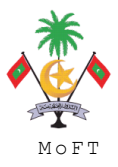

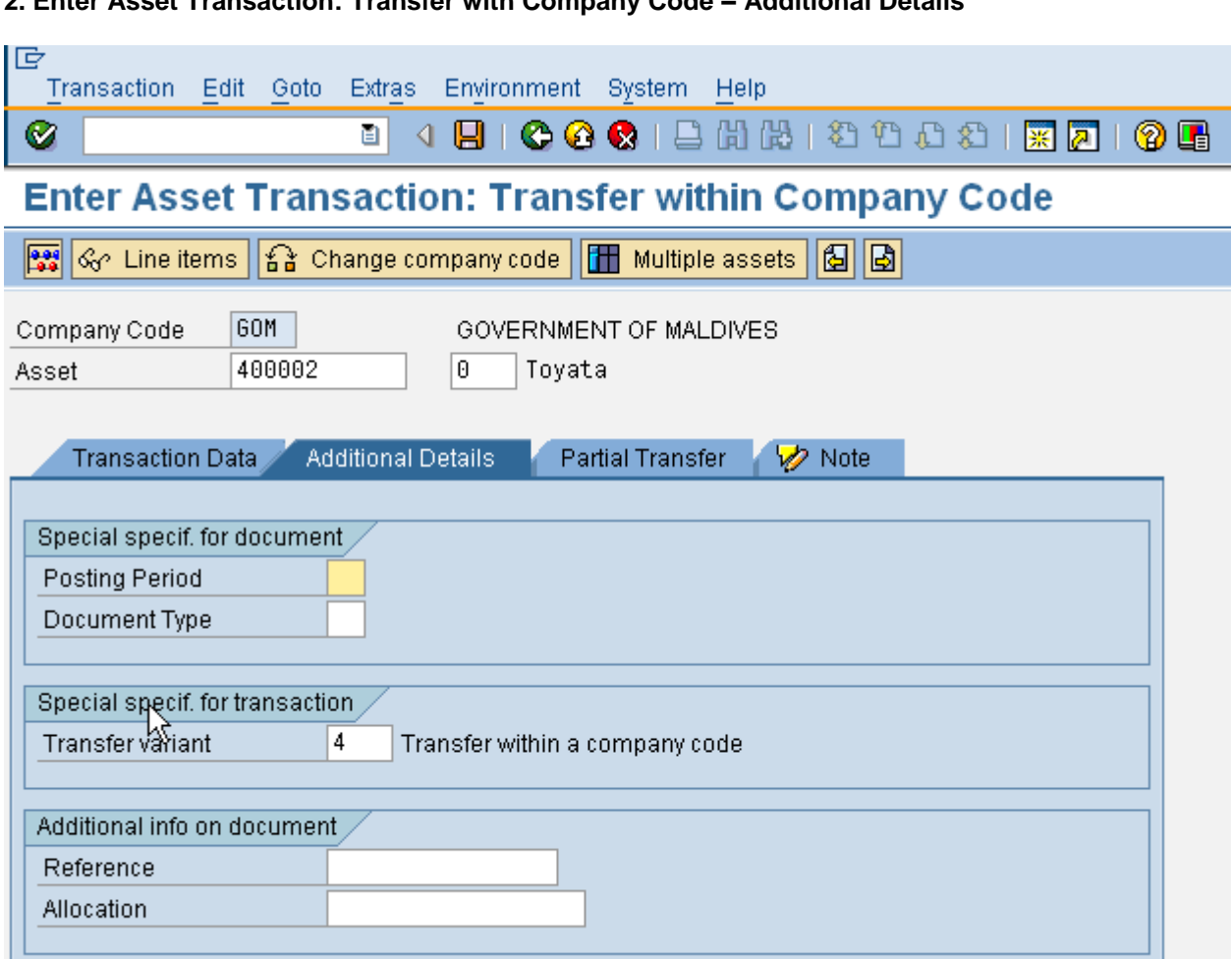

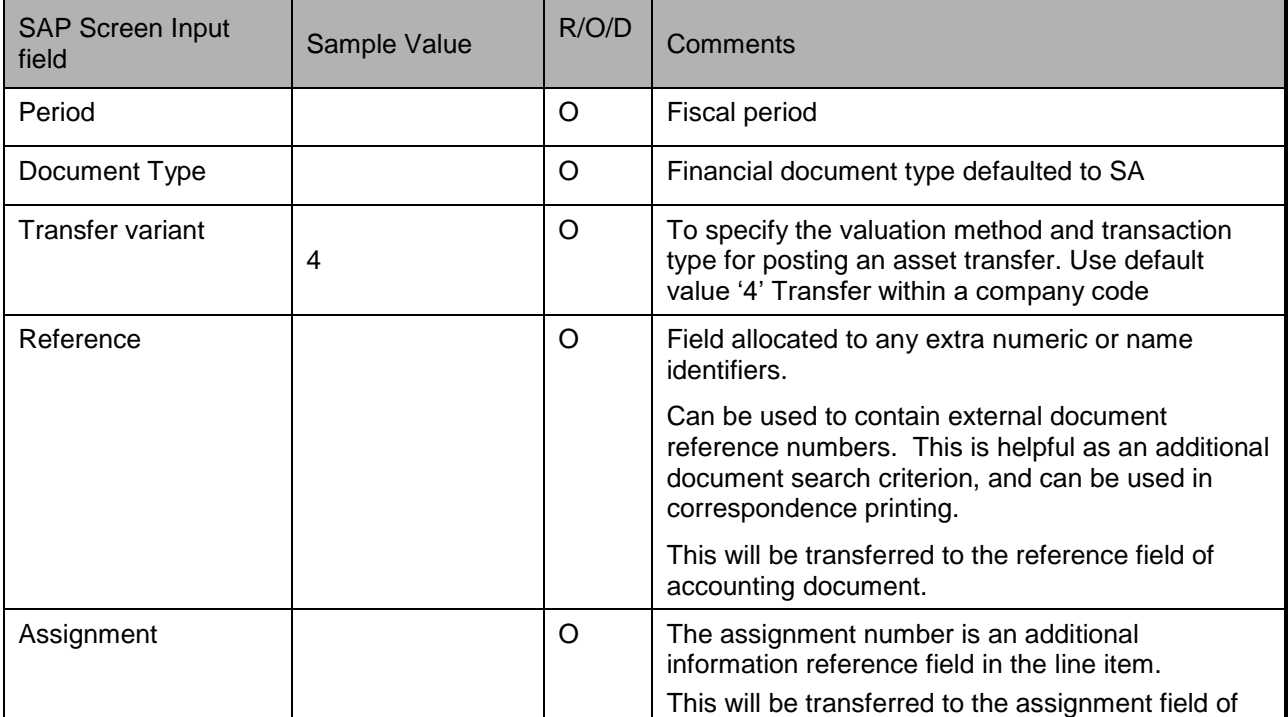

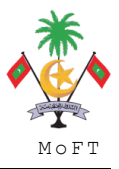

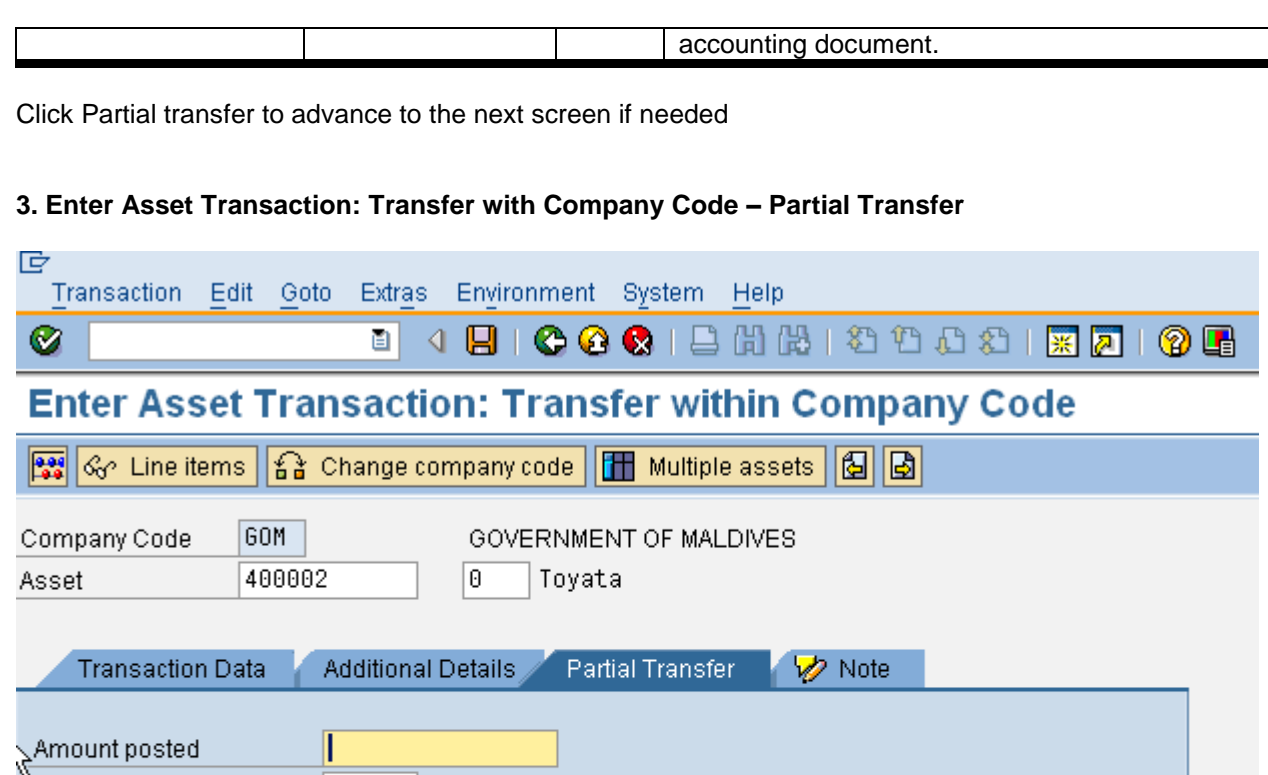

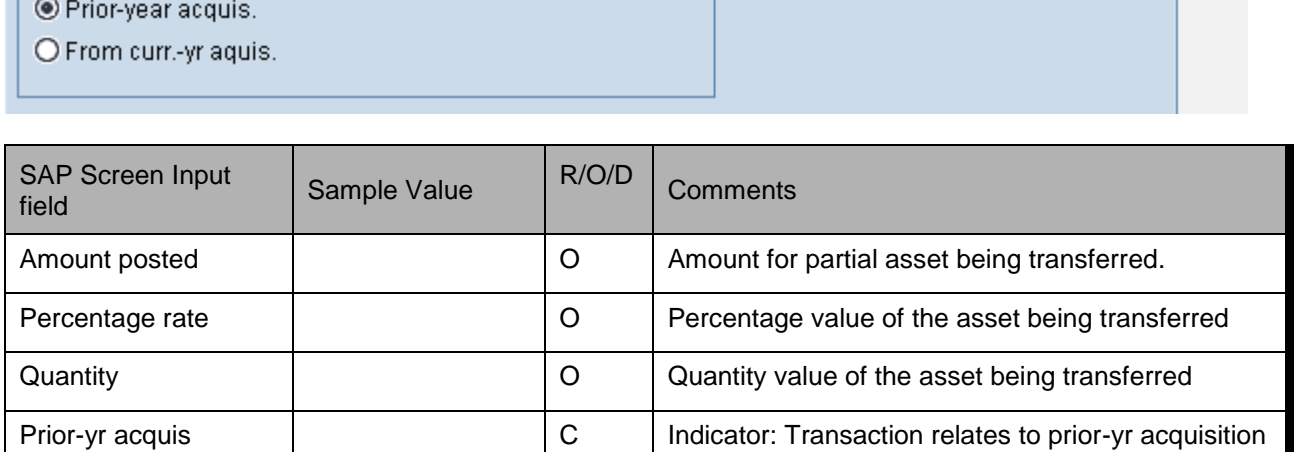

From current yr acq **C** Indicator: Transaction relates to curr.-yr acquisition

Click 33 icon to simulate.

Percentage rate

Quantity

Related to

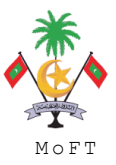

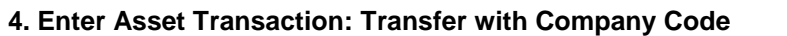

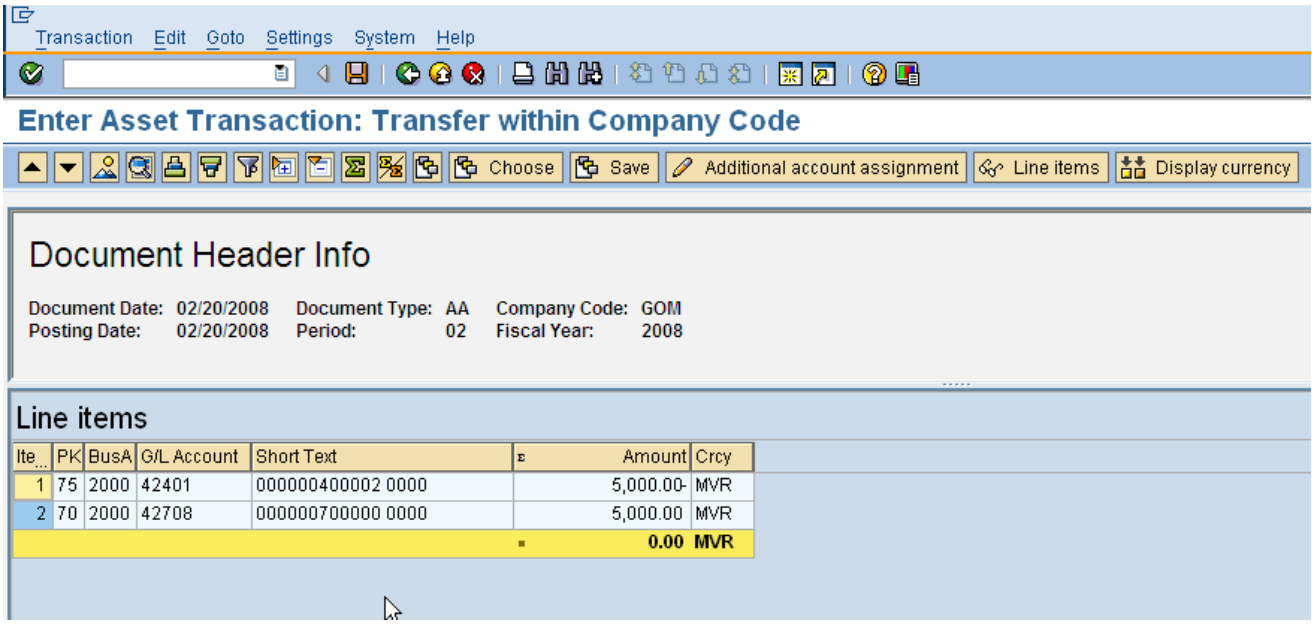

Click  $\Box$  icon to post the transaction.

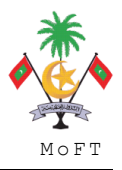

#### **1.2.6 Reverse Asset Document**

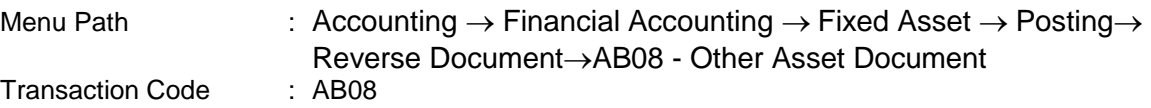

#### **Trigger:**

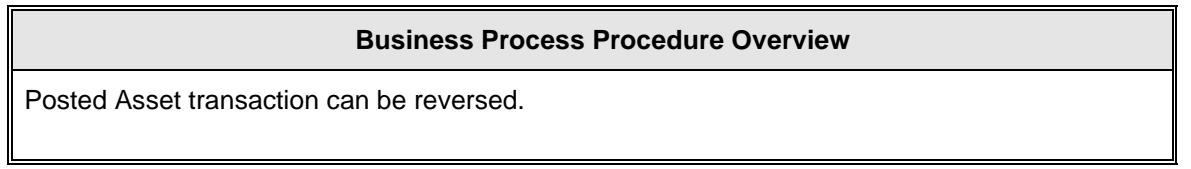

# **Procedural Steps**

# **1. Display Asset Explorer on Asset transaction – Before reversal**

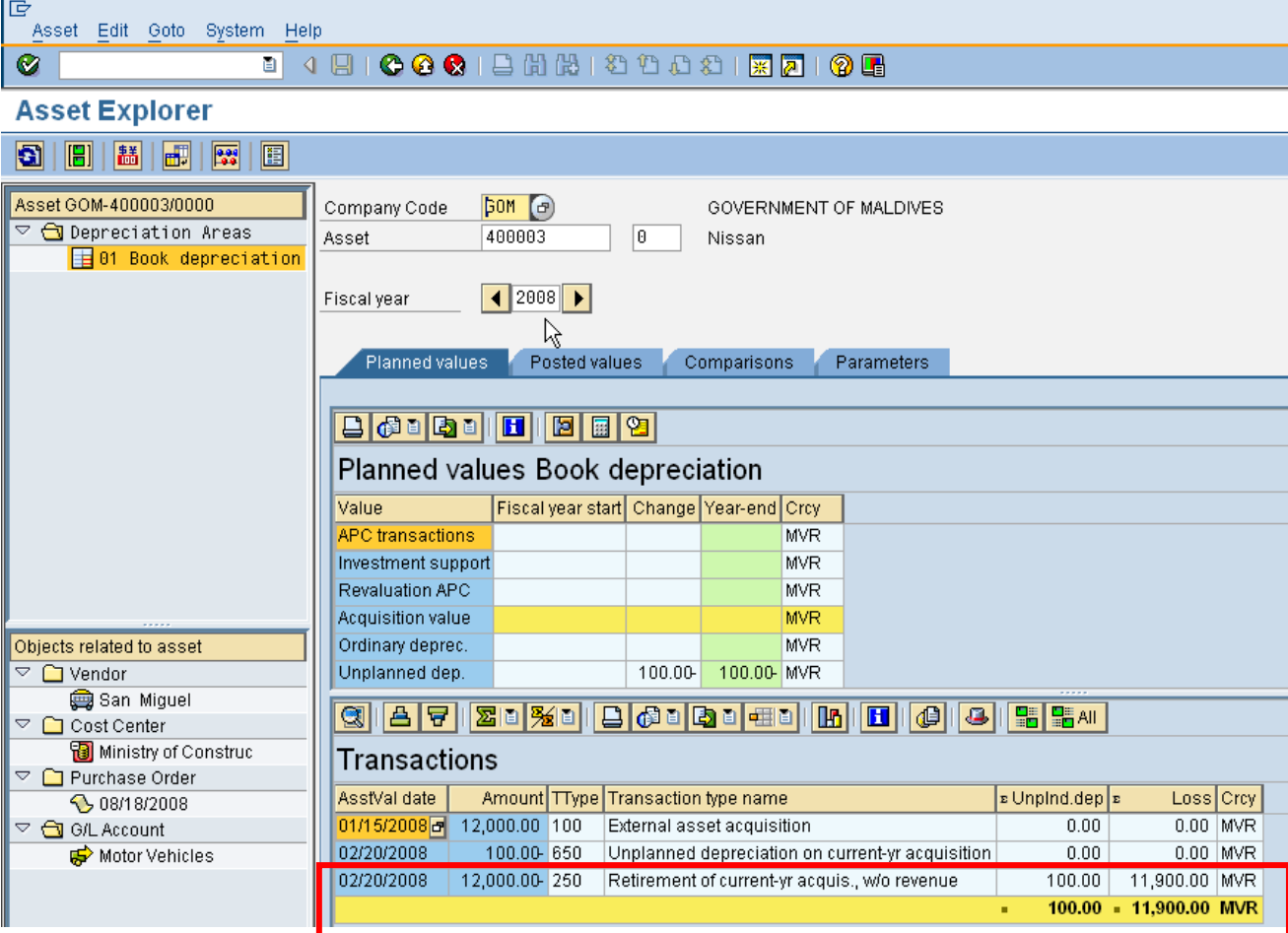

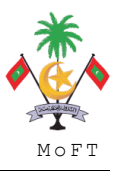

#### **2. Document for Asset**

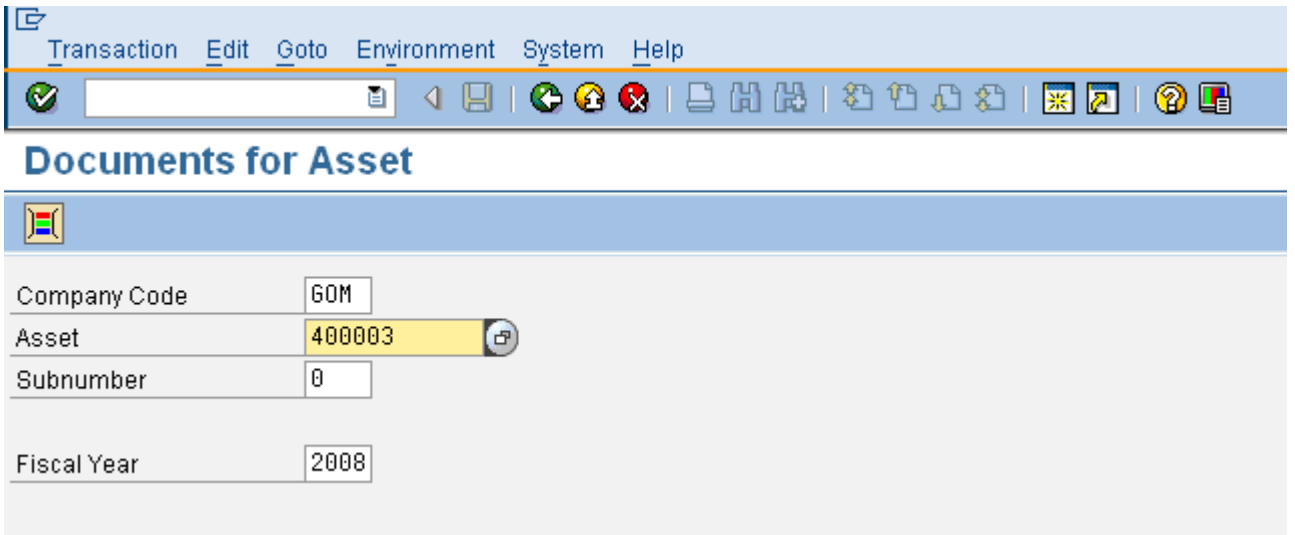

### **2. Overview of Asset Accounting Documents**

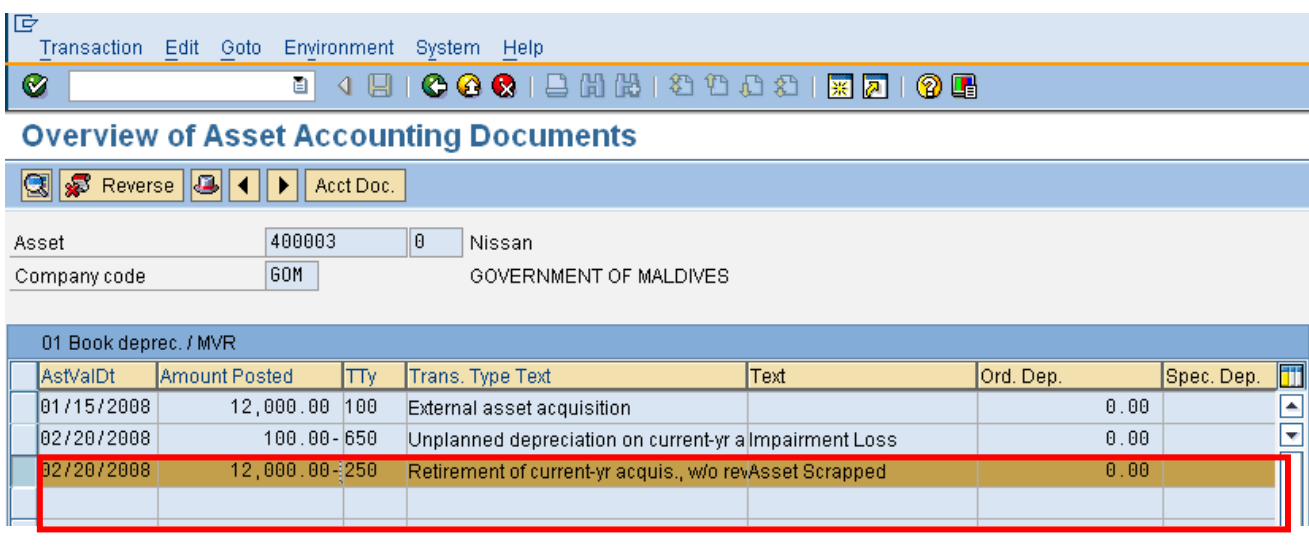

Select the asset transaction which need to be reversed. Click **Button to reverse.**<br>Button to reverse.

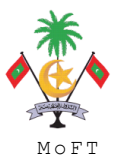

# **3. Overview of Asset Accounting Documents**

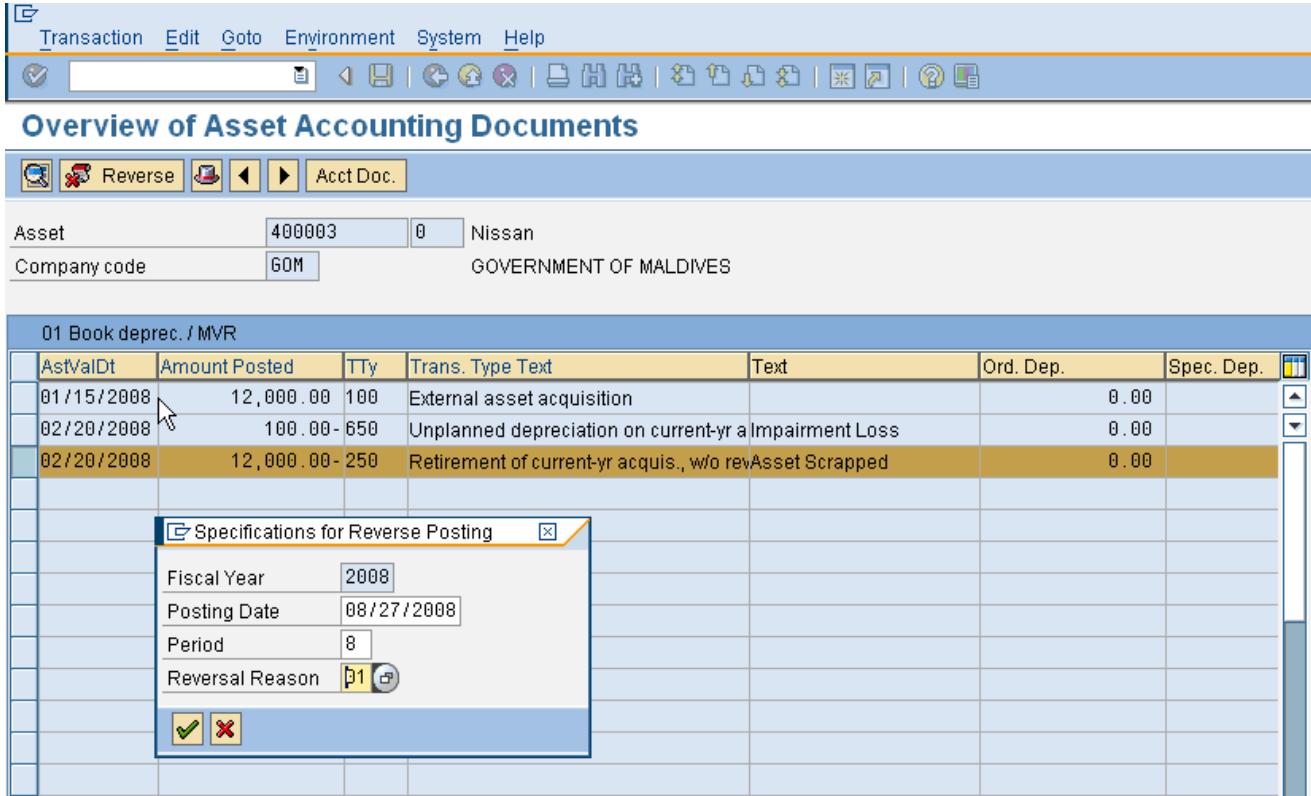

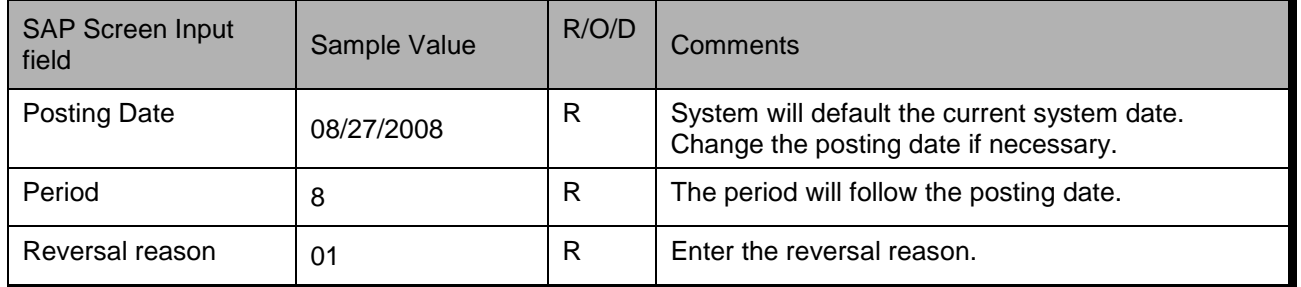

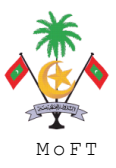

# **4. Overview of Asset Accounting Documents**

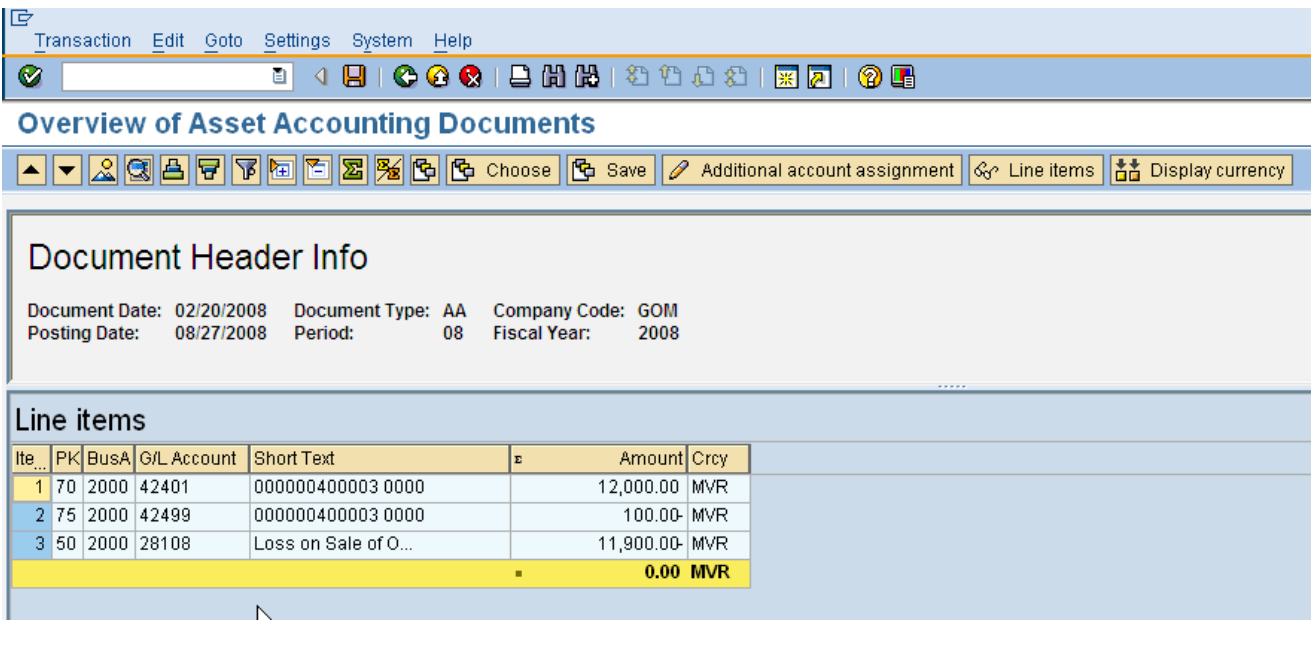

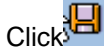

Click<sup>3</sup> button to reverse the asset. **CASSED** Asset transaction posted with document no. GOM 100000044

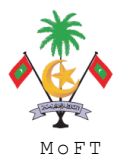

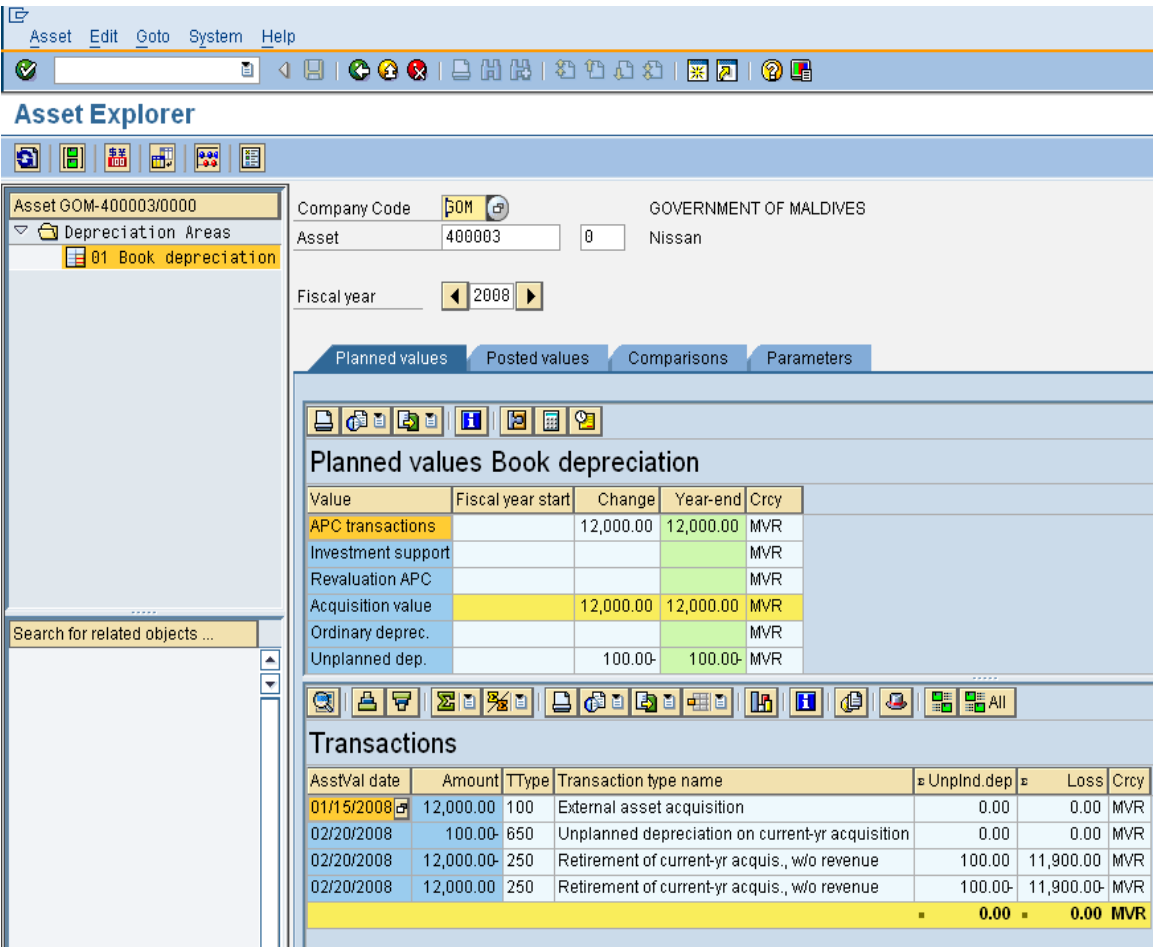

# **4. Display Asset Explore Asset Transaction – After Reversal**

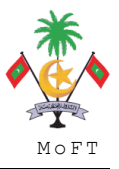

# **1.3 Standard SAP Asset Report**

### **1.3.1 Asset Balances**

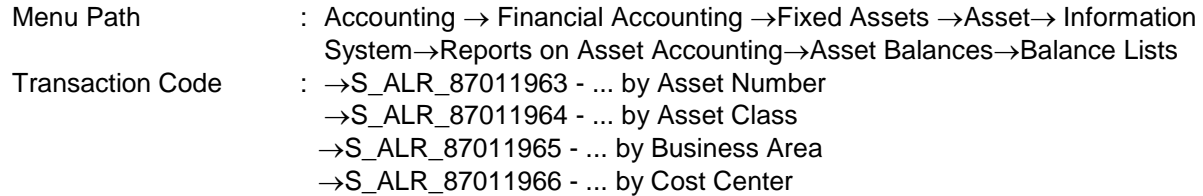

# **1.3.2 Asset History Sheet**

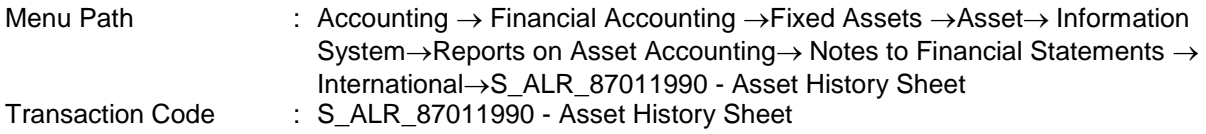

### **1.3.3 Day to Day Activities**

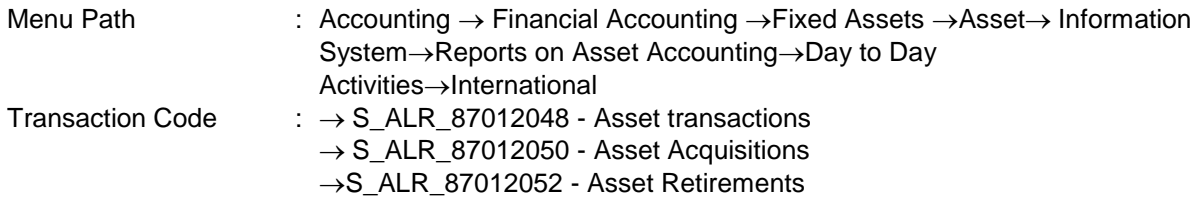